Power Systems

# *Gestión de la interfaz de gestión avanzada del sistema*

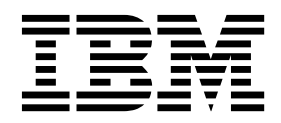

Power Systems

# *Gestión de la interfaz de gestión avanzada del sistema*

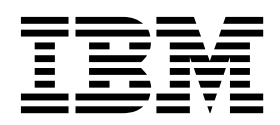

#### **Nota**

Antes de utilizar esta información y el producto al que sirve de complemento, lea la información contenida en ["Avisos de](#page-8-0) [seguridad" en la página vii,](#page-8-0) ["Avisos" en la página 71,](#page-90-0) la publicación *IBM Systems Safety Notices*, G229-9054 y la publicación *IBM Environmental Notices and User Guide*, Z125–5823.

Esta edición se aplica a los servidores de IBM Power Systems que contienen el procesador POWER8 y todos los modelos asociados.

# **Contenido**

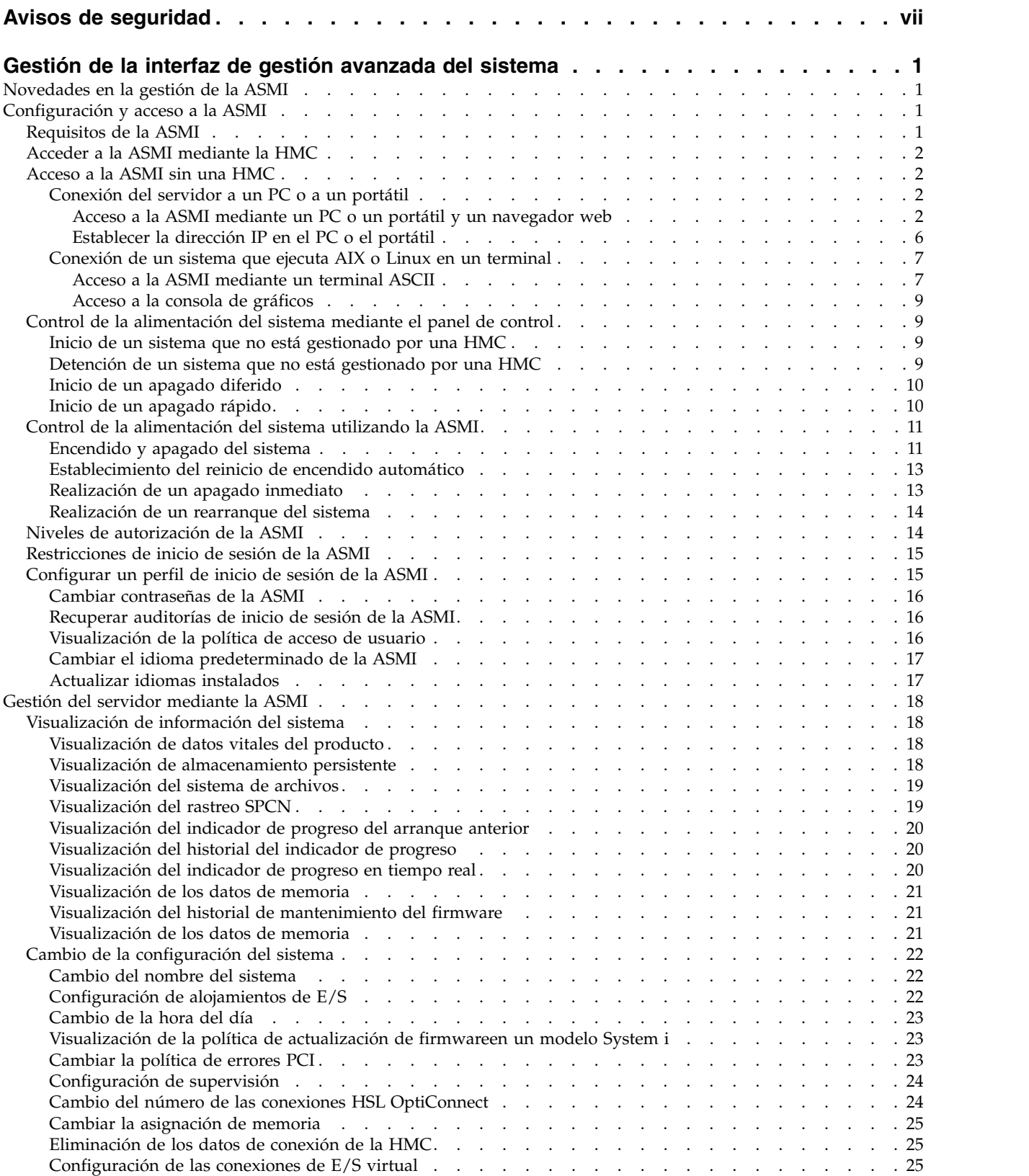

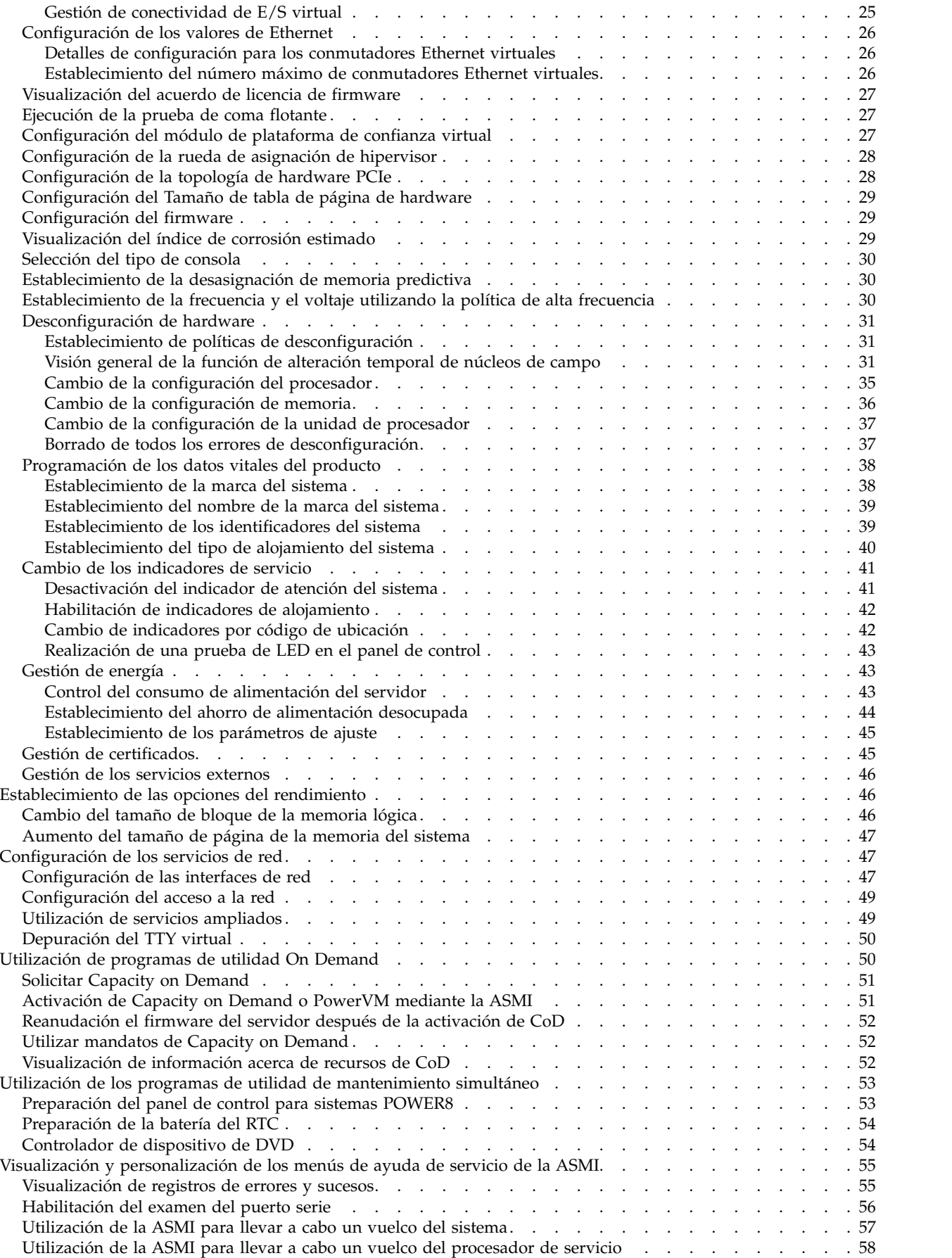

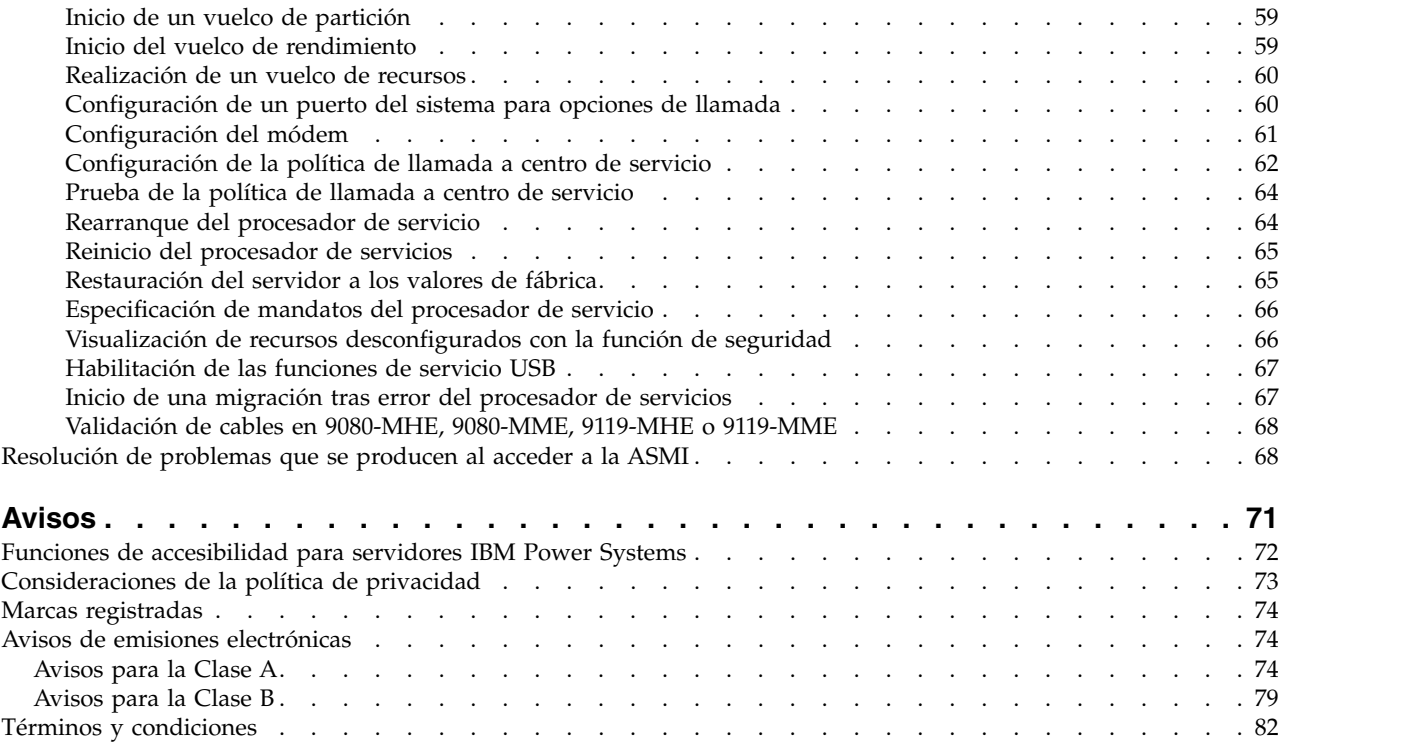

# <span id="page-8-0"></span>**Avisos de seguridad**

A lo largo de toda esta guía encontrará diferentes avisos de seguridad:

- v Los avisos de **PELIGRO** llaman la atención sobre situaciones que pueden ser extremadamente peligrosas o incluso letales.
- v Los avisos de **PRECAUCIÓN** llaman la atención sobre situaciones que pueden resultar peligrosas debido a alguna circunstancia determinada.
- v Los avisos de **Atención** indican la posibilidad de que se produzcan daños en un programa, en un dispositivo, en el sistema o en los datos.

#### **Información de medidas de seguridad para comercio internacional**

Varios países exigen que la información de medidas de seguridad contenida en las publicaciones de los productos se presente en el correspondiente idioma nacional. Si su país así lo exige, encontrará documentación de información de medidas de seguridad en el paquete de publicaciones (como en la documentación impresa, en el DVD o como parte del producto) suministrado con el producto. La documentación contiene la información de seguridad en el idioma nacional con referencias al idioma inglés de EE.UU. Antes de utilizar una publicación en inglés de EE.UU. para instalar, operar o reparar este producto, primero debe familiarizarse con la información de medidas de seguridad descrita en la documentación. También debe consultar la documentación cuando no entienda con claridad la información de seguridad expuesta en las publicaciones en inglés de EE.UU.

Puede obtener copias adicionales de la documentación de información de seguridad llamando a la línea directa de IBM al 1-800-300-8751.

#### **Información sobre medidas de seguridad en alemán**

Das Produkt ist nicht für den Einsatz an Bildschirmarbeitsplätzen im Sinne § 2 der Bildschirmarbeitsverordnung geeignet.

#### **Información sobre medidas de seguridad para láser**

Los servidores de IBM<sup>®</sup> pueden utilizar tarjetas de E/S o funciones que se basen en fibra óptica y utilicen láser o LED.

#### **Conformidad del láser**

Los servidores de IBM se pueden instalar dentro o fuera de un bastidor de equipo de tecnologías de la información.

**PELIGRO:** Cuando trabaje en el sistema o alrededor de él, tome las siguientes medidas de precaución:

El voltaje eléctrico y la corriente de los cables de alimentación, del teléfono y de comunicaciones son peligrosos. Para evitar el riesgo de una descarga eléctrica:

- v Si IBM ha suministrado los cables de alimentación, conecte esta unidad utilizando sólo el cable proporcionado. No utilice el cable de alimentación proporcionado por IBM para ningún otro producto.
- v No abra ningún conjunto de fuente de alimentación ni realice tareas de reparación en él.
- v Durante una tormenta con aparato eléctrico, no conecte ni desconecte cables, ni realice tareas de instalación, mantenimiento o reconfiguración de este producto.
- v Este producto puede estar equipado con múltiples cables de alimentación. Para evitar todo voltaje peligroso, desconecte todos los cables de alimentación.
- Para la alimentación CA, desconecte todos los cables de alimentación de la fuente de alimentación CA.
- Para bastidores con un panel de distribución de alimentación (PDP) CC, desconecte la fuente de alimentación CC del cliente que hay en el PDP.
- v Cuando suministre energía eléctrica al producto, asegúrese de que todos los cables de alimentación estén conectados correctamente.
	- Para bastidores con alimentación CA, conecte todos los cables de alimentación o una toma de corriente eléctrico correctamente cableada y conectada a tierra. Asegúrese de que la toma de corriente eléctrica suministra el voltaje y la rotación de fases que figuran en la placa de características del sistema.
	- Para bastidores con un panel de distribución de alimentación (PDP) CC, conecte la fuente de alimentación CC del cliente que hay en el PDP. Asegúrese de utilizar la polaridad adecuada a la hora de conectar la alimentación CC y el cableado de retorno de la alimentación CC.
- v Conecte cualquier equipo que se conectará a este producto a tomas de corriente eléctrica debidamente cableadas.
- v Cuando sea posible, utilice solo una mano para conectar o desconectar los cables de señal.
- v No encienda nunca un equipo cuando haya indicios de fuego, agua o daño estructural.
- v No encienda la máquina hasta que no se corrijan todas las posibles condiciones de peligro.
- v Asuma que existe un riesgo de seguridad eléctrico. Realice todas las comprobaciones de continuidad, puesta a tierra y alimentación especificadas durante los procesos de instalación del subsistema para garantizar que se cumplen los requisitos de seguridad de la máquina.
- v No continúe con la inspección si existen condiciones de peligro.
- v Antes de abrir el dispositivo, salvo que se indique lo contrario en los procedimientos de instalación y configuración: desconecte los cables de alimentación CA, apague los disyuntores correspondientes que hallará en el panel de distribución de alimentación (PDP) del bastidor y desconecte los sistemas de telecomunicaciones, redes y módems.

#### **PELIGRO:**

v Conecte y desconecte los cables tal como se indica en los siguientes procedimientos cuando instale, mueva o abra cubiertas en este producto o en los dispositivos conectados.

Para desconectar:

- 1. Apague todo (a menos que se le indique lo contrario).
- 2. Para la alimentación CA, retire los cables de alimentación de las tomas de corriente eléctrica.
- 3. Para bastidores con un panel de distribución de alimentación (PDP) CC, apague los disyuntores que se hallan en el PDP y desconecte la alimentación de la fuente de alimentación CC del cliente.
- 4. Retire los cables de señal de los conectores.
- 5. Retire todos los cables de los dispositivos.

Para conectar:

- 1. Apague todo (a menos que se le indique lo contrario).
- 2. Conecte todos los cables a los dispositivos.
- 3. Conecte los cables de señal a los conectores.
- 4. Para la alimentación CA, conecte los cables de alimentación a las tomas de corriente eléctrica.
- 5. Para bastidores con un panel de distribución de alimentación (PDP) CC, restablezca la energía de la fuente de alimentación CC del cliente y active los disyuntores que se hallan en el PDP.
- 6. Encienda los dispositivos.

Puede haber bordes, esquinas y uniones cortantes en el interior y exterior del sistema. Tenga cuidado cuando maneje el equipo para evitar cortes, arañazos y pellizcos. (D005)

#### **(R001, parte 1 de 2)**:

**PELIGRO:** Tome las siguientes medidas de precaución cuando trabaje en el sistema en bastidor de TI o alrededor de él:

v Equipo pesado: si no se maneja con cuidado, pueden producirse lesiones personales o daños en el equipo.

- v Baje siempre los pies niveladores en el bastidor.
- v Instale siempre las piezas de sujeción estabilizadoras en el bastidor.
- v Para evitar situaciones peligrosas debido a una distribución desigual de la carga mecánica, instale siempre los dispositivos más pesados en la parte inferior del bastidor. Los servidores y dispositivos opcionales se deben instalar siempre empezando por la parte inferior del bastidor.
- v Los dispositivos montados en el bastidor no se deben utilizar como estanterías ni como espacios de trabajo. No coloque ningún objeto sobre los dispositivos montados en bastidor. Además, no se apoye en los dispositivos montados en bastidor y no los utilice para estabilizar la posición de su cuerpo (por ejemplo, cuando trabaje en una escalera).

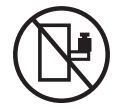

- v En cada bastidor podría haber más de un cable de alimentación.
	- Para bastidores con alimentación CA, no olvide desconectar todos los cables de alimentación del bastidor cuando se le indique que desconecte la energía eléctrica mientras realiza tareas de servicio.
	- Para bastidores con un panel de distribución de alimentación (PDP) CC, apague el disyuntor que controla la alimentación en las unidades del sistema, o desconecte la fuente de alimentación CC del cliente, cuando se le indique que desconecte la alimentación mientras esté manipulando el dispositivo.
- v Conecte todos los dispositivos instalados en un bastidor a los dispositivos de alimentación instalados en ese mismo bastidor. No conecte un cable de alimentación de un dispositivo instalado en un bastidor a un dispositivo de alimentación instalado en un bastidor distinto.
- v Una toma de corriente eléctrica que no esté cableada correctamente podría ocasionar un voltaje peligroso en las partes metálicas del sistema o de los dispositivos que se conectan al sistema. Es responsabilidad del cliente asegurarse de que la toma de corriente eléctrica está debidamente cableada y conectada a tierra para evitar una descarga eléctrica.

#### **(R001, parte 2 de 2)**:

#### **PRECAUCIÓN:**

- v No instale una unidad en un bastidor en el que las temperaturas ambientales internas vayan a superar las temperaturas ambientales recomendadas por el fabricante para todos los dispositivos montados en el bastidor.
- v No instale una unidad en un bastidor en el que la circulación del aire pueda verse comprometida. Asegúrese de que no hay ningún obstáculo que bloquee o reduzca la circulación del aire en cualquier parte lateral, frontal o posterior de una unidad que sirva para que el aire circule a través de la unidad.
- v Hay que prestar atención a la conexión del equipo con el circuito de suministro eléctrico, para que la sobrecarga de los circuitos no comprometa el cableado del suministro eléctrico ni la protección contra sobretensión. Para proporcionar la correcta conexión de alimentación a un bastidor, consulte las etiquetas de valores nominales situadas en el equipo del bastidor para determinar la demanda energética total del circuito eléctrico
- v *(Para cajones deslizantes).* No retire ni instale cajones o dispositivos si las piezas de sujeción estabilizadoras no están sujetas al bastidor. No abra más de un cajón a la vez. El bastidor se puede desequilibrar si se abre más de un cajón a la vez.

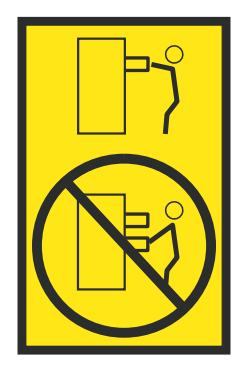

v *(Para cajones fijos).* Este es un cajón fijo que no se debe mover al realizar tareas de servicio, a menos que así lo especifique el fabricante. Si se intenta sacar el cajón de manera parcial o total, se corre el riesgo de que el cajón se caiga al suelo o de que el bastidor se desestabilice.

#### **PRECAUCIÓN:**

**Para mejorar la estabilidad del bastidor al cambiarlo de ubicación, conviene quitar los componentes situados en las posiciones superiores del armario del bastidor. Siempre que vaya a cambiar la ubicación de un bastidor para colocarlo en otro lugar de la sala o del edificio, siga estas directrices generales.**

- v **Reduzca el peso del bastidor quitando dispositivos, empezando por la parte superior del armario del bastidor. Siempre que sea posible, restablezca la configuración del bastidor para que sea igual a como lo recibió. Si no conoce la configuración original, debe tomar las siguientes medidas de precaución:**
	- **– Quite todos los dispositivos de la posición 32 U (ID de conformidad RACK-001) o 22 U (ID de conformidad RR001) y posiciones superiores.**
	- **– Asegúrese de que los dispositivos más pesados están instalados en la parte inferior del bastidor.**
	- **– No debe haber casi ningún nivel U vacío entre los dispositivos instalados en el bastidor por debajo del nivel 32 U (ID de conformidad RACK-001) o 22 U (ID de conformidad RR001) a menos que la configuración recibida lo permita específicamente.**
- v **Si el bastidor que se propone cambiar de lugar forma parte de una suite de bastidores, desenganche el bastidor de la suite.**
- v **Si el bastidor que se propone cambiar de lugar se ha suministrado con estabilizadores extraíbles, deberán reinstalarse antes de cambiar de lugar el bastidor.**
- v **Inspeccione la ruta que piensa seguir para eliminar riesgos potenciales.**
- v **Verifique que la ruta elegida puede soportar el peso del bastidor cargado. En la documentación que viene con el bastidor encontrará el peso que tiene un bastidor cargado.**
- v **Verifique que todas las aberturas de las puertas sean como mínimo de 760 x 230 mm (30 x 80 pulgadas).**
- v **Asegúrese de que todos los dispositivos, estanterías, cajones, puertas y cables están bien sujetos.**
- v **Compruebe que los cuatro pies niveladores están levantados hasta la posición más alta.**
- v **Verifique que no hay ninguna pieza de sujeción estabilizadora instalada en el bastidor durante el movimiento.**
- v **No utilice una rampa inclinada de más de 10 grados.**
- v **Cuando el armario del bastidor ya esté en la nueva ubicación, siga estos pasos:**
	- **– Baje los cuatro pies niveladores.**
	- **– Instale las piezas de sujeción estabilizadoras en el bastidor.**
	- **– Si ha quitado dispositivos del bastidor, vuelva a ponerlos, desde la posición más baja a la más alta.**
- v **Si se necesita un cambio de ubicación de gran distancia, restablezca la configuración del bastidor para que sea igual a como lo recibió. Empaquete el bastidor en el material original o un material equivalente. Asimismo, baje los pies niveladores para que las ruedas giratorias no hagan contacto con el palé, y atornille el bastidor al palé.**

**(R002)**

**(L001)**

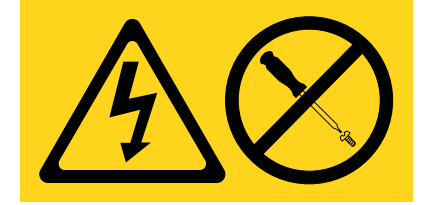

**PELIGRO:** Existen niveles de energía, corriente o voltaje peligrosos dentro de los componentes que tienen adjunta esta etiqueta. No abra ninguna cubierta o barrera que contenga esta etiqueta. (L001)

**(L002)**

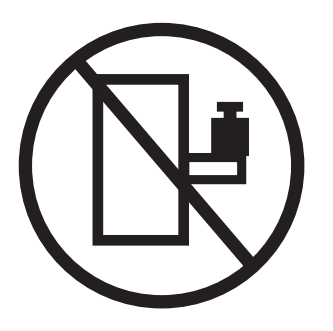

**PELIGRO:** Los dispositivos montados en el bastidor no se deben utilizar como estanterías ni como espacios de trabajo. (L002)

**(L003)**

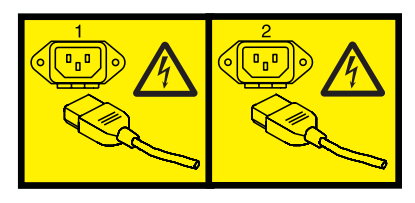

o

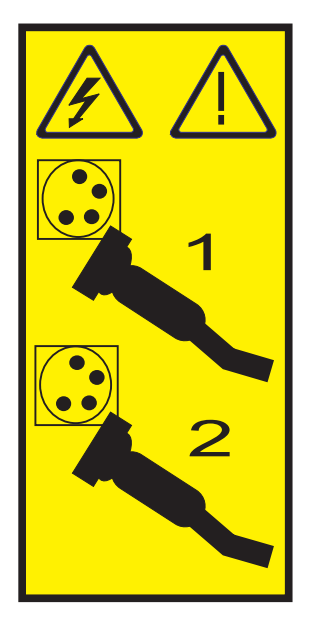

o

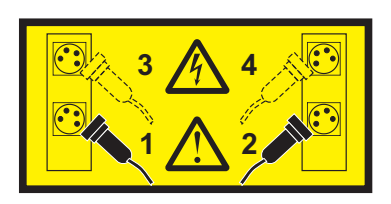

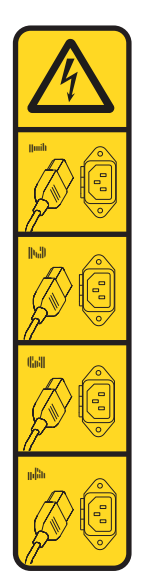

o

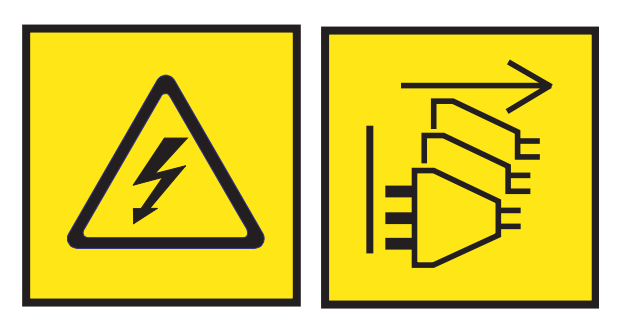

**PELIGRO:** Varios cables de alimentación. El producto puede estar equipado con múltiples cables de alimentación CA o múltiples cables de alimentación CC. Para evitar todo voltaje peligroso, desconecte todos los cables de alimentación. (L003)

**(L007)**

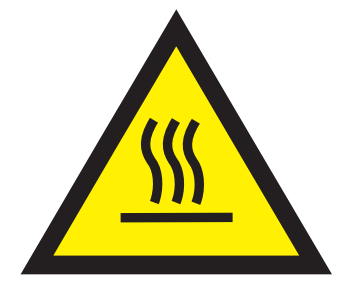

**PRECAUCIÓN:** Una superficie caliente cerca. (L007)

**(L008)**

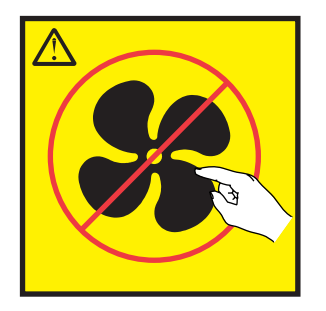

**PRECAUCIÓN:** Piezas peligrosas en movimiento cerca. (L008)

En EE.UU., todo láser tiene certificación de estar en conformidad con los requisitos de DHHS 21 CFR Subcapítulo J para productos láser de clase 1. Fuera de EE.UU., el láser tiene certificación de estar en conformidad con IEC 60825 como producto láser de clase 1. En la etiqueta de cada pieza encontrará los números de certificación de láser y la información de aprobación.

#### **PRECAUCIÓN:**

**Este producto puede contener uno o varios de estos dispositivos: unidad de CD-ROM, unidad de DVD-ROM, unidad de DVD-RAM o módulo láser, que son productos láser de Clase 1. Tenga en cuenta estas medidas de precaución:**

- v **No quite las cubiertas. Si se quitan las cubiertas del producto láser, existe el riesgo de exposición a radiación láser peligrosa. Dentro del dispositivo no hay piezas que se puedan reparar.**
- v **El uso de controles o ajustes o la realización de procedimientos distintos de los especificados aquí podría provocar una exposición a radiaciones peligrosas.**

**(C026)**

#### **PRECAUCIÓN:**

**Los entornos de proceso de datos pueden contener equipo cuyas transmisiones se realizan en enlaces del sistema con módulos láser que funcionen a niveles de potencia superiores a los de Clase 1. Por este motivo, no debe mirar nunca hacia el extremo de un cable de fibra óptica ni hacia un receptáculo abierto. Aunque aplicar luz en un extremo de un cable de fibra óptica desconectado y mirar por el otro extremo para verificar su continuidad podría no dañar la vista, este procedimiento es potencialmente peligroso. Por tanto no se recomienda verificar la continuidad de los cables de fibra óptica aplicando luz en un extremo y mirando por el otro. Para verificar la continuidad de un cable de fibra óptica, utilice una fuente de luz óptica y un medidor de intensidad. (C027)**

#### **PRECAUCIÓN:**

**Este producto contiene un láser de Clase 1M. No hay que mirar directamente con instrumentos ópticos. (C028)**

#### **PRECAUCIÓN:**

**Algunos productos láser contienen un diodo láser incorporado de Clase 3A o Clase 3B. Tenga en cuenta la siguiente información: se produce radiación láser cuando se abren. No fije la mirada en el haz, no lo mire directamente con instrumentos ópticos y evite la exposición directa al haz. (C030)**

#### **PRECAUCIÓN:**

**La batería contiene litio. No debe quemar ni cargar la batería para evitar la posibilidad de una explosión.**

#### *No debe:*

- v **\_\_\_ Echarla al agua ni sumergirla en ella**
- v **\_\_\_ Calentarla a más de 100°C (212°F)**
- v **\_\_\_ Repararla ni desmontarla**

**Solo debe cambiarla por una pieza autorizada por IBM. Para reciclar o desechar la batería, debe seguir las instrucciones de la normativa local vigente. En Estados Unidos, IBM tiene un proceso de recogida de estas baterías. Para obtener información, llame al número 1-800-426-4333. En el momento de llamar, tenga a mano el número de pieza IBM de la unidad de la batería. (C003)**

#### **PRECAUCIÓN:**

**HERRAMIENTA DE ELEVACIÓN DEL PROVEEDOR proporcionada por IBM:**

- v **La HERRAMIENTA DE ELEVACIÓN sólo debe utilizarla personal autorizado.**
- v **La HERRAMIENTA DE ELEVACIÓN está destinada a ayudar, levantar, instalar y retirar unidades (carga) en elevaciones de bastidor. No es para utilizarla cargada como transporte por grandes rampas ni como sustitución de herramientas como elevadores de palés, transceptores de radio portátil, carretillas elevadoras y en las situaciones de reubicación relacionadas. Cuando tenga dificultades en estas tareas, sírvase del personal técnico o de los servicios técnicos (como por ejemplo, transportistas)**
- v **Lea y asegúrese de comprender el contenido del manual del operador de la HERRAMIENTA DE ELEVACIÓN antes de utilizarla. Si no lo lee, si no entiende lo que en él se explica, si no hace caso de las normas de seguridad y si no sigue las instrucciones puede provocar daños en la propiedad o lesiones personales. Si tiene alguna consulta, póngase en contacto con el servicio técnico del proveedor y con el personal de soporte del proveedor. El manual impreso en el idioma local debe permanecer junto con la máquina en la zona de almacenamiento protegida indicada. La revisión más reciente del manual está disponible en el sitio web del proveedor.**
- v **Compruebe el funcionamiento del freno del estabilizador antes de cada uso. No fuerce el movimiento ni haga rodar la HERRAMIENTA DE ELEVACIÓN si tiene acoplado el freno estabilizador.**
- v **No mueva la HERRAMIENTA DE ELEVACIÓN mientras la plataforma esté levantada, excepto para cambios mínimos de posición.**
- v **No supere la capacidad de carga aprobada. Consulte el GRÁFICO DE CAPACIDAD DE CARGA relacionado con las cargas máximas al centro respecto del extremo de la plataforma ampliada.**
- v **Levante sólo la carga si está bien centrada en la plataforma. No coloque más de 91 kg (200 libras) en el extremo de la repisa extensible de la plataforma teniendo en cuenta también el centro de la carga de masa/gravedad (CoG).**
- v **No coloque carga en las esquinas del accesorio elevador de inclinación opcional de la plataforma. Fije la opción elevadora de inclinación de la plataforma a la repisa principal en las cuatro ubicaciones (4x) sólo con el hardware suministrado, antes de utilizarla. Los objetos de carga han sido pensados para que se deslicen por plataformas lisas sin tener que ejercer ningún tipo de fuerza; por tanto, vaya con cuidado de no aplicar presión ni apoyarse en ellos. Mantenga la opción elevadora de inclinación de la plataforma siempre plana salvo para pequeños ajustes en último momento, si fueran necesarios.**

#### **PRECAUCIÓN:**

**HERRAMIENTA DE ELEVACIÓN DEL PROVEEDOR (cont.)**

- v **No se sitúe bajo una carga que cuelgue de un lugar alto.**
- v **No utilice la herramienta en una superficie irregular, inclinada o en pendiente (grandes rampas).**
- v **No apile las cargas.**
- v **No utilice la herramienta bajo la influencia de drogas o alcohol.**
- v **No apoye la escalera de mano en la HERRAMIENTA DE ELEVACIÓN.**
- v **Peligro de volcado. No ejerza presión ni se apoye en una carga que tenga una plataforma elevada.**
- v **No utilice la herramienta como banco o plataforma de elevación del personal. No se permiten pasajeros.**
- v **No permanezca de pie encima de ninguna parte del elevador. No es una escalera.**
- v **No suba al mástil.**
- v **No utilice una máquina de HERRAMIENTA DE ELEVACIÓN dañada o que no funcione correctamente.**
- v **Peligro de ser aplastado o de quedar atrapado bajo la plataforma. Baje la carga solamente en zonas donde no haya personal ni ninguna obstrucción. Intente mantener las manos y los pies alejados durante esta operación.**
- v **No utilice carretillas elevadoras. No levante nunca ni mueva la MÁQUINA DE LA HERRAMIENTA DE ELEVACIÓN básica con la carretilla, el elevador de palés o la carretilla elevadora.**
- v **El mástil tiene más altura que la plataforma. Tenga cuidado con la altura del techo, las bandejas de cables, los aspersores, las luces y otros objetos que cuelguen del techo.**
- v **No deje desatendida la máquina de la HERRAMIENTA DE ELEVACIÓN con una carga elevada.**
- v **Actúe con cuidado y mantenga alejadas las manos, los dedos y la ropa cuando el equipo esté en movimiento.**
- v **Utilice sólo la fuerza de la mano para girar el cabrestante. Si el asa del cabrestante no puede girarse fácilmente con una mano, posiblemente es que hay una sobrecarga. No siga girando el cabrestante cuando llegue al límite máximo o mínimo de desplazamiento de la plataforma. Si se desenrolla demasiado, se separará el asa y se deteriorará el cable. Sujete siempre el asa cuando realice las acciones de aflojar o desenrollar. Asegúrese de que el cabrestante tenga carga antes de soltar el asa del cabrestante.**
- v **Un accidente ocasionado por un cabrestante podría provocar daños importantes. No sirve para mover personas. Asegúrese de haber oído un chasquido que indica que se ha levantado el equipo. Asegúrese de que el cabrestante quede bloqueado en su lugar antes de soltar el asa. Lea la página de instrucciones antes de utilizar este cabrestante. No permita nunca que se desenrolle un cabrestante solo. Un uso inadecuado puede provocar que el cable se enrolle de forma irregular en el tambor del cabrestante, puede dañar al cable y puede provocar lesiones importantes. (C048)**

#### **Información de alimentación y cableado para NEBS (Network Equipment-Building System) GR-1089-CORE**

Los comentarios siguientes se aplican a los servidores de IBM que se han diseñado como compatibles con NEBS (Network Equipment-Building System) GR-1089-CORE:

El equipo es adecuado para instalarlo en:

- v Recursos de telecomunicaciones de red
- Ubicaciones donde se aplique el NEC (Código eléctrico nacional)

Los puertos internos de este equipo son adecuados solamente para la conexión al cableado interno o protegido. Los puertos internos de este equipo *no* deben conectarse metálicamente a las interfaces que se conectan a la planta exterior o su cableado. Estas interfaces se han diseñado para su uso solo como interfaces internas al edificio (puertos de tipo 2 o de tipo 4, tal como se describe en GR-1089-CORE) y requieren el aislamiento del cableado de planta exterior al descubierto. La adición de protectores primarios no ofrece protección suficiente para conectar estas interfaces con material metálico a los cables de la OSP.

**Nota:** todos los cables Ethernet deben estar recubiertos y tener toma de tierra en ambos extremos.

El sistema que se alimenta con CA no requiere el uso de un dispositivo de protección contra descargas (SPD) externo.

El sistema que se alimenta con CC utiliza un diseño de retorno de CC aislado (DC-I). El terminal de retorno de la batería de CC *no* debe conectarse ni al chasis ni a la toma de tierra.

El sistema de alimentación CC es para que se instale en una red CBN (Common Bonding Network - red de acoplamiento común) tal como se describe en GR-1089-CORE.

# <span id="page-20-0"></span>**Gestión de la interfaz de gestión avanzada del sistema**

La interfaz ASMI (Advanced System Management Interface) es una interfaz gráfica que forma parte del firmware del procesador de servicio. La interfaz ASMI gestiona y se comunica con el procesador de servicio. La ASMI es necesaria para configurar el procesador de servicio y para llevar a cabo tareas de servicio, tales como leer los registros de errores del procesador de servicio, leer los datos vitales del producto y controlar la alimentación del sistema.

La ASMI también se conoce como el conjunto de menús del procesador de servicio.

**Nota:** Es posible que la versión 16.0 o posterior del lector de pantalla JAWS no funcione correctamente cuando se utilicen ciertas versiones de Microsoft Internet Explorer (incluida la versión 11.0). Si detecta determinadas dificultades a la hora de utilizar JAWS mientras accede a la AMSI, utilice Mozilla Firefox (por ejemplo, la versión ESR 31.5.0).

### **Novedades en la gestión de la ASMI**

Información nueva o modificada considerablemente en cuanto a la gestión de la interfaz de gestión avanzada del sistema (ASMI) desde la actualización anterior de esta recopilación de temas.

#### **Abril de 2017**

v Se ha actualizado el tema ["Niveles de autorización de la ASMI" en la página 14](#page-33-0) para que incluya información adicional sobre la contraseña **celogin**.

# **Configuración y acceso a la ASMI**

En función de la configuración, puede acceder a la interfaz de gestión avanzada del sistema (ASMI) a través de un navegador web, un terminal ASCII o la Hardware Management Console (HMC).

Si una HMC gestiona el sistema, puede acceder a la ASMI a través de la HMC.

Si el sistema no se gestiona mediante una HMC, debe conectar el servidor con un terminal o PC y encenderlo. Puede encender y apagar el sistema con el botón de alimentación en el panel de control (panel del operador) o la ASMI.

# **Requisitos de la ASMI**

Información sobre los requisitos de configuración y uso de la ASMI.

Para acceder satisfactoriamente a la ASMI y utilizarla, tenga en cuenta los siguientes requisitos:

- La ASMI requiere autenticación por contraseña.
- v La ASMI proporciona una conexión Web de capa de sockets segura (SSL) con el procesador de servicio. Para establecer una conexión SSL, abra el navegador utilizando https://.
- v Los navegadores web admitidos son Netscape (versión 9.0.0.4), Microsoft Internet Explorer (versión 7.0), Mozilla Firefox (versión 2.0.0.11) y Opera (versión 9.24). Es posible que versiones posteriores de estos navegadores funcionen pero oficialmente no están admitidas. Deberán haberse habilitado el lenguaje y los cookies JavaScript.
- v Al pulsar **Atrás** en el navegador pueden visualizarse datos obsoletos. Para visualizar los datos más actualizados, seleccione el elemento deseado en el panel de navegación.
- v La ASMI basada en navegador está disponible durante todas las fases de operación del sistema, incluida la de carga del programa inicial (IPL) y la de tiempo de ejecución. Algunas de las opciones de

<span id="page-21-0"></span>menú no están disponibles durante la IPL del sistema y durante la ejecución, para impedir que se produzcan conflictos de utilización o propiedad si se utilizan recursos correspondientes durante esa fase.

**Nota:** La ASMI no se debe utilizar durante el proceso de instalación de firmware.

- v La ASMI a la que se accede en un terminal sólo está disponible si el estado del sistema es En espera de la plataforma.
- v Toda la información de entrada solicitada debe especificarse en caracteres del idioma inglés, independientemente del idioma seleccionado para visualizar la interfaz.

#### **Conceptos relacionados**:

["Configuración y acceso a la ASMI" en la página 1](#page-20-0)

En función de la configuración, puede acceder a la interfaz de gestión avanzada del sistema (ASMI) a través de un navegador web, un terminal ASCII o la Hardware Management Console (HMC).

# **Acceder a la ASMI mediante la HMC**

Puede acceder a la interfaz ASMI (interfaz de gestión avanzada del sistema) a través de la interfaz de la Hardware Management Console (HMC).

Para acceder a la interfaz de gestión avanzada del sistema (ASMI) mediante la HMC, siga estos pasos:

**Nota:** Solamente se puede iniciar una conexión ASMI activa utilizando la HMC. Para iniciar varias ASMI, utilice el túnel de SSH (Secure Shell).

- 1. En el panel de navegación, seleccione **Gestión del sistema** > **Servidores**.
- 2. En el panel de contenido, seleccione el servidor con el que desea trabajar.
- 3. Seleccione **Tareas** > **Operaciones** > **Lanzar Gestión avanzada del sistema (ASM)**.
- 4. Verifique la información que aparece y pulse **Aceptar**. Aparece la interfaz ASMI.

# **Acceso a la ASMI sin una HMC**

Información sobre cómo acceder a la interfaz de gestión avanzada del sistema (ASMI) con un servidor Power Systems, un servidor System p o el modelo System i que no se gestione mediante una HMC.

#### **Conexión del servidor a un PC o a un portátil**

Conecte el servidor a un PC o a un portátil para interactuar con la interfaz ASMI (Advanced System Management Interface).

La interfaz Web de la ASMI está disponible durante todas las fases de operación del sistema, incluida la de carga del programa inicial (IPL) y la de tiempo de ejecución.

#### <span id="page-21-1"></span>**Acceso a la ASMI mediante un PC o un portátil y un navegador web:**

Si su sistema no está gestionado por una Hardware Management Console (HMC), puede conectar un PC o un portátil al servidor para acceder a la interfaz de gestión avanzada del sistema (ASMI). Tendrá que configurar la dirección del navegador web en el PC o el portátil para que coincida con la dirección predeterminada de fábrica del servidor.

La interfaz Web de la ASMI está disponible durante todas las fases de operación del sistema, incluida la de carga del programa inicial (IPL) y la de tiempo de ejecución. La ASMI se utiliza para realizar tareas de servicio generales y a nivel de administrador. Estas tareas son los registros de errores del procesador de servicio, la lectura de los datos vitales del producto, la configuración del procesador de servicio y el control de la alimentación del sistema.

Las instrucciones siguientes atañen a los sistemas que no están conectados a una HMC. Si gestiona el servidor mediante una HMC, accederá a la ASMI mediante la HMC.

<span id="page-22-0"></span>Para configurar el navegador Web para el acceso directo o remoto a la ASMI, realice estas tareas:

- 1. Si el servidor no está encendido, siga estos pasos:
	- a. Conecte el cable o cables de alimentación al servidor.
	- b. Enchufe el cable o cables de alimentación en la fuente de alimentación.
	- c. Espere hasta que vea el texto 01 en el panel de control. Aparece una serie de códigos de progreso antes de que aparezca 01.

#### **Notas:**

- v Sabrá que el sistema está encendido si se enciende una luz verde en el panel de control.
- v Para ver el panel de control, pulse el interruptor azul de la izquierda y luego extraiga el panel de control completamente y tire hacia abajo.

**Importante:** No conecte un cable Ethernet al puerto HMC1 ni al puerto HMC2 hasta que se le indique más adelante en este procedimiento.

2. Seleccione un PC o un portátil que tenga Netscape 9.0.0.4, Microsoft Internet Explorer 7.0, Opera 9.24 o Mozilla Firefox 2.0.0.11 para conectarse al servidor.

**Nota:** Si el PC o el portátil donde está visualizando este documento no tiene dos conexiones Ethernet, tendrá que tener conectado otro PC o portátil al servidor para acceder a la ASMI.

Si no tiene previsto conectar el servidor a su red, este PC o portátil será su consola ASMI.

Si piensa conectar el servidor a la red, este PC o portátil se conectará temporal y directamente al servidor sólo de cara a la configuración. Después de la configuración, podrá utilizar a modo de consola ASMI cualquier PC o portátil de la red que ejecute Netscape 9.0.0.4, Microsoft Internet Explorer 7.0, Opera 9.24 o Mozilla Firefox 2.0.0.11 como su consola de la ASMI.

**Nota:** Lleve a cabo los pasos siguientes para inhabilitar la opción TLS 1.0 en Microsoft Internet Explorer con el fin de acceder a la ASMI utilizando Microsoft Internet Explorer 7.0 ejecutándose en Windows XP:

- a. En el menú **Herramientas** de Microsoft Internet Explorer, seleccione **Opciones de Internet**.
- b. En la ventana Opciones de Internet, pulse la pestaña **Opciones avanzadas**.
- c. Quite la marca de selección del recuadro **Usar TLS 1.0** (en la categoría Seguridad) y pulse **Aceptar**.
- 3. Conecte un cable Ethernet que vaya del PC o portátil al puerto Ethernet etiquetado como HMC1 en la parte posterior del sistema gestionado. Si el puerto HMC1 está ocupado, conecte un cable Ethernet que vaya del PC o portátil al puerto Ethernet etiquetado como HMC2 en la parte posterior del sistema gestionado.

**Importante:** Los puertos Ethernet del procesador de servicio están configurados para DHCP de forma predeterminada. Si el procesador de servicio no está conectado a una red Ethernet activa equipada con un servidor DHCP y el procesador de servicio está activado, se asigna una dirección IP. La dirección IP predeterminada del procesador de servicio ya no será válida. Para restaurar la dirección IP predeterminada del procesador de servicio, realice una de las tareas siguientes:

- v Conecte una terminal ASCII al procesador de servicio mediante un cable de serie. Para obtener información detallada, consulte [Acceso a ASMI utilizando un terminal ASCII.](#page-26-1)
- v Establezca el Tipo de dirección IP en Dinámica utilizando la ASMI. Asegúrese de que el FSP no esté conectado a la red activa. Esta acción establece el FSP en la dirección IP predeterminada tal como se muestra en la Tabla [1 en la página 4](#page-23-0) siguiente.
- 4. Utilice Tabla [1 en la página 4](#page-23-0) como ayuda a la hora de determinad y registrar la información necesaria para poder establecer la dirección IP en el procesador de servicio del PC o portátil. La interfaz Ethernet del PC o el portátil tendrá que estar configurada dentro de la misma máscara de subred que el procesador de servicio para que puedan comunicarse entre ellas. Por ejemplo, si ha

<span id="page-23-0"></span>conectado el PC o el portátil al puerto HMC1, la dirección IP del PC o portátil podría ser 169.254.2.140 y la máscara de subred sería 255.255.255.0. Establezca la dirección IP de la pasarela en la misma dirección IP que la del PC o el portátil

*Tabla 1. Información de configuración de red para el procesador de servicio en un sistema basado en el procesador POWER8*

| Sistemas basados <br>en el procesador<br><b>POWER8</b> | Conector del<br>servidor | Máscara de subred | Dirección IP del<br>procesador de servicio | Ejemplo de una<br>dirección IP para el PC<br>o el portátil |
|--------------------------------------------------------|--------------------------|-------------------|--------------------------------------------|------------------------------------------------------------|
| Procesador de<br>servicio A                            | HMC1                     | 255.255.255.0     | 169.254.2.147                              | 169.254.2.140                                              |
|                                                        | HMC <sub>2</sub>         | 255.255.255.0     | 169.254.3.147                              | 169.254.3.140                                              |
| Procesador de<br>servicio B (si está<br>instalado)     | HMC1                     | 255.255.255.0     | 169.254.2.146                              | 169.254.2.140                                              |
|                                                        | HMC <sub>2</sub>         | 255.255.255.0     | 169.254.3.146                              | 169.254.3.140                                              |

- 5. Establezca la dirección IP en el PC o el portátil utilizando los valores de la tabla. Para obtener más detalles, consulte el apartado ["Establecer la dirección IP en el PC o el portátil" en la página 6.](#page-25-0)
- 6. Para acceder a la ASMI utilizando un navegador web, lleve a cabo los pasos siguientes:
	- a. Utilice la Tabla 1 para determinar la dirección IP del puerto Ethernet del procesador de servicio al que está conectado su PC o a su portátil.
	- b. Teclee la dirección IP en el campo **Dirección** del navegador web del PC o el portátil y pulse Intro. Por ejemplo, si ha conectado el PC o el portátil a la HMC1, teclee https://169.254.2.147 en el navegador web del PC o el portátil.

**Nota:** Puede tardar entre 2 y 5 minutos para que el procesador de servicio alcance el estado en espera. Solamente es posible acceder a los menús de la ASMI con un navegador web una vez el procesador de servicio alcanza el estado en espera. El código de función 30 en el panel de control no se puede utilizar para ver las direcciones IP del procesador de servicio hasta el procesador de servicio alcance el estado en espera.

- 7. Cuando aparezca la pantalla de inicio de sesión, teclee admin como ID de usuario y contraseña.
- 8. Cambie la contraseña predeterminada cuando se le indique.
- 9. Elija entre las opciones siguientes:
	- v Si tiene pensado conectar el procesador de servicio a su red, prosiga con el paso 10.
	- v Si no tiene pensado conectar el procesador de servicio a su red, prosiga con el paso [14 en la](#page-24-0) [página 5.](#page-24-0)
- 10. Si tiene pensado conectar el procesador de servicio a su red, lleve a cabo los pasos siguientes:
	- a. En el área de navegación, expanda **Servicios de red**.
	- b. Pulse **Configuración de red**.
	- c. En la pantalla Configuración de red, seleccione **IPv4** o **IPv6**, y pulse **Continuar**.
- 11. Si ha seleccionado IPv4, utilice Tabla 2, y si ha seleccionado IPv6, utilice Tabla [3 en la página 5](#page-24-0) para completar los campos apropiados.
	- v Si el PC o el portátil está conectado a la HMC1, cumplimente la sección etiquetada como Interfaz de red eth0.
	- v Si el PC o el portátil está conectado al puerto HMC2, cumplimente la sección etiquetada como Interfaz de red eth1.

Hay que cumplimentar correctamente los campos.

*Tabla 2. Campos y valores de la configuración de red IPv4*

| <b>Campo</b>                | Valor |
|-----------------------------|-------|
| ¿Configurará esta interfaz? | nado  |

<span id="page-24-0"></span>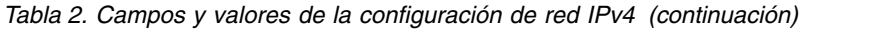

| Campo                                                                             | Valor                                                                                                    |  |
|-----------------------------------------------------------------------------------|----------------------------------------------------------------------------------------------------|--|
| IPv4                                                                              | Dejar habilitado.                                                                                                    |  |
| Tipo de dirección IP                                                              | Enlace local si se configura la dirección IP 1, Estático si<br>se configura la dirección IP 2 o 3.                                       |  |
| Nombre de host                                                                    | Entre el nombre del host.                                                                                                    |  |
| Dirección IP                                                                      | Se trata de una dirección IP establecida que se obtiene<br>del administrador de la red.                                                  |  |
| Máscara de subred                                                                 | Se trata de una máscara de subred establecida que se<br>obtiene del administrador de la red.                                             |  |
| Pasarela predeterminada                                                           | Si se configura la dirección IP 2 o 3, entre la dirección de<br>pasarela predeterminada que le suministró el<br>administrador de la red. |  |
| Nombre de dominio                                                                 | Entre el nombre del dominio que le suministró el<br>administrador de la red.                                                             |  |
| Dirección IP del primer, segundo o tercer sistema de<br>nombres de dominio (DNS). | Entre la dirección IP del DNS que le suministró el<br>administrador de red.                                                              |  |

*Tabla 3. Campos y valores de la configuración de red IPv6*

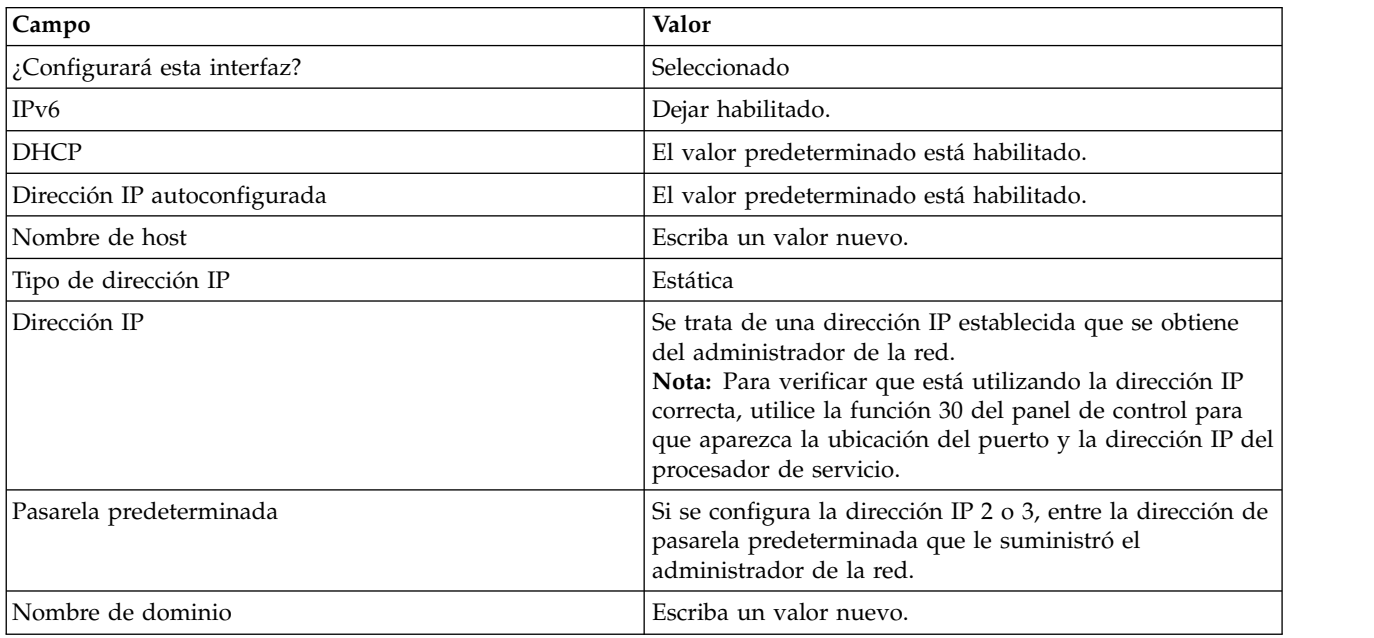

#### 12. Pulse **Continuar**.

- 13. Pulse **Guardar valores**.
- 14. Quite el cable de HMC1 del PC o del portátil. Conecte un cable Ethernet a HMC1 que esté conectado al conmutador de la red.
- 15. Vaya al sistema en el que accederá la ASMI. Abra una ventana del navegador y acceda a la ASMI para verificar la conexión de red.
- 16. Si ha llegado hasta aquí desde otro procedimiento, vuelva ahora a ese procedimiento.

#### **Conceptos relacionados**:

["Niveles de autorización de la ASMI" en la página 14](#page-33-0)

Hay varios niveles de autorización disponibles para acceder a los menús del procesador de servicio utilizando la ASMI.

#### <span id="page-25-0"></span>**Tareas relacionadas**:

["Acceder a la ASMI mediante la HMC" en la página 2](#page-21-0)

Puede acceder a la interfaz ASMI (interfaz de gestión avanzada del sistema) a través de la interfaz de la Hardware Management Console (HMC).

["Cambio de la hora del día" en la página 23](#page-42-0)

Se puede visualizar y modificar la fecha y hora actuales del sistema. La hora se guarda como UTC (hora universal coordinada).

["Configuración de las interfaces de red" en la página 47](#page-66-0)

Se pueden configurar interfaces de red para el sistema. El número y tipo de interfaces dependerá de las necesidades específicas del sistema.

#### **Establecer la dirección IP en el PC o el portátil:**

Para acceder a la ASMI mediante un navegador Web, primero tiene que establecer la dirección IP en el PC o portátil. Los siguientes procedimientos explican cómo establecer la dirección IP en un PC o un portátil que ejecute los sistemas operativos Microsoft Windows XP, 2000, and Vista, y Linux.

*Establecimiento de la dirección IP en Windows XP y Windows 2000:*

Para establecer la dirección IP en Windows XP y Windows 2000, siga estos pasos.

- 1. Pulse **Inicio** > **Panel de control**.
- 2. En el panel de control, pulse dos veces en **Conexiones de red**.
- 3. Con el botón derecho del ratón, pulse **Conexión de área local**.
- 4. Pulse **Propiedades**.
- 5. Seleccione **Protocolo Internet (TCP/IP)** y, después, pulse **Propiedades**.

**Atención:** tome nota de los valores actuales antes de realizar cambios. Así podrá restaurar estos valores si desconecta el PC o el portátil después de haber configurado la interfaz Web de la ASMI.

**Nota:** Si el protocolo Internet (TCP/IP) no figura en la lista, siga estos pasos:

- a. Pulse **Instalar**.
- b. Seleccione **Protocolo** y, después, pulse **Añadir**.
- c. Seleccione **Protocolo Internet (TCP/IP)**.
- d. Pulse **Aceptar** para volver a la ventana Propiedades de conexión de área local.
- 6. Seleccione **Usar la siguiente dirección IP**.
- 7. Cumplimente los campos **Dirección IP**, **Máscara de subred** y **Pasarela predeterminada** con los valores del paso [4 en la página 3](#page-22-0) de Acceder a la ASMI mediante un navegador Web.
- 8. Pulse **Aceptar** en la ventana de propiedades de conexión de área local. No hace falta que reinicie el PC.

*Establecimiento de la dirección IP en Linux:*

Para establecer la dirección IP en el sistema operativo Linux, realice estos pasos.

Durante este procedimiento, necesitará la dirección IP que ha obtenido en el paso [4 en la página 3](#page-22-0) de Acceder a la ASMI mediante un navegador Web.

- 1. Asegúrese de que ha iniciado la sesión como usuario root.
- <span id="page-25-1"></span>2. Inicie una sesión de terminal.
- 3. Escriba ifconfig -a en el indicador de mandatos.

**Atención:** Anote o imprima los valores actuales y las interfaces eth1 o eth2 antes de realizar cambios. Esta acción le permitirá restaurar estos valores si desconecta el PC o el portátil después de haber configurado la interfaz Web de la ASMI.

- <span id="page-26-0"></span>4. Escriba ifconfig ethx *xxx.xxx.xxx.xxx* netmask *xxx.xxx.xxx.xxx*, donde los valores *xxx.xxx.xxx.xxx* son los valores del paso [4 en la página 3](#page-22-0) para la dirección IP y la máscara de subred. Sustituya ethx por la interfaz que se muestra en el paso [3.](#page-25-1)
- 5. Pulse Intro.

*Establecimiento de la dirección IP en Windows Vista:*

Para establecer la dirección IP en Windows Vista, siga estos pasos.

- 1. Pulse **Inicio** > **Panel de control**.
- 2. Asegúrese de que **Vista clásica** esté seleccionada.
- 3. Seleccione **Centro de redes y recursos compartidos**.
- 4. Seleccione **Ver estado** en el área Red pública.
- 5. Pulse **Propiedades**.
- 6. Si el diálogo de seguridad aparece, pulse **Continuar**.
- 7. Resalte **Protocolo Internet Versión 4**.
- 8. Pulse **Propiedades**.
- 9. Seleccione **Utilizar la siguiente dirección IP**.
- 10. Cumplimente los campos **Dirección IP**, **Máscara de subred** y **Pasarela predeterminada** con los valores del paso [4 en la página 3](#page-22-0) de Acceder a la ASMI mediante un navegador Web.
- 11. Pulse **Aceptar** > **Cerrar** > **Cerrar**.

*Establecimiento de la dirección IP en Windows 7:*

Para establecer la dirección IP en el sistema operativo Windows 7, siga estos pasos.

- 1. Pulse **Inicio** > **Panel de control**.
- 2. Seleccione **Centro de redes y recursos compartidos**.
- 3. Pulse la red que se muestra en **Conexiones**.
- 4. Pulse **Propiedades**.
- 5. Si el diálogo de seguridad aparece, pulse **Continuar**.
- 6. Resalte **Protocolo Internet Versión 4**.
- 7. Pulse **Propiedades**.
- 8. Seleccione **Utilizar la siguiente dirección IP**.
- 9. Cumplimente los campos **Dirección IP**, **Máscara de subred** y **Pasarela predeterminada** con los valores del paso [4 en la página 3](#page-22-0) del tema [Acceso a ASMI usando un navegador web.](#page-21-1)
- 10. Pulse **Aceptar** > **Cerrar** > **Cerrar**.

#### **Conexión de un sistema que ejecuta AIX o Linux en un terminal**

Puede conectar un sistema ejecutado en un entorno AIX o Linux a un terminal ASCII o a un terminal gráfico para comunicarse con los menús de los servicios de gestión del sistema (SMS).

#### <span id="page-26-1"></span>**Acceso a la ASMI mediante un terminal ASCII:**

El terminal ASCII se conecta al servidor mediante un enlace serie. La interfaz ASCII de la ASMI proporciona un subconjunto de funciones de la interfaz Web. El terminal ASCII sólo está disponible cuando el sistema está en estado de espera de la plataforma. No está disponible durante la carga del programa inicial (IPL) ni en tiempo de ejecución.

Esta conexión también le permite acceder a los servicios de gestión del sistema. Utilice los menús de servicios de gestión del sistema para ver información acerca del sistema y para realizar tareas como la de cambiar la lista de arranque y establecer los parámetros de instalación de la red.

Para configurar el terminal ASCII para el acceso directo o remoto a la ASMI, realice estas tareas:

- 1. Mediante un cable serie que viene equipado con un módem nulo, conecte el terminal ASCII al conector 1 del sistema (P1-T1, que es el valor predeterminado) o al 2 (P1-T2) de la parte posterior del servidor.
- 2. Consulte los diagramas siguientes para obtener detalles.

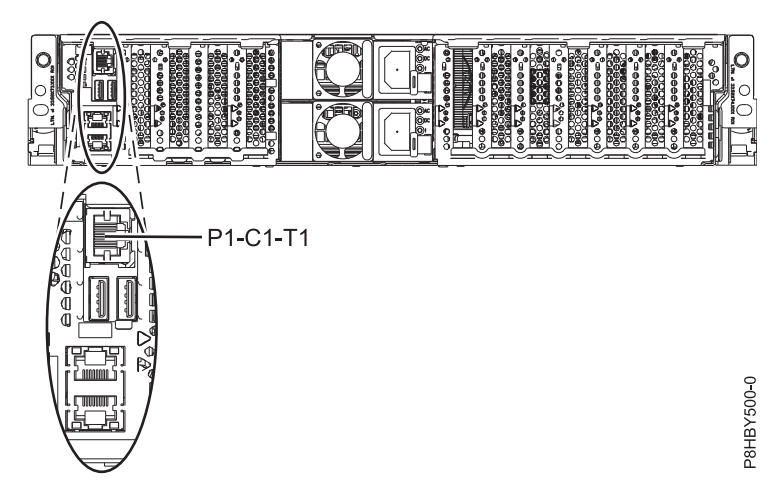

*Figura 1. Ubicaciones de conexión*

- 3. Conecte el cable de alimentación del servidor a una fuente de alimentación.
- 4. Espere a que la luz verde del panel de control empiece a parpadear.
- 5. Asegúrese de que el terminal ASCII está establecido en los siguientes atributos generales. Estos atributos son los valores predeterminados para los programas de diagnóstico. Antes de continuar con el paso siguiente, asegúrese de haber establecido el terminal de acuerdo con estos atributos.

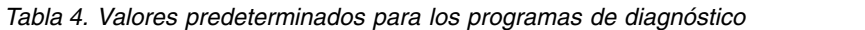

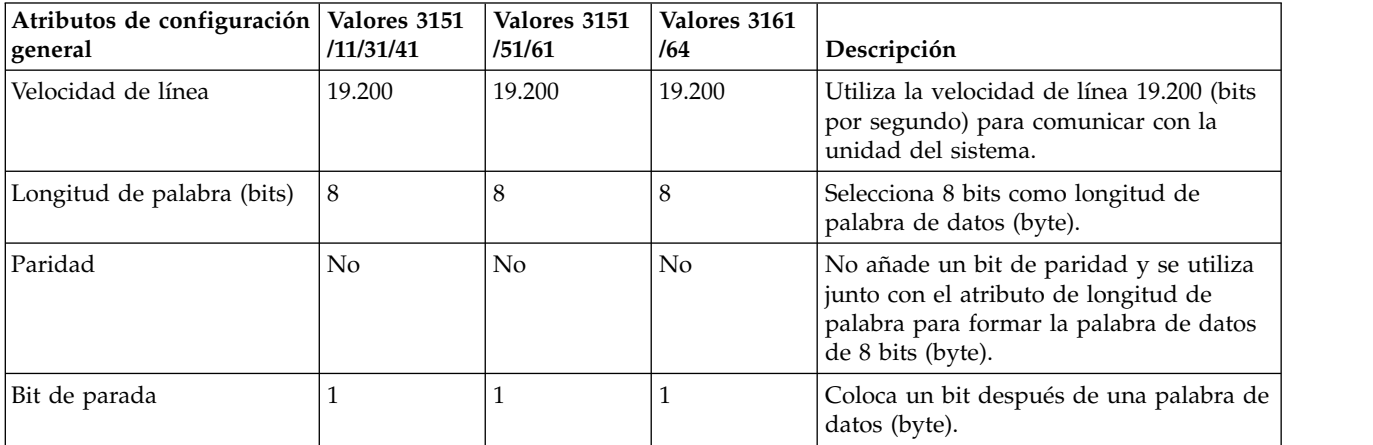

- 6. Pulse una tecla del terminal ASCII para permitir que el procesador de servicio confirme la presencia del terminal ASCII.
- 7. Cuando aparezca la pantalla de inicio de sesión para la interfaz ASMI, teclee admin como ID de usuario y contraseña.
- 8. Cambie la contraseña predeterminada cuando se le indique.
- Ya ha finalizado la configuración del terminal ASCII y ha iniciado la interfaz ASMI.
- 9. En la ASMI, cambie la hora del día en el servidor.
- <span id="page-28-0"></span>10. Establezca la modalidad de arranque del sistema utilizando los menús de encendido/apagado del sistema en la ASMI.
- 11. Si hay un sistema operativo instalado (el que viene de fábrica, por ejemplo), se arrancará. Si no hay ningún sistema operativo instalado, el sistema arranca los servicios de gestión del sistema (menús SMS).

**Nota:** Utilice los menús SMS para ver la información acerca de su sistema y realizar tareas como cambiar la lista de arranque y establecer los parámetros de instalación de la red.

12. Si el sistema operativo no está instalado, puede instalar el sistema operativo AIX o el Linux ahora.

#### **Conceptos relacionados**:

["Niveles de autorización de la ASMI" en la página 14](#page-33-0)

Hay varios niveles de autorización disponibles para acceder a los menús del procesador de servicio utilizando la ASMI.

#### **Tareas relacionadas**:

["Cambio de la hora del día" en la página 23](#page-42-0) Se puede visualizar y modificar la fecha y hora actuales del sistema. La hora se guarda como UTC (hora universal coordinada).

["Encendido y apagado del sistema" en la página 11](#page-30-0)

Visualice y personalice varios parámetros de la carga de programa inicial (IPL).

#### **Acceso a la consola de gráficos:**

Puede utilizarse una consola de gráficos para gestionar los servidores AIX o Linux, pero no puede utilizarse para acceder a la interfaz de gestión avanzada del sistema (ASMI). Puede utilizarse una consola de gráficos en modalidad de texto (ASCII) y puede mostrar también una interfaz gráfica.

Para configurar y utilizar la consola de gráficos, siga estos pasos:

- 1. Localice el adaptador de gráficos en la parte posterior del servidor.
- 2. Conecte un monitor estándar al adaptador para utilizar la consola y, si lo desea, un teclado y un ratón a los puertos USB.
- 3. Encienda la consola.
- 4. Conecte los cables de alimentación del servidor y espere a que la luz verde del panel del operador se encienda.
- 5. Pulse el botón blanco de inicio para iniciar el servidor. Si hay un sistema operativo instalado (el que viene de fábrica, por ejemplo), se arrancará. Si no hay ningún sistema operativo instalado, el sistema arranca los servicios de gestión del sistema (menús SMS).

**Nota:** Utilice los menús SMS para ver la información acerca de su sistema y realizar tareas como cambiar la lista de arranque y establecer los parámetros de instalación de la red.

6. Si el sistema operativo no está instalado, puede instalar el sistema operativo AIX o el Linux ahora.

# **Control de la alimentación del sistema mediante el panel de control**

Aprenda a iniciar o a detener un sistema mediante el panel de control.

#### **Inicio de un sistema que no está gestionado por una HMC**

Puede utilizar el botón de encendido o la interfaz de gestión avanzada del sistema (ASMI) para iniciar un sistema que no está gestionado por una Hardware Management Console (HMC).

#### **Detención de un sistema que no está gestionado por una HMC**

Es posible que deba detener el sistema para realizar otra tarea. Si el sistema no está gestionado por la Hardware Management Console (HMC), utilice estas instrucciones para detener el sistema utilizando el botón de encendido o la Interfaz de gestión avanzada del sistema (ASMI).

<span id="page-29-0"></span>Antes de detener el sistema, haga lo siguiente:

- 1. Asegúrese de que todos los trabajos han llegado a su fin, y finalice todas las aplicaciones.
- 2. Si se está ejecutando una partición lógica del Servidor de E/S virtual (VIOS), asegúrese de que todos los clientes se hayan concluido o que tengan acceso a sus dispositivos utilizando un método alternativo.

#### **Inicio de un apagado diferido**

El botón de encendido del panel de control se puede utilizar para iniciar la función de apagado diferido (DPO).

**Atención:** utilizar el botón de encendido del panel de control para apagar el sistema podría causar resultados imprevisibles en los archivos de datos y la siguiente IPL tardaría más en completarse.

Algunos servidores no responden a la secuencia de apagado a menos que el sistema se encuentre en modalidad de operación manual. Si fuera necesario, establezca la modalidad de operación del sistema en **manual**.

Para iniciar un DPO, siga los siguientes pasos:

- 1. Mantenga pulsado el botón de encendido del panel de control durante cuatro segundos. Después de un segundo, se mostrará una cuenta atrás. El tiempo predeterminado de la cuenta atrás es de cuatro segundos.
- 2. Continúe pulsando el botón de encendido hasta que la cuenta atrás llegue a cero y después suéltelo. El DPO se habrá iniciado.

Para cancelar el DPO antes de que dé comienzo, suelte el botón de encendido antes de que la cuenta atrás llegue a cero. Si el botón de encendido se mantiene pulsado menos de un segundo, no se muestra ninguna cuenta atrás y la función de apagado no se inicia.

#### **Inicio de un apagado rápido**

El botón de encendido del panel de control se puede utilizar para iniciar la función de apagado rápido (FPO).

**Atención:** utilizar el botón de encendido del panel de control para apagar el sistema podría causar resultados imprevisibles en los archivos de datos y la siguiente IPL tardaría más en completarse.

Algunos servidores no responden a la secuencia de apagado a menos que el sistema se encuentre en modalidad de operación manual. Si fuera necesario, establezca el sistema a modalidad de operación manual.

Para iniciar un FPO, siga los siguientes pasos:

- 1. Mantenga pulsado el botón de encendido del panel de control durante cuatro segundos. Después de un segundo, se mostrará una cuenta atrás. El tiempo predeterminado de la cuenta atrás es de cuatro segundos.
- 2. Continúe pulsando el botón de encendido hasta que la cuenta atrás llegue a cero y hasta después que el apagado diferido (DPO) se inicie. Se iniciará una nueva cuenta de 10 segundos como separación entre DPO y FPO. La cuenta de separación se utiliza para distinguir un DPO de un FPO. Durante este intervalo, se muestran códigos del progreso del DPO, seguidos por el tiempo de la cuenta atrás.
- 3. Continúe pulsando el botón de encendido durante 10 segundos hasta que la cuenta atrás de separación entre DPO y FPO llegue a cero, y después suéltelo. Cuando la cuenta atrás del FPO llegue a cero, se mostrará A100800A y se iniciará el FPO. Esta acción es equivalente a especificar una función 08.

Si suelta el botón de encendido durante la cuenta atrás de separación entre DPO y FPO, se cancelará el FPO y el DPO continuará.

<span id="page-30-0"></span>Si continúa pulsando el botón de encendido después de que haya transcurrido el intervalo de separación entre DPO y FPO, o si mantiene pulsado el botón de encendido mientras un DPO está en curso, la cuenta atrás de FPO vuelve a empezar mientras se muestra el mensaje A1008009.

# **Control de la alimentación del sistema utilizando la ASMI**

Utilice la ASMI (Advanced System Management Interface) para controlar manualmente la alimentación del sistema.

#### **Encendido y apagado del sistema**

Visualice y personalice varios parámetros de la carga de programa inicial (IPL).

Usted puede iniciar y apagar el sistema y, además, configurar opciones de la IPL.

Para realizar estas operaciones, debe tener uno de los niveles de autorización siguientes:

- Administrador
- v Proveedor de servicios autorizado

Varias opciones de IPL que puede establecer pertenecen al firmware del servidor. El firmware es una parte integral del servidor que se almacena en *memoria flash*, cuyo contenido se preserva cuando el sistema está apagado. El firmware es código que se inicia automáticamente cuando el servidor se enciende. Su función principal es poner al servidor en un estado en que esté listo para operar, lo que significa que el servidor esté listo para instalar o arrancar un sistema operativo. El firmware también permite el manejo de condiciones de excepción en el hardware y ofrece ampliaciones a las funciones de la plataforma de hardware del servidor. Puede ver el nivel de firmware actual del servidor en el panel de bienvenida de la interfaz de gestión avanzada del sistema (ASMI).

Este servidor tiene una parte de arranque permanente, también llamada parte P y una parte de arranque de firmware temporal, o parte T. Cuando actualice el firmware, primero instale los niveles nuevos de firmware en la sección temporal para comprobar la compatibilidad con las aplicaciones. Cuando se haya aprobado el nivel nuevo de firmware, cópielo en la sección permanente.

Para ver y modificar los valores de la IPL, siga estos pasos:

- 1. En el panel de bienvenida de la ASMI, especifique su ID de usuario y su contraseña y pulse **Iniciar sesión**.
- 2. En el área de navegación, amplíe **Control de alimentación/reinicio** y seleccione **Sistema de encendido/apagado**.
- 3. Establezca los siguientes valores de arranque deseados.

**Nota:** En la modalidad KVM, las siguientes opciones de Sistema de encendido/apagado de Power no están disponibles:

- v Arranque en modalidad de partición AIX/Linux: seleccione el tipo de arranque para una partición AIX/Linux. Esta opción solamente se habilita cuando el sistema no está gestionado por una Hardware Management Console (HMC). Seleccione una de estas opciones de tipo de arranque:
	- Continuar hasta el sistema operativo: la partición arranca hasta el sistema operativo sin detenerse.
	- Arrancar en menú SMS: la partición se detiene en el menú Servicios de gestión del sistema (SMS).
	- Arranque en modalidad de servicio desde la lista guardada: el sistema arranca desde la lista de arranque de modalidad de servicio guardada.

**Nota:** Esta opción se puede utilizar para ejecutar los diagnósticos en una partición. El sistema operativo de la partición debe dar soporte al arranque de diagnósticos y los diagnósticos deben estar cargados en la unidad de disco de la partición.

– Arranque en modalidad de servicio desde la lista predeterminada: el sistema arranca desde la lista de arranque predeterminada.

**Nota:** Esta opción se puede utilizar para ejecutar los diagnósticos autónomos desde una unidad de CD-ROM.

- Arranque en el indicador de firmware abierto: el sistema se detiene en el indicador de firmware abierto.
- v Arranque en modalidad de partición i5/OS: selecciona la modalidad de partición i5/OS para el siguiente arranque. Esta opción solamente está disponible cuando el sistema no está gestionado por una HMC.
- v Entorno de partición Predeterminado

#### **Normal**

El firmware del procesador de servicios ejecuta pruebas de diagnóstico basadas en el estado del hardware. Este es el valor predeterminado.

#### **Lado de arranque de firmware para próximo arranque**

Seleccione el lado desde la que se arrancará el firmware la próxima vez: Permanente o Temporal. Puede probar las actualizaciones del firmware arrancando desde el lado temporal antes de copiarlas en el lado permanente.

#### **Modalidad de operación del sistema**

Seleccione la modalidad de operación: manual o normal. La modalidad Manual altera temporalmente diversas funciones de encendido automático, como el reinicio de encendido automático, y habilita el botón de encendido.

#### **Política de inicio de firmware del servidor**

Seleccione el estado inicial del firmware de servidor: **En espera (Iniciado por el usuario)**, **En ejecución (Siempre inicio automático)** o **Inicio automático (Sólo reinicios automáticos)**. Si el servidor está en estado En espera de firmware de servidor, las particiones lógicas podrán configurarse y activarse.

#### **Política de apagado del sistema**

La política de apagado del sistema es un parámetro del sistema que controla el comportamiento del sistema cuando se apaga la última partición (o la única partición en el caso de un sistema que no está gestionado por una HMC). Realice una selección de entre las siguientes políticas de apagado del sistema:

- v **Automático**: permite que la HMC controle cuándo se produce la acción de apagado, siempre que sea necesario, y garantiza el tiempo transcurrido más breve.
- v **Apagado**: cuando se apaga la última partición, se apaga el sistema.
- v **Permanecer encendido**: cuando se apaga la última partición, el sistema permanece encendido.

**Nota:** Si se cambia la parte de arranque flash antes de que se apague la última partición, el sistema se vuelve a arrancar automáticamente para llevar a cabo la acción side-switch.

#### **Entorno de partición Predeterminado**

Seleccione **Valor predeterminado** (sólo es válido si la palabra clave RB no es S0), **AIX**, **IBM i** o **Linux**.

#### 4. Siga uno de los pasos siguientes:

- v Pulse **Guardar valores** para guardar las opciones seleccionadas. El estado de activación no cambia.
- v Pulse **Guardar valores y encendido/apagado**. Todas las opciones seleccionadas se guardan y el sistema se enciende o apaga. La opción de encendido está disponible solo si el sistema está apagado. La opción de apagado está disponible solo si el sistema está encendido.

#### **Conceptos relacionados**:

<span id="page-32-0"></span>["Programación de los datos vitales del producto" en la página 38](#page-57-0)

La Interfaz de gestión avanzada del sistema (ASMI) permite programar los datos vitales del producto (VPD) del sistema, como la marca del sistema, los identificadores del sistema y el tipo de alojamiento del sistema. Para acceder a cualquiera de los paneles relacionados con VPD, debe disponer de un nivel de autorización de administrador o proveedor de servicios autorizado.

#### **Tareas relacionadas**:

["Establecimiento de los identificadores del sistema" en la página 39](#page-58-0)

Establezca el ID exclusivo del sistema, el número de serie del sistema y el tipo y el modelo de máquina.

["Establecimiento de la marca del sistema" en la página 38](#page-57-0)

La marca del sistema identifica el sistema mediante un valor de marca del sistema de 2 caracteres.

#### **Establecimiento del reinicio de encendido automático**

Habilite o inhabilite la función que reinicia el sistema automáticamente.

Se puede establecer el sistema para que se reinicie automáticamente. Esta función resulta útil cuando se restablece la alimentación y todas las fuentes de alimentación de seguridad se han recargado después de una anomalía o de interferencias en la alimentación que hayan provocado el apagado del sistema.

Para llevar a cabo esta operación, debe tener uno de los siguientes niveles de autorización:

- Administrador
- v Proveedor de servicios autorizado

Para utilizar el reinicio de encendido automático, la modalidad del sistema operativo debe estar establecida en **normal** en los valores de encendido y apagado del sistema.

Para establecer la función de reinicio de encendido automático, siga estos pasos:

- 1. En el panel de bienvenida de la ASMI, especifique su ID de usuario y su contraseña y pulse **Iniciar sesión**.
- 2. En el área de navegación, expanda **Control de alimentación/reinicio** y seleccione **Reinicio de alimentación automático**.
- 3. Seleccione **Habilitar** o **Inhabilitar** en la lista de selección. De forma predeterminada, el estado del reinicio de encendido automático es *Inhabilitar*.
- 4. Pulse **Guardar valores** para guardar las opciones seleccionadas.

Cuando el sistema se reinicia, vuelve al estado en el que estaba en el momento de la pérdida de alimentación. Si el sistema no es gestionado por una Hardware Management Console (HMC), se rearranca el sistema operativo. Si el sistema es gestionado por una HMC, todas las particiones que se ejecutaron antes de la pérdida de alimentación se vuelven a activar.

#### **Tareas relacionadas**:

["Encendido y apagado del sistema" en la página 11](#page-30-0) Visualice y personalice varios parámetros de la carga de programa inicial (IPL).

#### **Realización de un apagado inmediato**

Puede apagar el sistema más rápidamente utilizando la opción de apagado inmediato. Normalmente esta opción se utiliza cuando se necesita efectuar un apagado de emergencia. No se notifica al sistema operativo antes de realizar el apagado del sistema.

**Atención:** para evitar pérdidas de datos y que la IPL tarde más la siguiente vez que se arranque el sistema o la partición lógica, concluya el sistema operativo antes de realizar un apagado inmediato.

Para realizar esta operación, debe tener uno de los niveles de autorización siguientes:

- Administrador
- v Proveedor de servicios autorizado

<span id="page-33-0"></span>Para realizar un apagado inmediato, siga estos pasos:

- 1. En el panel de bienvenida de la ASMI, especifique su ID de usuario y su contraseña y pulse **Iniciar sesión**.
- 2. En el área de navegación, expanda **Control de alimentación/reinicio** y seleccione **Apagado inmediato**.
- 3. Pulse **Continuar** para realizar la operación.

#### **Realización de un rearranque del sistema**

Puede rearrancar el sistema sin realizar un cierre completo del sistema.

**Importante:** al rearrancar el sistema se cierran inmediatamente todas las particiones.

Para realizar esta operación, debe tener uno de los niveles de autorización siguientes:

- Administrador
- v Proveedor de servicios autorizado

Para realizar un rearranque del sistema, siga estos pasos:

- 1. En el panel de bienvenida de la ASMI, especifique su ID de usuario y su contraseña y pulse **Iniciar sesión**.
- 2. En el área de navegación, expanda **Control de alimentación/reinicio** y seleccione **Rearranque del sistema**.
- 3. Pulse **Continuar** para realizar la operación.

### **Niveles de autorización de la ASMI**

Hay varios niveles de autorización disponibles para acceder a los menús del procesador de servicio utilizando la ASMI.

Los niveles de acceso soportados son:

#### **Usuario general**

Las opciones de menú presentadas al usuario general son un subconjunto de las opciones disponibles para el administrador y el proveedor de servicios autorizado. Los usuarios con autorización general pueden ver valores en los menús de la ASMI. El ID de inicio de sesión es general y la contraseña predeterminada es general.

#### **Administrador**

Las opciones de menú presentadas al administrador son un subconjunto de las opciones disponibles para el proveedor de servicios autorizado. Los usuarios con autorización de administrador pueden grabar en almacenamiento persistente y visualizar y cambiar valores que afectan al comportamiento del servidor. La primera vez que un usuario inicia la sesión en la ASMI después de instalar el servidor, debe seleccionarse una contraseña nueva. El ID de inicio de sesión es admin y la contraseña predeterminada es admin.

#### **Proveedor de servicios autorizado**

Este inicio de sesión otorga al proveedor de servicios autorizado acceso a todas las funciones que pueden utilizarse para reunir información de depuración adicional de un sistema con anomalías, como por ejemplo visualizar el almacenamiento persistente y eliminar todos los errores de desconfiguración. Existen tres ID de inicio de sesión para proveedor de servicios autorizado: **celogin**, **celogin1** y **celogin2**.

v **celogin** es la cuenta primaria de proveedor de servicios. Está habilitada de manera predeterminada y puede habilitar o inhabilitar los otros dos ID de proveedor de servicios, (celogin1 y celogin2). El ID de inicio de sesión es **celogin**, la contraseña se genera automáticamente y se debe obtener llamando al servicio técnico de IBM. **celogin** puede ser inhabilitado por el usuario **admin**.

<span id="page-34-0"></span>**Importante:** La contraseña para el ID de inicio de sesión **celogin** se clasifica como confidencial de IBM y solamente la puede utilizar el personal de IBM. Si solicita la contraseña para el ID de inicio de sesión **celogin**, se le cobrará un servicio adicional porque la acción SSR (servicio de soporte técnico) no queda cubierta por el contrato de servicio.

- v **celogin1** y **celogin2** están inhabilitados de forma predeterminada. Si los ID están habilitados, se debe establecer una contraseña estática para ellos. La contraseña predeterminada para ambos ID es **celogin**. La contraseña predeterminada debe cambiarse la primera vez que se habilita el ID. El usuario **admin** también puede inhabilitar y habilitar estos ID de inicio de sesión.
- v Para restablecer la contraseña para **celogin1** o **celogin2**, el usuario **admin** puede inhabilitar y luego volver a habilitar el ID. En cuanto haya vuelto a habilitarse el ID, deberá cambiarse la contraseña.
- v Si está habilitado, se pueden utilizar **celogin**, **celogin1** o **celogin2** para restablecer la contraseña admin, si fuera necesario.

Durante los inicios de sesión iniciales del administrador y del usuario general, la única opción de menú disponible es **Cambiar contraseña**. Para obtener acceso a los menús adicionales de la ASMI, debe cambiar las contraseñas predeterminada del administrador y del usuario general. Si usted no es un proveedor de servicios autorizado, no puede cambiar la contraseña.

#### **Tareas relacionadas**:

["Cambiar contraseñas de la ASMI" en la página 16](#page-35-0) Cambie las contraseñas de acceso del usuario general, del administrador y de la HMC.

# **Restricciones de inicio de sesión de la ASMI**

Aquí se describen las restricciones de inicio de sesión de la ASMI, incluido el número máximo de inicios de sesión de usuario permitidos.

Sólo tres usuarios pueden iniciar sesión simultáneamente. Por ejemplo, si tres usuarios están conectados a la ASMI y un usuario con un nivel de autorización superior a uno de los tres usuarios conectados actualmente intenta iniciar sesión, la ASMI hace que uno de los usuarios con privilegios inferiores quede desconectado. Además, si está conectado pero no está activo durante 15 minutos, la sesión caduca. No recibirá una notificación inmediata cuando caduque la sesión. Sin embargo, al seleccionar algo en la página actual, volverá al panel de bienvenida de la ASMI.

Para ver quién está conectado a la ASMI, vea **Usuarios actuales** en el panel de bienvenida de la ASMI después de iniciar sesión.

**Nota:** La tabla **Estado de ID de usuario** no se muestra en el panel de bienvenida de la ASMI hasta que se inicia la sesión.

Si efectúa cinco intentos no válidos de inicio de sesión, la cuenta de usuario queda bloqueada durante cinco minutos sin que ninguna de las demás cuentas resulte afectada. Por ejemplo, si la cuenta de administrador queda bloqueada, el usuario general sigue pudiendo iniciar sesión utilizando la contraseña correcta. Esta restricción de inicio de sesión se aplica a los ID de usuario de usuario general, administrador y proveedor de servicios autorizado.

#### **Conceptos relacionados**:

["Niveles de autorización de la ASMI" en la página 14](#page-33-0) Hay varios niveles de autorización disponibles para acceder a los menús del procesador de servicio utilizando la ASMI.

# **Configurar un perfil de inicio de sesión de la ASMI**

Información sobre cómo cambiar contraseñas, ver auditorías de inicio de sesión, cambiar el idioma predeterminado y actualizar los idiomas instalados.

#### <span id="page-35-0"></span>**Cambiar contraseñas de la ASMI**

Cambie las contraseñas de acceso del usuario general, del administrador y de la HMC.

Puede cambiar las contraseñas de acceso del usuario general, del administrador y de la HMC. Si usted es un usuario general, sólo puede cambiar su propia contraseña. Si es un administrador, puede cambiar su contraseña y las contraseñas de las cuentas de usuarios generales. Si es un proveedor de servicios autorizado, puede cambiar su contraseña, las contraseñas de las cuentas de usuarios generales y de administrador y la contraseña de acceso a la HMC.

Las contraseñas pueden contener cualquier combinación de 64 caracteres alfanuméricos como máximo. La contraseña predeterminada del ID de usuario general es general, y la contraseña predeterminada del ID de administrador es admin. Después del inicio de sesión inicial en la ASMI y después de mover los puentes de conmutación de restablecimiento, hay que cambiar las contraseñas de usuario general y de administrador.

La contraseña de acceso a la HMC se establece generalmente desde la HMC, en el primer inicio de sesión. Si cambia esta contraseña mediante la ASMI, el cambio entra en vigor de inmediato.

**Nota:** La contraseña de IPMI se puede modificar o restablecer en cualquier sistema OPAL admitido.

Para cambiar una contraseña, siga estos pasos:

**Nota:** Como medida de seguridad, es necesario que especifique la contraseña del usuario actual en el campo **Contraseña actual del usuario actual**. Esta contraseña no es la contraseña del ID de usuario que desea cambiar.

- 1. En el panel de bienvenida de ASMI, especifique su ID de usuario y contraseña, y pulse **Iniciar sesión**.
- 2. En el área de contenido, expanda **Perfil de inicio de sesión**.
- 3. Seleccione **Cambiar contraseña**.
- 4. Especifique la información necesaria y pulse **Continuar**.

#### **Recuperar auditorías de inicio de sesión de la ASMI**

Puede ver el historial de inicios de sesión de la ASMI para examinar los últimos 20 inicios de sesión satisfactorios y los últimos 20 que han fallado.

Para realizar esta operación, debe tener uno de los niveles de autorización siguientes:

- Administrador
- v Proveedor de servicios autorizado

Para recuperar auditorías de inicio de sesión, siga estos pasos:

- 1. En el panel de bienvenida de la ASMI, especifique su ID de usuario y su contraseña y pulse **Iniciar sesión**.
- 2. En el área de contenido, expanda **Perfil de inicio de sesión**.
- 3. Seleccione **Recuperar auditorías de inicio de sesión**. En el panel derecho se visualizará el historial de inicios de sesión.

#### **Visualización de la política de acceso de usuario**

Puede ver la política de acceso de usuario para la ASMI.

Puede ver los niveles de acceso asociados a cada usuario en la ASMI.

Para realizar esta operación, debe tener uno de los niveles de autorización siguientes:

- Administrador
- v Proveedor de servicios autorizado
Para ver la política de acceso de usuario, siga estos pasos:

- 1. En el panel de bienvenida de ASMI, especifique su ID de usuario y contraseña, y pulse **Iniciar sesión**.
- 2. En el área de contenido, expanda **Perfil de inicio de sesión**.
- 3. Seleccione **Política de acceso de usuario**. El panel derecho muestra la política de acceso de usuario.

## **Cambiar el idioma predeterminado de la ASMI**

Seleccione el idioma que se utilizará para visualizar los menús de teletipo y web de la interfaz de gestión avanzada del sistema (ASMI).

Puede seleccionar el idioma en el que se visualiza la pantalla de bienvenida de la ASMI antes de iniciar la sesión y durante la sesión de la ASMI si no elige un idioma alternativo en el momento de iniciar la sesión. Toda la información de entrada solicitada debe especificarse en caracteres del idioma inglés, independientemente del idioma seleccionado para visualizar la interfaz.

**Nota:** Puede cambiar el idioma para cada sesión de la ASMI seleccionando el idioma deseado en el menú que se encuentra en el panel de bienvenida de la ASMI antes de iniciar la sesión en ella.

Para realizar esta operación, debe tener uno de los niveles de autorización siguientes:

- General
- Administrador
- v Proveedor de servicios autorizado

Para cambiar el idioma predeterminado, siga estos pasos:

- 1. En el panel de bienvenida de la ASMI, especifique su ID de usuario y su contraseña y pulse **Iniciar sesión**.
- 2. En el área de contenido, expanda **Perfil de inicio de sesión**.
- 3. Seleccione **Cambiar idioma predeterminado**.
- 4. En el panel derecho, seleccione el idioma predeterminado que desee y pulse **Guardar valor**.

## **Actualizar idiomas instalados**

Seleccione idiomas adicionales para instalarlos en el procesador de servicio.

El procesador de servicio puede dar soporte a un máximo de cinco idiomas simultáneamente. De forma predeterminada, el inglés siempre está instalado. Los cambios de instalación de idioma entran en vigor cuando se actualiza el firmware.

**Nota:** Toda la información de entrada solicitada debe especificarse en caracteres del idioma inglés, independientemente del idioma seleccionado para visualizar la interfaz.

Para realizar esta operación, debe tener uno de los niveles de autorización siguientes:

- General
- Administrador
- v Proveedor de servicios autorizado

Para actualizar el idioma instalado, siga estos pasos:

- 1. En el panel de bienvenida de la ASMI, especifique su ID de usuario y su contraseña y pulse **Iniciar sesión**.
- 2. En el área de contenido, expanda **Perfil de inicio de sesión**.
- 3. Seleccione **Actualizar idiomas instalados**.
- 4. En el panel derecho, seleccione los idiomas deseados y pulse **Guardar valor**.

# **Gestión del servidor mediante la ASMI**

Hay muchas tareas que se pueden llevar a cabo utilizando la ASMI si ha iniciado sesión correctamente con el nivel de autorización obligatorio.

El procesador de servicio y la ASMI son estándar en todos los servidores Power Systems.

#### **Conceptos relacionados**:

["Niveles de autorización de la ASMI" en la página 14](#page-33-0)

Hay varios niveles de autorización disponibles para acceder a los menús del procesador de servicio utilizando la ASMI.

# **Visualización de información del sistema**

Ver información del sistema como, por ejemplo, datos vitales del producto (VPD), almacenamiento persistente, datos de rastreo de red de control de alimentación del sistema (SPCN) y datos de indicador de progreso.

**Nota:** La fecha de caducidad de la clave de licencia de actualización de firmware siempre se muestra en la esquina superior derecha de la página de estado de la ASMI.

**Importante:** al pulsar **Atrás** en el navegador pueden visualizarse datos obsoletos. Para visualizar los datos más actuales, seleccione el elemento deseado en el panel de navegación.

## **Visualización de datos vitales del producto**

Vea los datos vitales del producto seleccionados o todos los del fabricante, como los números de serie y de pieza.

Se pueden ver datos vitales de producto (VPD) del fabricante almacenado en el arranque del sistema anterior al que está en curso actualmente.

Para realizar esta operación, debe tener uno de los niveles de autorización siguientes:

- General
- Administrador
- v Proveedor de servicios autorizado

Para ver los VPD, siga estos pasos:

- 1. En el panel de bienvenida de la ASMI, especifique su ID de usuario y su contraseña y pulse **Iniciar sesión**.
- 2. En el área de navegación, expanda **Información del sistema** y seleccione **Datos vitales del producto**.
- 3. Se mostrará una lista de unidades sustituibles localmente (FRU) que existen en el sistema y sus descripciones. Seleccione en esta lista una o varias FRU que desea ver.
- 4. Pulse **Mostrar detalles** para que se muestren los detalles para las FRU seleccionadas o pulse **Mostrar todos los detalles** para que se muestren detalles para todas las entradas de VPD.

## **Visualización de almacenamiento persistente**

Aprenda cómo visualizar el contenido del registro.

Se puede reunir información de depuración adicional de un sistema que presenta anomalías visualizando el contenido del registro. El término *clave de registro* puede hacer referencia a la parte de la clave de una entrada de registro o a toda la entrada del registro, dependiendo del contexto. La jerarquía de la clave de registro y el contenido de cualquier clave se puede ver en formatos ASCII y hexadecimal.

Todas las entradas de registro se identifican con una clave de dos partes. La primera parte es el nombre del componente y la segunda parte es el nombre de la clave. Por ejemplo, la clave TerminalSize del

componente esw\_menu se identifica como *menu/TerminalSize*. Todas las claves de registro también tienen un valor, que puede ocupar hasta 255 bytes de datos binarios.

Para ver el almacenamiento persistente, es necesario que su nivel de autorización sea de proveedor de servicio autorizado.

Para ver los nombres de componente del contenido del registro, siga estos pasos:

- 1. En el panel de bienvenida de la ASMI, especifique su ID de usuario y su contraseña y pulse **Iniciar sesión**.
- 2. En el área de navegación, amplíe **Información del sistema** y seleccione **Almacenamiento permanente**.
- 3. Pulse los nombres de componente para ver una lista de entradas de registro.
- 4. Pulse la entrada de registro deseada para ver el contenido de una entrada de registro.

### **Visualización del sistema de archivos**

Ver el sistema de archivos que se está utilizando.

Puede ver el sistema de archivos que se está utilizando actualmente.

Para realizar esta operación, debe tener uno de los niveles de autorización siguientes:

- General
- Administrador
- v Proveedor de servicios autorizado

Para ver el sistema de archivos, realice los pasos siguientes:

- 1. En el panel de bienvenida de la ASMI, especifique su ID de usuario y su contraseña y pulse **Iniciar sesión**.
- 2. En el área de navegación, expanda **Información del sistema** y seleccione **Sistema de archivos**.
- 3. Se mostrará el sistema de archivos que existe en el sistema y sus descripciones.

### **Visualización del rastreo SPCN**

Vea los datos de rastreo de la red de control de alimentación del sistema (SPCN) que se volcaron desde el subsistema procesador o desde el cajón del servidor.

Puede volcar datos de rastreo de la red de control de alimentación del sistema (SPCN) desde el subsistema procesador o desde el cajón del servidor para recopilar información adicional de depuración. Producir un rastreo puede ocupar un período prolongado de tiempo, según el tipo y configuración del sistema. Este retardo es debido a la cantidad de tiempo que necesita el sistema para consultar los datos.

**Importante:** debido a la cantidad de tiempo necesaria para producir un rastreo, sólo se debe seleccionar esta opción si lo recomienda un proveedor de servicios autorizado.

Para realizar esta operación, debe tener uno de los niveles de autorización siguientes:

- Administrador
- v Proveedor de servicios autorizado

Para ver estos datos de rastreo, siga estos pasos:

- 1. En el panel de bienvenida de la ASMI, especifique su ID de usuario y su contraseña y pulse **Iniciar sesión**.
- 2. En el área de navegación, expanda **Información del sistema** y seleccione **Rastreo de red de control de alimentación**. Los datos de rastreo se muestran como datos individuales continuos en dos columnas.
- 3. Los datos binarios sin formato se muestran en la columna de la izquierda y una traducción ASCII aparece en la columna de la derecha.

## **Visualización del indicador de progreso del arranque anterior**

Aprenda a visualizar el indicador de progreso del arranque del sistema anterior.Puede ver el indicador de progreso que se mostró en el panel de control durante el arranque anómalo anterior.

Durante un arranque satisfactorio, se borra el indicador de progreso anterior. Si esta opción se selecciona después de un arranque satisfactorio, no se mostrará nada.

Para realizar esta operación, debe tener uno de los niveles de autorización siguientes:

- General
- Administrador
- v Proveedor de servicios autorizado

La información sobre el indicador de progreso se almacena en memoria no volátil. Si el sistema se apaga con el botón de encendido del panel de control, esta información se conserva. Si se desconecta el suministro de CA del sistema, esta información se pierde.

Para ver el indicador de progreso del arranque anterior, siga estos pasos:

- 1. En el panel de bienvenida de la ASMI, especifique su ID de usuario y su contraseña y pulse **Iniciar sesión**.
- 2. En el área de navegación, expanda **Información del sistema**.
- 3. Seleccione **Indicador de progreso de arranque anterior**. Los resultados se muestran en el panel derecho.

### **Visualización del historial del indicador de progreso**

Puede ver códigos de progreso que aparecieron en el panel de control durante el último arranque. Los códigos se muestran en orden cronológico inverso.

Para realizar esta operación, debe tener uno de los niveles de autorización siguientes:

- General
- Administrador
- v Proveedor de servicios autorizado

Para ver el historial del indicador de progreso, lleve a cabo la tarea siguiente:

- 1. En el panel de bienvenida de la ASMI, especifique su ID de usuario y su contraseña y pulse **Iniciar sesión**.
- 2. En el área de navegación, expanda **Información del sistema**.
- 3. Seleccione **Histórico del indicador de progreso**.
- 4. Seleccione el indicador de progreso que desee para ver detalles adicionales y pulse **Mostrar detalles**. Los códigos del indicador de progreso se muestran de arriba (más reciente) a abajo (más antiguo).

## **Visualización del indicador de progreso en tiempo real**

Puede ver el progreso y los códigos de error que se muestran actualmente en el panel de control. Visualizar los códigos de progreso y de error resulta útil cuando se diagnostican problemas relacionados con el arranque.

Para realizar esta operación, debe tener uno de los niveles de autorización siguientes:

- General
- Administrador
- v Proveedor de servicios autorizado

Para ver el indicador de progreso, realice la tarea siguiente:

- 1. En el panel de bienvenida de la ASMI, especifique su ID de usuario y su contraseña y pulse **Iniciar sesión**.
- 2. En el área de navegación, expanda **Información del sistema**.
- 3. Seleccione **Indicador de progreso en tiempo real** para que se muestre un recuadro pequeño que contiene el progreso actual y los códigos de error. Si no hay ningún valor en ese momento en el panel de control, se muestra el recuadro pequeño, pero permanece vacío.

## **Visualización de los datos de memoria**

Si el siguiente nivel de soporte sospecha de la presencia de un conflicto con los módulos de memoria dual en línea (DIMM) del fabricante de equipos originales (OEM), el servicio de soporte puede indicarle que lleve a cabo este procedimiento.

Para ver los datos de memoria, siga estos pasos:

- 1. En el panel de bienvenida de la ASMI, especifique su ID de usuario y su contraseña y pulse **Iniciar sesión**.
- 2. En el área de navegación, expanda **Información del sistema**.
- 3. Seleccione la opción **Datos SPD de memoria** para ver la información general sobre los módulos DIMM de OEM instalados en el sistema. Se mostrará un informe. El siguiente nivel de soporte puede interpretar los resultados.

## **Visualización del historial de mantenimiento del firmware**

Puede ver el historial de mantenimiento del firmware.

Para realizar esta operación, debe tener uno de los niveles de autorización siguientes:

- Administrador
- v Proveedor de servicios autorizado

Para ver el historial de mantenimiento del firmware, siga estos pasos:

- 1. En el panel de bienvenida de la ASMI, especifique su ID de usuario y su contraseña y pulse **Iniciar sesión**.
- 2. En el área de navegación, expanda **Información del sistema**.
- 3. Seleccione **Firmware Maintenance History** (Historial de mantenimiento de firmware) para visualizar el historial del firmware.

## **Visualización de los datos de memoria**

Ver datos de la memoria del sistema.

Puede ver datos de eRepair de la memoria del sistema.

Para realizar esta operación, debe tener uno de los niveles de autorización siguientes:

- General
- Administrador
- v Proveedor de servicios autorizado

Para ver los VPD, siga estos pasos:

- 1. En el panel de bienvenida de la ASMI, especifique su ID de usuario y su contraseña y pulse **Iniciar sesión**.
- 2. En el área de navegación, expanda **Información del sistema** y seleccione **Datos de eRepair de la memoria**.
- 3. Se mostrará una lista de los datos de la memoria en el sistema y sus descripciones.

# **Cambio de la configuración del sistema**

Visualice y lleve a cabo configuraciones del sistema, como habilitar las políticas de inyección de errores de PCI (Interconexión de componentes periféricos), visualizar información de identificación del sistema y cambiar la configuración de la memoria.

## **Cambio del nombre del sistema**

Puede cambiar el nombre que se utiliza para identificar al sistema. Este nombre ayuda al equipo de operaciones (por ejemplo, al administrador de su sistema, administrador de la red o proveedor de servicios autorizado) a identificar más rápidamente la ubicación, configuración e historial del servidor.

Para realizar esta operación, debe tener uno de los niveles de autorización siguientes:

- Administrador
- v Proveedor de servicios autorizado

El nombre del sistema se inicia al valor de 31 caracteres Servidor-tttt-mmm-SNooooooo, donde los caracteres de sustitución significan lo siguiente:

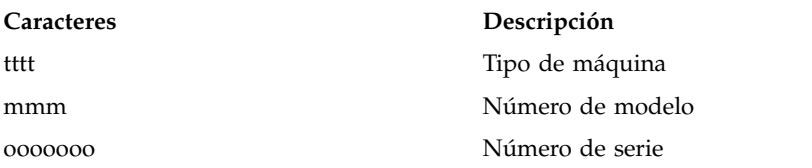

El nombre del sistema se puede cambiar por cualquier serie ASCII válida. No tienen por qué seguir el formato inicializado.

Para cambiar el nombre del sistema, siga estos pasos:

- 1. En el área de navegación, expanda **Configuración del sistema**.
- 2. Seleccione **Nombre de sistema**.
- 3. Escriba el nombre de sistema que desee con la convención de asignación de nombres anterior.
- 4. Pulse **Guardar valores** para actualizar el nombre del sistema por el valor nuevo.

El nuevo nombre del sistema se muestra en el marco de estado, el área en que se encuentra el botón de cierre de sesión. Si se utiliza algún otro método, como la HMC, para cambiar el nombre del sistema, el marco de estado no refleja el cambio.

## **Configuración de alojamientos de E/S**

Vea y cambie diversos atributos de alojamientos de E/S.

Cuando el firmware de servidor pasa al estado *en espera* o *en ejecución*, puede configurar el siguiente alojamiento de E/S al:

- v Mostrar el estado, código de ubicación, dirección de bastidor, dirección de unidad, identificador de red de control de encendido y el tipo y modelo de máquina de todos los alojamientos del sistema.
- v Cambiar el estado del indicador de identificación de todos los alojamientos a *identificar* o *desactivado*.
- v Actualizar el identificador de red de control de encendido, el número de serie de alojamiento, y el tipo y modelo de todos los alojamientos.
- v Cambiar el estado del indicador de identificación del firmware SPCN de un alojamiento a *Habilitar* o *Inhabilitar*.
- v Eliminar direcciones de bastidor y unidad para todos los alojamientos inactivos del sistema.

Para realizar esta operación, debe tener uno de los niveles de autorización siguientes:

• Administrador

v Proveedor de servicios autorizado

Para configurar alojamientos de E/S, siga estos pasos:

- 1. En el panel de bienvenida de la ASMI, especifique su ID de usuario y su contraseña y pulse **Iniciar sesión**.
- 2. En el área de navegación, expanda **Configuración del sistema** y seleccione **Configurar alojamientos de E/S**.
- 3. Seleccione el alojamiento y la operación deseada. Si selecciona **Cambiar valores**, pulse **Guardar valores** para completar la operación.

## **Cambio de la hora del día**

Se puede visualizar y modificar la fecha y hora actuales del sistema. La hora se guarda como UTC (hora universal coordinada).

Para realizar esta operación, debe tener uno de los niveles de autorización siguientes:

- Administrador
- v Proveedor de servicios autorizado

**Nota:** la fecha y la hora sólo se pueden cambiar si el sistema está apagado. Cuando el sistema está encendido, se muestra la información de la hora del día y no se puede cambiar.

Para cambiar la hora del día, siga estos pasos:

- 1. En el panel de bienvenida de la ASMI, especifique su ID de usuario y su contraseña y pulse **Iniciar sesión**.
- 2. En el área de navegación, expanda **Configuración del sistema**.
- 3. Seleccione **Hora del día**. Si el sistema está apagado, el panel derecho visualiza un formato que muestra la fecha actual (día, mes y año) y hora (horas, minutos y segundos).
- 4. Cambie el valor de fecha o el valor de hora, o ambos, y pulse **Guardar valores**.

## **Visualización de la política de actualización de firmwareen un modelo System i**

Si está utilizando un modelo System i, puede ver la política de actualización de firmware desde la Hardware Management Console (HMC) o a través del sistema operativo IBM i.

Estas opciones sólo son válidas si está utilizando un modelo System i gestionado por una HMC.

Para realizar esta operación, debe tener uno de los niveles de autorización siguientes:

- Administrador
- v Proveedor de servicios autorizado

Para ver la política de actualización de firmware, realice la tarea siguiente:

- 1. En el panel de bienvenida de la ASMI, especifique su ID de usuario y su contraseña y pulse **Iniciar sesión**.
- 2. En el área de navegación, expanda **Configuración del sistema**.
- 3. Seleccione **Política de actualización de firmware**.

## **Cambiar la política de errores PCI**

Cambie la política de inyección de errores de PCI que fuerza la inyección de errores en las tarjetas PCI.

La inyección de errores en el bus PCI se puede habilitar o inhabilitar. Por ejemplo, los proveedores de software independiente que desarrollan controladores de dispositivo pueden inyectar errores para probar el código de manejo de errores del controlador de dispositivo.

Para realizar esta operación, debe tener uno de los niveles de autorización siguientes:

- Administrador
- v Proveedor de servicios autorizado

**Nota:** para inyectar errores, es necesario tener hardware especial además de tener conocimientos avanzados sobre el bus PCI.

Para habilitar o inhabilitar la política de inyección de errores PCI, siga estos pasos:

- 1. En el panel de bienvenida de la ASMI, especifique su ID de usuario y su contraseña y pulse **Iniciar sesión**.
- 2. En el área de navegación, expanda **Configuración del sistema**.
- 3. Seleccione **Política de inyección de errores PCI**.
- 4. En el panel derecho, seleccione **Habilitado** o **Inhabilitado**.
- 5. Pulse **Guardar valores**.

### **Configuración de supervisión**

Configure el firmware del servidor y la supervisión de la HMC.

Para configurar la supervisión, es necesario que su nivel de autorización sea el de un proveedor de servicio autorizado.

La supervisión se consigue realizando muestreos periódicos denominados *latidos*, que pueden detectar anomalías de conexión en una HMC o firmware de servidor.

Para configurar la supervisión, siga estos pasos:

- 1. En el panel de bienvenida de la ASMI, especifique su ID de usuario y su contraseña y pulse **Iniciar sesión**.
- 2. En el área de navegación, expanda **Configuración del sistema**.
- 3. Seleccione **Supervisión**.
- 4. Seleccione **Habilitado** o **Inhabilitado** para el firmware del servidor y HMC. Todos los campos de supervisión de conexión están habilitados de forma predeterminada.
- 5. Pulse **Guardar valores**. La supervisión no surte efecto hasta la siguiente vez en que se inicia el sistema operativo.

## **Cambio del número de las conexiones HSL OptiConnect**

Si utiliza el sistema operativo IBM i, puede ver y cambiar el número máximo de conexiones OptiConnect de enlace de alta velocidad (HSL) que permite el sistema.

Para realizar esta operación, debe tener uno de los niveles de autorización siguientes:

- Administrador
- v Proveedor de servicios autorizado

Para cambiar el número de conexiones HSL OptiConnect, siga estos pasos:

- 1. En el panel de bienvenida de la ASMI, especifique su ID de usuario y su contraseña y pulse **Iniciar sesión**.
- 2. En el área de navegación, expanda **Configuración del sistema**.
- 3. Pulse **Conexiones HSL OptiConnect**.
- 4. Escriba un valor nuevo en el campo **Personalizado** o, para permitir que el sistema determine de forma automática el número máximo de conexiones HSL OptiConnect permitidas para el sistema, seleccione **Automático**.
- 5. Pulse **Guardar valores**.

## **Cambiar la asignación de memoria**

Habilitar o inhabilitar la tarea Capacidad ampliada del adaptador de E/S. Una vez habilitada, puede aumentar la cantidad de espacio de memoria de interconexión de componentes (PCI) asignada a ranuras PCI determinadas.

Es posible aumentar la cantidad de memoria del adaptador de E/S para ranuras PCI determinadas. Cuando la opción **Capacidad ampliada del adaptador de E/S** está habilitada, puede especificar las ranuras PCI que recibirán los mayores espacios de dirección de correlación de memoria que hay disponibles.

Para realizar esta operación, debe tener uno de los niveles de autorización siguientes:

- Administrador
- v Proveedor de servicios autorizado

Para habilitar o inhabilitar la asignación de memoria del adaptador de E/S, realice los pasos siguientes:

- 1. En el panel de bienvenida de la ASMI, especifique su ID de usuario y su contraseña y pulse **Iniciar sesión**.
- 2. En el área de navegación, expanda **Configuración del sistema**.
- 3. Seleccione **Capacidad ampliada del adaptador de E/S**.
- 4. En el panel derecho, seleccione **Habilitado** o **Inhabilitado**. Cuando habilita **Capacidad ampliada del adaptador de E/S**, debe especificar el número de ranuras que deben habilitarse.
- 5. Pulse **Guardar valores**.
- 6. Rearranque el sistema para que los cambios entren en vigor.

### **Eliminación de los datos de conexión de la HMC**

Visualice y elimine los datos de una HMC desconectada.

De forma predeterminada, los datos de conexión de la HMC caducan en el sistema gestionado transcurridos 14 días desde la desconexión de la HMC. Si desea realizar una tarea que necesite que todas las HMC se desconecten del sistema gestionado, puede eliminar los datos de conexión de HMC antes de que haya transcurrido el período de 14 días.

Para desconectar una HMC, el nivel de autorización debe ser el de un proveedor de servicios autorizado.

Para desconectar una HMC, siga estos pasos:

- 1. En el panel de bienvenida de la ASMI, especifique su ID de usuario y su contraseña y pulse **Iniciar sesión**.
- 2. En el área de navegación, expanda **Configuración del sistema**.
- 3. Seleccione **Consolas de gestión de hardware**.
- 4. Seleccione la HMC que desee.
- 5. Pulse **Eliminar conexión**.

### **Configuración de las conexiones de E/S virtual**

Este valor se utiliza para habilitar o inhabilitar toda la conectividad de entrada/salida virtual entre particiones. Si este valor se inhabilita, sólo se permiten las sesiones TTY virtuales con la Hardware Management Console.

#### **Gestión de conectividad de E/S virtual:**

Utilice la interfaz de gestión avanzada del sistema (ASMI) para establecer la política para la conectividad de entrada/salida virtual.

<span id="page-45-0"></span>Especificar este valor de configuración le permite controlar la actividad de E/S virtual entre particiones. La política se establece en el valor habilitado de forma predeterminada, lo que una conectividad total de E/S virtual entre particiones. Si este valor de configuración se inhabilita, sólo se permiten sesiones de terminal virtuales (TTY) con la Hardware Management Console (HMC).

**Importante:** Antes de cambiar el valor de la política, apague el sistema.su nivel de autorización debe ser de proveedor de servicios autorizado.

Para establecer la política para las conexiones de E/S virtuales, siga estos pasos:

- 1. En el panel de bienvenida de la ASMI, especifique su ID de usuario y su contraseña y pulse **Iniciar sesión**.
- 2. En el área de navegación, amplíe **Configuración del sistema** y pulse en **Conexiones de E/S virtual**.
- 3. Seleccione **Habilitar** o **Inhabilitar** para cambiar la configuración.
- 4. Pulse **Guardar valores**.

#### **Información relacionada**:

#### Adaptadores virtuales

Configuración de recursos virtuales para particiones lógicas

## **Configuración de los valores de Ethernet**

Puede configurar los valores del firmware del sistema que permiten restringir la conectividad de entrada/salida (E/S) virtual entre las particiones, controlar el número de conmutadores Ethernet virtuales asignados por el firmware y controlar cuándo se va a ejecutar la prueba de cálculo de unidad de coma flotante.

#### **Detalles de configuración para los conmutadores Ethernet virtuales:**

Puede establecer un valor de configuración que le permita especificar el número de conmutadores Ethernet virtuales que puede asignar el firmware del servidor del sistema.

Este valor se establece en 0 de forma predeterminada. Un valor de 0 permite que la HMC controle el número de conmutadores Ethernet virtuales asignados por el firmware del servidor del sistema. Puede cambiar este valor para especificar hasta 16 conmutadores virtuales permitidos.

El valor predeterminado es el que se utiliza generalmente en la mayoría de configuraciones. Sin embargo, en un entorno más complejo en el que tal vez desee que el firmware del servidor del sistema cree un número mayor de conmutadores Ethernet virtuales durante el encendido de la plataforma, puede establecer este número superior y alterar el control de la HMC.

Después de establecer este valor, cuando se cree un adaptador Ethernet virtual utilizando la HMC, el adaptador se conectará a un conmutador virtual en particular dependiendo del número de ranura virtual elegido durante la creación. El número de ranura virtual del adaptador se dividirá entre el número de conmutadores Ethernet virtuales y el resto de esta operación de división se utilizará para determinar con qué conmutador se asociará el adaptador. Cada adaptador Ethernet virtual podrá comunicarse solamente con otros adaptadores Ethernet virtuales del mismo conmutador virtual.

#### **Establecimiento del número máximo de conmutadores Ethernet virtuales:**

Controle el número de conmutadores Ethernet virtuales asignados por el firmware del servidor del sistema.

**Importante:** antes de cambiar el valor del número de conmutadores Ethernet virtuales, apague el sistema.

Para configurar el valor de los conmutadores Ethernet virtuales, lleve a cabo los pasos siguientes:

- 1. En el panel de bienvenida de la ASMI, especifique su ID de usuario y su contraseña y pulse **Iniciar sesión**.
- 2. En el área de navegación, amplíe **Configuración del sistema** y pulse en **Conmutadores Ethernet virtuales**.
- 3. Indique un valor para **Número de conmutadores Ethernet virtuales**. El valor puede ser un número entero entre 0 y 16.
- 4. Pulse **Guardar valores** para guardar la configuración.

Por ejemplo, si establece el número de conmutadores Ethernet virtuales en 3, los adaptadores Ethernet virtuales de las ranuras virtuales 3, 6 y 9 se asignan al mismo conmutador. Un adaptador Ethernet virtual en la ranura virtual 4 se asignará a otro conmutador y no estará disponible para comunicarse con los adaptadores de las ranuras 3, 6 y 9.

#### **Conceptos relacionados**:

["Detalles de configuración para los conmutadores Ethernet virtuales" en la página 26](#page-45-0) Puede establecer un valor de configuración que le permita especificar el número de conmutadores Ethernet virtuales que puede asignar el firmware del servidor del sistema.

### **Visualización del acuerdo de licencia de firmware**

Puede ver el acuerdo de licencia de firmware

Para realizar esta operación, debe tener uno de los niveles de autorización siguientes:

- Administrador
- v Proveedor de servicios autorizado

Para ver el acuerdo de licencia de firmware, realice la tarea siguiente:

- 1. En el panel de bienvenida de la ASMI, especifique el ID de usuario y la contraseña, y pulse **Iniciar sesión**.
- 2. En el área de navegación, expanda **Configuración del sistema**.
- 3. Seleccione **Acuerdo de licencia de firmware**.

## **Ejecución de la prueba de coma flotante**

Con el valor de configuración puede controlar cuándo desea que se ejecute la prueba de cálculo de unidad de coma flotante. Puede establecerla para que se ejecute inmediatamente o en momentos concretos.

Para realizar esta operación, debe tener uno de los niveles de autorización siguientes:

- Administrador
- v Proveedor de servicios autorizado

Para especificar cuándo ejecutar esta prueba, complete los pasos siguientes:

- 1. En el panel de bienvenida de la ASMI, especifique su ID de usuario y su contraseña y pulse **Iniciar sesión**.
- 2. En el área de navegación, amplíe **Configuración del sistema** y pulse en **Prueba de cálculo de unidad de coma flotante**.
- 3. En el panel derecho, seleccione el valor que desea y luego pulse **Guardar valores** o **Run the test immediately** (Ejecutar prueba inmediatamente).

### **Configuración del módulo de plataforma de confianza virtual**

Configurar el módulo de plataforma de confianza virtual

Puede configurar el módulo de plataforma de confianza virtual.

Para configurar el módulo de plataforma de confianza virtual, su nivel de autorización debe ser el de un proveedor de servicios autorizado.

Para configurar el módulo de plataforma de confianza virtual, realice los pasos siguientes:

- 1. En el panel de bienvenida de la ASMI, especifique su ID de usuario y su contraseña y pulse **Iniciar sesión**.
- 2. En el área de navegación, expanda **Configuración del sistema**.
- 3. Seleccione **Módulo de plataforma de confianza virtual**.
- 4. Seleccione **Habilitado** o **Inhabilitado**.
- 5. Pulse **Guardar valores**.

### **Configuración de la rueda de asignación de hipervisor**

Configurar la rueda de asignación de hipervisor

Puede configurar la rueda de asignación de hipervisor.

Para configurar la rueda de asignación de hipervisor, su nivel de autorización debe ser el de un proveedor de servicios autorizado.

Para configurar la rueda de asignación de hipervisor, realice los pasos siguientes:

- 1. En el panel de bienvenida de la ASMI, especifique el ID de usuario y la contraseña, y pulse **Iniciar sesión**.
- 2. En el área de navegación, expanda **Configuración del sistema**.
- 3. Seleccione **Rueda de asignación de hipervisor**.
- 4. En el panel derecho, actualice las opciones disponibles según se requiera.
- 5. Pulse **Guardar valores**.

## **Configuración de la topología de hardware PCIe**

Puede configurar los enlaces PCIe (Peripheral Component Interconnect Express) para el sistema gestionado. También puede ver los atributos de los cables que forman el enlace, los indicadores muestran el enlace específico y restablecen un enlace para una operación de recuperación.

Puede configurar la topología de hardware PCIe como, por ejemplo, el tipo de enlace, el estado de enlace y el ancho de enlace.

Para configurar la topología de hardware PCIe, el nivel de autorización debe ser un proveedor de servicios.

Para configurar la topología de hardware PCIe, realice los pasos siguientes:

- 1. En el panel de bienvenida de la ASMI, especifique su ID de usuario y su contraseña y pulse **Iniciar sesión**.
- 2. En el área de navegación, expanda **Configuración del sistema**.
- 3. Pulse **Topología de hardware PCIe**.
- 4. En el panel derecho, actualice las opciones disponibles según se requiera. Para ver detalles adicionales para los enlaces, seleccione el enlace y pulse las opciones siguientes:

#### **Indicadores de identificación**

Activa o desactiva los indicadores de identificación para las FRU y los conectores asociados al enlace seleccionado.

#### **Atributos de cable**

Se visualizan los atributos de los cables asociados al enlace específico.

5. Pulse **Guardar**.

## **Configuración del Tamaño de tabla de página de hardware**

Configurar el tamaño de tabla de página de hardware.

Puede configurar el tamaño de tabla de página de hardware.

Para configurar el tamaño de tabla de página de hardware, su nivel de autorización debe ser el de un proveedor de servicios autorizado.

Para configurar el tamaño de tabla de página de hardware, realice los pasos siguientes:

- 1. En el panel de bienvenida de la ASMI, especifique el ID de usuario y la contraseña, y pulse **Iniciar sesión**.
- 2. En el área de navegación, expanda **Configuración del sistema**.
- 3. Seleccione **Tamaño de tabla de página de hardware**.
- 4. En el panel derecho, actualice las opciones disponibles según se requiera.
- 5. Pulse **Guardar valores**.

### **Configuración del firmware**

Puede utilizar la interfaz de gestión avanzada del sistema (ASMI) para configurar el firmware de su sistema.

**Nota:** Esta tarea solamente está disponible en sistemas 8247-21L, 8247-22L, 8247-42L, 8284-22A, 8286-41A o 8286-42A que utilicen el tipo de firmware OPAL.

Para realizar esta operación, debe tener uno de los niveles de autorización siguientes:

- Administrador
- v Proveedor de servicios autorizado

Para configurar el firmware, siga estos pasos:

- 1. En el panel de bienvenida de la ASMI, especifique su ID de usuario y su contraseña y pulse **Iniciar sesión**.
- 2. En el área de navegación, expanda **Configuración del sistema**.
- 3. Pulse **Configuración de firmware**.
- 4. Desde la lista **Tipo de firmware**, seleccione **PowerVM** u **OPAL**. Actualice las configuraciones disponibles según convenga.
- 5. Pulse **Guardar valores** para guardar la configuración del firmware.

### **Visualización del índice de corrosión estimado**

Puede utilizar la interfaz de gestión avanzada del sistema (ASMI) para mostrar el índice de corrosión estimado del sistema.

El índice de corrosión estimado se lee en los sensores de corrosión del sistema. Se trata de un valor de sólo lectura.

Para realizar esta operación, debe tener uno de los niveles de autorización siguientes:

- Administrador
- v Proveedor de servicios autorizado

**Nota:** Esta tarea no recibe soporte en los sistemas 8247-21L, 8247-22L, 8247-42L, 8284-22A, 8286-41A y 8286-42A.

Para ver el índice de corrosión estimado, complete los pasos siguientes:

1. En el panel de bienvenida de ASMI, especifique su ID de usuario y contraseña, y pulse **Iniciar sesión**.

- 2. En el área de navegación, expanda **Configuración del sistema**.
- 3. Seleccione **Índices de corrosión estimados**.

### **Selección del tipo de consola**

Puede utilizar la interfaz de gestión avanzada del sistema (ASMI) para seleccionar el tipo de consola.

Puede seleccionar el tipo de consola **IPMI** o **En serie**.

Para realizar esta operación, debe tener uno de los niveles de autorización siguientes:

- Administrador
- v Proveedor de servicios autorizado

Para seleccionar el tipo de consola, siga estos pasos:

- 1. En el panel de bienvenida de la ASMI, especifique su ID de usuario y su contraseña y pulse **Iniciar sesión**.
- 2. En el área de navegación, expanda **Configuración del sistema**.
- 3. Pulse **Tipo de consola**.
- 4. Seleccione **IPMI** o **En serie**.
- 5. Pulse **Guardar valores** para guardar la configuración actual.

### **Establecimiento de la desasignación de memoria predictiva**

Puede utilizar la interfaz de gestión avanzada del sistema (ASMI) para habilitar o inhabilitar la desasignación de memoria predictiva.

Cuando está habilitada la desasignación de memoria predictiva, el sistema desasigna automáticamente memoria para proporcionar un rendimiento óptimo.

Para realizar esta operación, debe tener uno de los niveles de autorización siguientes:

- Administrador
- v Proveedor de servicios autorizado

Para habilitar o inhabilitar la desasignación de memoria predictiva, complete los pasos siguientes:

- 1. En el panel de bienvenida de ASMI, especifique su ID de usuario y contraseña, y pulse **Iniciar sesión**.
- 2. En el área de navegación, expanda **Configuración del sistema**.
- 3. Seleccione **Desasignación de memoria predictiva**.
- 4. En el panel de contenido, seleccione **Habilitado** o **Inhabilitado**.
- 5. Pulse **Guardar valores**.

### **Establecimiento de la frecuencia y el voltaje utilizando la política de alta frecuencia**

Puede utilizar la interfaz de gestión avanzada del sistema (ASMI) para habilitar o inhabilitar la política de alta frecuencia.

**Nota:** La opción de habilitar o inhabilitar la política de alta frecuencia no está disponible para 5148-21L, 5148-22L, 8247-21L, 8247-22L, 8284-21A o 8284-22A.

Para realizar esta operación, debe tener uno de los niveles de autorización siguientes:

- Administrador
- v Proveedor de servicios autorizado

Cuando se habilita la política de alta frecuencia, puede establecer las frecuencias y voltajes de Nest para un rendimiento elevado.

**Nota:** Cuando se haya habilitado la función de negociación de alta frecuencia, las características siguientes estarán inhabilitadas:

- Controlador en chip (OCC On-Chip Controller)
- v Posibilidad de proteger el sistema de errores de hardware (también denominado Gard)

Para habilitar o inhabilitar la política de alta frecuencia, siga estos pasos:

- 1. En el panel de bienvenida de ASMI, especifique su ID de usuario y contraseña, y pulse **Iniciar sesión**.
- 2. En el área de navegación, expanda **Configuración del sistema**.
- 3. Pulse **Política de alta frecuencia**.
- 4. Desde la lista **Política de alta frecuencia**, seleccione **Habilitada** o **Inhabilitada**.
- 5. Pulse **Guardar valores**.

### **Desconfiguración de hardware**

Puede establecer las políticas de desconfiguración, cambiar la configuración del procesador, cambiar la configuración de la memoria, visualizar los recursos desconfigurados y borrar todos los errores de desconfiguración.

La desconfiguración de hardware no se puede realizar mientras el firmware de servicio está en estado de ejecución.

#### **Establecimiento de políticas de desconfiguración:**

Establezca diversas políticas de configuración y desconfiguración de procesador y memoria.

Puede establecer varias políticas para desconfigurar procesadores y memoria en determinadas situaciones. Puede habilitar políticas que desconfiguren el procesador cuando se produzcan anomalías tales como una anomalía predictiva (por ejemplo, errores corregibles generados por un procesador que excede el umbral). También puede habilitar el firmware para desactivar una unidad de proceso (también denominada nodo) durante el mantenimiento simultáneo cuando alguno de los recursos de ese nodo se ha desconfigurado. También puede establecerse el valor de alteración temporal de núcleos de campo.

Para establecer las políticas de desconfiguración o el valor de alteración temporal de núcleos de campo, debe tener uno de los siguientes niveles de autorización. Cualquier usuario puede ver las políticas de desconfiguración.

- Administrador
- v Proveedor de servicios autorizado

Para establecer políticas de desconfiguración o el valor de alteración temporal de núcleos de campo, siga estos pasos:

- 1. En el panel de bienvenida de la ASMI, especifique su ID de usuario y su contraseña y pulse **Iniciar sesión**.
- 2. En el área de navegación, expanda **Configuración del sistema** > **Desconfiguración de hardware**.
- 3. Seleccione **Políticas de desconfiguración**.
- 4. En el panel derecho, seleccione **Habilitada** o **Inhabilitada** para cada política.
- 5. Pulse **Guardar valores**.

#### **Visión general de la función de alteración temporal de núcleos de campo:**

La fábrica utiliza la función de alteración temporal de núcleos de campo para reducir el número de núcleos de procesador cuando se solicita el código de característica 2319, Desconfiguración de un núcleo de fábrica con un sistema nuevo.

**Nota:** Esta tarea no recibe soporte en sistemas 9080-MHE, 9080-MME, 9119-MHE y 9119-MME.

En determinados servidores Power System, la función de alteración temporal de núcleos de campo está disponible en la interfaz de gestión avanzada del sistema (ASMI). El código de característica puede solicitarse al pedir un sistema nuevo, pero no puede solicitarse como especificación de equipo diverso (MES) después de instalar un sistema. El código de característica indica a la fábrica que reduzca el número de núcleos de procesador activos en el sistema para reducir los costes de licencias de software. Cada código de característica 2319 solicitado reduce en uno el número de núcleos de procesador.

La función de alteración temporal de núcleos de campo indica el número de núcleos que están activos en el sistema. Con la función de alteración temporal de núcleos de campo, puede aumentar o disminuir el número de núcleos de procesador activos en el sistema. El firmware del sistema establece el número de núcleos de procesador activos en el valor especificado. El valor entrará en vigor durante la próxima operación de inicio del sistema. El valor de alteración temporal de núcleos de campo sólo puede cambiarse si el sistema está apagado.

Debe utilizar esta función para aumentar el número de núcleos de procesador activos debido al aumento de la carga de trabajo del sistema. Por ejemplo, considere un sistema con ocho núcleos de procesador activos. Al solicitar el sistema se solicitaron seis códigos de característica, que redujeron a dos el número de núcleos activos. Si la carga de trabajo del sistema ha aumentado y deseaba activar dos núcleos adicionales para tener un total de cuatro núcleos activos, establecerá el valor de alteración temporal de núcleos de campo en 4. El valor nuevo entrará en vigor durante la próxima operación de arranque del sistema. Después de la operación de inicio del sistema, debe revisarse la asignación de procesadores a las particiones lógicas.

Si hay varios núcleos de procesador configurados, el sistema se sigue ejecutando con un solo núcleo, y éste se desconfigura en tiempo de ejecución debido a que se ha excedido el umbral de errores recuperados o debido a una comprobación de máquina irrecuperable. La función de alteración temporal de núcleos de campo afecta al número de núcleos cuando se enciende el sistema. Si se produce un error de tiempo de ejecución en un núcleo de procesador, la función de alteración temporal de núcleos de campo no afecta al resto de núcleos del sistema. En la próxima operación de arranque, después de un error de tiempo de ejecución en un núcleo de procesador, el sistema desconfigurará el núcleo y utilizará núcleos de repuesto no activados con el valor de alteración temporal de núcleos de campo en la operación de arranque anterior.

**Nota:** Cuando se añaden núcleos de procesador mediante la función de alteración temporal de núcleos de campo, debe procesarse un pedido para que MES mantenga los registros del sistema.

Si se sustituyen la tarjeta de datos vitales del producto (VPD) y el procesador de servicios, deberá volver a especificarse el valor de alteración temporal de núcleos de campo. Después de añadir una tarjeta de procesador, debe establecer el valor de alteración temporal de núcleos de campo en el número de núcleos configurados y asegurarse de que el número de licencias de software del sistema resultante esté en conformidad con los términos y condiciones del software.

En la función de desconfiguración de procesador de la ASMI, los núcleos desconfigurados por la función de alteración temporal de núcleos de campo se visualizan como sistema desconfigurado, y el tipo de error se visualiza como Por asociación. Si un núcleo de procesador falla y el sistema desconfigura un núcleo de procesador, el tipo de error se visualiza como Muy grave o Predictivo, y el tipo de error no se visualiza Por asociación.

#### *Establecimiento del valor de alteración temporal de núcleos de campo:*

La fábrica reduce el número de núcleos de procesador cuando se solicita el código de característica 2319, Desconfiguración de un núcleo de fábrica con un sistema nuevo y cuando se establece el valor de alteración temporal de núcleos de campo.

Para realizar esta operación, debe tener uno de los niveles de autorización siguientes:

• Administrador

v Proveedor de servicios autorizado

Para establecer un valor de alteración temporal de núcleos de campo, siga estos pasos:

- 1. Asegúrese de que el sistema está apagado.
- 2. En el panel de bienvenida de la ASMI, especifique el ID de usuario y la contraseña, y pulse **Iniciar sesión**.
- 3. En el área de navegación, expanda **Configuración del sistema** > **Desconfiguración de hardware**.
- 4. Pulse **Alteración temporal de núcleos de campo**.
- 5. Introduzca la cantidad total de procesadores que deberían configurarse. El número debería estar entre 1 y el número total de núcleos de procesador del sistema.
- 6. Pulse **Guardar valores**.

*Determinación de la razón de la desconfiguración de los núcleos de procesador:*

Los núcleos de procesador pueden desconfigurarse debido a que se ha solicitado la función de alteración temporal de núcleos de campo y no debido a una anomalía de hardware.

Para verificar la razón de la desconfiguración del procesador, siga estos pasos:

- 1. En el panel de bienvenida de la ASMI, especifique su ID de usuario y su contraseña y pulse **Iniciar sesión**.
- 2. En el área de navegación, expanda **Ayudas de servicio del sistema** > **Registros de errores/sucesos y Ayudas de servicio del sistema** y **Registros desconfigurados**.
- 3. Visualice las entradas del registro de errores relacionadas con el procesador. Si no se encuentran entradas de registro de errores relacionadas con el procesador, significa que los núcleos de procesador se han desconfigurado porque se ha solicitado la función de alteración temporal de núcleos de campo.

**Nota:** Cuando el sistema esté apagado y el procesador de servicios se encuentre en modalidad de espera, acceda a la ASMI y pulse **Configuración del sistema** > **Desconfiguración de hardware** > **Alteración temporal de núcleos de campo** para visualizar el número total de núcleos de alteración temporal de núcleos de campo del sistema que se encenderá. Esta opción no está disponible en tiempo de ejecución.

*Ejemplos: Razón de la desconfiguración de los núcleos de procesador:*

Los ejemplos muestran la razón de la desconfiguración del procesador.

#### **Ejemplo 1: La función de alteración temporal de núcleos de campo está habilitada y no hay errores de procesador en modalidad de espera**

La tabla siguiente muestra el valor de alteración temporal de núcleos de campo de ejemplo durante la modalidad de espera.

| $\mathsf{Campo}$                                            | Valor |
|-------------------------------------------------------------|-------|
| Valor actual de alteración temporal de núcleos de campo [5] |       |
| Valor FCO solicitado                                        |       |

*Tabla 5. Valor de alteración temporal de núcleos de campo*

**Nota:** El valor de FCO debe estar en el rango 1 - 8.

Los registros de desconfiguración de procesador vacíos de la ventana **Ayudas de servicio del sistema** > **Registros de desconfiguración** visualiza los procesadores que están desconfigurados sólo por parte de la función de alteración temporal de núcleos de campo.

La tabla siguiente muestra un ejemplo de los núcleos de procesador configurados por la función de alteración temporal de núcleos de campos. Los procesadores no tienen errores de hardware.

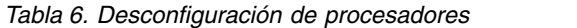

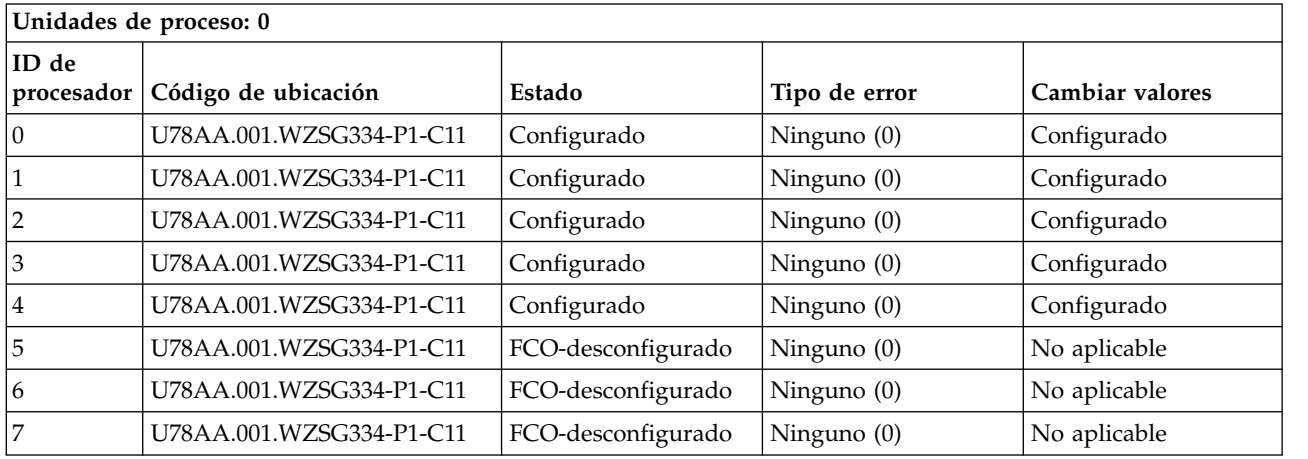

#### **Ejemplo 2: La función de alteración temporal de núcleos de campo está habilitada y no hay errores de procesador en tiempo de ejecución**

La tabla siguiente muestra un ejemplo en el que los recursos se protegen debido a errores del procesador. Observe los códigos de referencia del sistema (SRC).

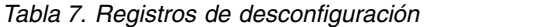

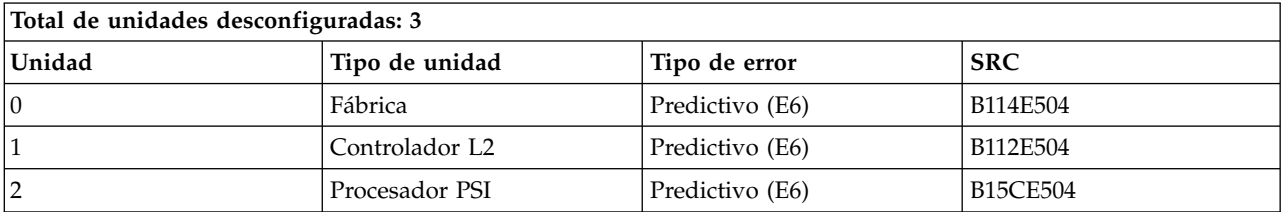

La tabla siguiente indica que los núcleos de procesador se han desconfigurado debido a errores de hardware en tiempo de ejecución después de activar la función de alteración temporal de núcleos de campo durante la carga del programa inicial (IPL).

*Tabla 8. Desconfiguración de procesadores*

| Unidades de proceso: 0 |                          |                           |               |                 |  |  |  |
|------------------------|--------------------------|---------------------------|---------------|-----------------|--|--|--|
| ID de<br>procesador    | Código de ubicación      | Estado                    | Tipo de error | Cambiar valores |  |  |  |
| 10                     | U78AA.001.WZSG334-P1-C11 | Sistema<br>desconfigurado | Ninguno (EF)  | Desconfigurado  |  |  |  |
|                        | U78AA.001.WZSG334-P1-C11 | Sistema<br>desconfigurado | Ninguno (EF)  | Desconfigurado  |  |  |  |
| $\overline{2}$         | U78AA.001.WZSG334-P1-C11 | Sistema<br>desconfigurado | Ninguno (EF)  | Desconfigurado  |  |  |  |
| 3                      | U78AA.001.WZSG334-P1-C11 | Configurado               | Ninguno $(0)$ | Configurado     |  |  |  |
| $\overline{4}$         | U78AA.001.WZSG334-P1-C11 | Configurado               | Ninguno (0)   | Configurado     |  |  |  |
| 5                      | U78AA.001.WZSG334-P1-C11 | FCO-desconfigurado        | Ninguno (0)   | No aplicable    |  |  |  |
| 16                     | U78AA.001.WZSG334-P1-C11 | FCO-desconfigurado        | Ninguno $(0)$ | No aplicable    |  |  |  |

*Tabla 8. Desconfiguración de procesadores (continuación)*

| Unidades de proceso: 0 |                                  |                    |               |                 |  |  |  |
|------------------------|----------------------------------|--------------------|---------------|-----------------|--|--|--|
| ∣ID de                 |                                  |                    |               |                 |  |  |  |
|                        | procesador   Código de ubicación | Estado             | Tipo de error | Cambiar valores |  |  |  |
|                        | U78AA.001.WZSG334-P1-C11         | FCO-desconfigurado | Ninguno $(0)$ | No aplicable    |  |  |  |

**Notas:**

- v Los ID de procesador 0, 1 y 2 muestran sistema desconfigurado debido al error en los núcleos de procesador.
- v El tipo de error Ninguno (EF) indica un error en el núcleo.

### **Cambio de la configuración del procesador:**

Aprenda a visualizar datos y cambiar el estado de cada procesador.

Todas las anomalías de procesador que detienen el sistema, incluso si son intermitentes, se informan al proveedor de servicio autorizado como llamada de diagnóstico para reparación de servicio. Para evitar la recurrencia de problemas intermitentes y mejorar la disponibilidad del sistema hasta una ventana de mantenimiento planificada, los procesadores con historial de anomalías se marcan como *desconfigurados* para evitar que se configuren en arranques posteriores.

Un procesador se marca como *desconfigurado* en las circunstancias siguientes:

- v Un procesador no supera una autoprueba incorporada o de encendido durante el arranque (cosa que determina el procesador de servicio).
- v Un procesador provoca una comprobación de máquina o una parada de comprobación durante el tiempo de ejecución, y la anomalía se puede aislar específicamente a ese procesador (tal como lo determinan los diagnósticos de tiempo de ejecución del procesador en el firmware del procesador de servicio).
- v Un procesador alcanza un umbral de anomalías recuperadas que provoca una llamada predictiva al servicio (cosa que determinan los diagnósticos de tiempo de ejecución en el firmware de procesador de servicio).
- v Ha solicitado el código de característica 2319, Desconfiguración de fábrica, de un núcleo para reducir el número de núcleos de procesador configurados en el sistema.

Durante el tiempo de inicio del sistema, el procesador de servicio no configura los procesadores que están marcados como *desconfigurado*. Los procesadores desconfigurados se omiten de la configuración del hardware. El procesador permanece fuera de línea para posteriores rearranques hasta que se sustituye o se inhabilita la política de desconfiguración. La política de desconfiguración también ofrece al usuario la opción de desconfigurar manualmente un procesador o de volver a habilitar un procesador desconfigurado manualmente. Este estado se muestra como *desconfigurado por el usuario*.

Para realizar esta operación, debe tener uno de los niveles de autorización siguientes:

- Administrador
- v Proveedor de servicios autorizado

**Nota:** el estado del procesador sólo se puede cambiar si el sistema está apagado. En el tiempo de ejecución, los usuarios pueden ver, pero no cambiar, el estado de cada procesador. Si la política de desconfiguración está inhabilitada, no se pueden cambiar los estados de los procesadores.

Para ver o cambiar la configuración del procesador, siga estos pasos:

1. En el panel de bienvenida de la ASMI, especifique su ID de usuario y su contraseña y pulse **Iniciar sesión**.

- 2. En el área de navegación, expanda **Configuración del sistema** > **Desconfiguración de hardware**.
- 3. Seleccione **Desconfiguración del procesador**.
- 4. En el panel derecho, seleccione en la lista uno de los nodos que se muestran.
- 5. Pulse **Continuar** para cambiar el estado de cada procesador por configurado o desconfigurado, en caso de que todavía no hayan sido desconfigurados por el sistema.
- 6. Rearranque el sistema para que los cambios entren en vigor.

#### **Cambio de la configuración de memoria:**

Visualice datos acerca de cada unidad y banco de memoria. Puede cambiar el estado de cada banco.

Cada banco de memoria contiene dos DIMM (módulo de memoria en línea doble). Si el firmware detecta en un DIMM una anomalía actual (o la predice), desconfigura el DIMM anómalo, además del otro DIMM del banco de memoria. Si se están supervisando errores en los DIMM de memoria, todos los bancos de memoria estarán en uno de los estados siguientes:

- Configurado por el sistema (cs)
- Configurado manualmente (mc)
- v Desconfigurado por el sistema (ds)
- v Desconfigurado manualmente (md)

Cada DIMM físico puede contener un máximo de ocho DIMM lógicos. Cada DIMM lógico se puede configurar o desconfigurar individualmente.

Con la interfaz ASMI, puede cambiar el estado del banco de memoria de *cs* a *md*, de *mc* a *md* y de *md* a *mc* para uno o más DIMM. Si se desconfigura un DIMM, el otro DIMM del banco de memoria se desconfigura automáticamente.

**Nota:** el estado del banco de memoria sólo se puede cambiar si la política de desconfiguración está habilitada para el dominio de memoria. Si esta política no está habilitada e intenta cambiar el estado, se mostrará un mensaje de error.

El tipo de error es la causa de la desconfiguración de la memoria y se aplica al banco con el estado *ds*. El tipo de error sólo se muestra cuando el banco está en estado *ds*.

Para realizar esta operación, debe tener uno de los niveles de autorización siguientes:

- Administrador
- v Proveedor de servicios autorizado

Para ver o cambiar la configuración de la memoria, siga estos pasos:

- 1. En el panel de bienvenida de la ASMI, especifique su ID de usuario y su contraseña y pulse **Iniciar sesión**.
- 2. En el área de navegación, expanda **Configuración del sistema** y **Desconfiguración de hardware**.
- 3. Seleccione **Desconfiguración de la memoria**.
- 4. En el panel derecho, seleccione en la lista uno de los nodos que se muestran.
- 5. Pulse **Continuar** para cambiar el estado de la memoria que desea configurar o desconfigurar, si el sistema aún no la ha desconfigurado.

**Nota:** El estado del banco de memoria sólo se puede cambiar si el sistema está apagado. En el momento de la ejecución, los usuarios pueden ver, pero no cambiar, el estado de cada banco de memoria. Si la función de política de desconfiguración está inhabilitada, el estado del banco de memoria no se puede cambiar.

6. Pulse **Enviar**. Se mostrará una página de informe que indica si el cambio del estado del banco de la memoria ha tenido éxito o no.

#### **Cambio de la configuración de la unidad de procesador:**

Información sobre cómo mostrar datos y cambiar el estado para la unidad del procesador (nodo).

Puede cambiar el estado de la unidad del procesador (nodo) utilizando la interfaz de gestión avanzada del sistema (ASMI).

Para realizar esta operación, debe tener uno de los niveles de autorización siguientes:

- Administrador
- v Proveedor de servicios autorizado

**Nota:** Esta tarea solamente recibe soporte en sistemas 9080-MHE, 9080-MME, 9119-MHE y 9119-MME de múltiples nodos.

Para ver o cambiar la configuración de la unidad de procesador (nodo), complete los pasos siguientes:

- 1. En el panel de bienvenida de la ASMI, especifique su ID de usuario y su contraseña y pulse **Iniciar sesión**.
- 2. En el área de navegación, expanda **Configuración del sistema** y **Desconfiguración de hardware**.
- 3. Seleccione **Desconfiguración de la unidad de procesador**.
- 4. En el panel de contenido, seleccione un nodo en la lista de nodos.
- 5. Pulse **Continuar** para cambiar el estado de la unidad de procesador que desea configurar o desconfigurar, si el sistema aún no la ha desconfigurado.

**Nota:** el estado de la unidad de procesador sólo se puede cambiar si el sistema está apagado. Durante el tiempo de ejecución, puede ver, pero no cambiar el estado de cada procesador. Si la función de política de desconfiguración está inhabilitada, el estado de la unidad de procesador no se puede cambiar.

6. Pulse **Enviar**. Una página de informe muestra si el estado de la unidad de procesador se ha modificado.

#### **Borrado de todos los errores de desconfiguración:**

Borre los registros de errores de los recursos específicos o de todos los recursos del sistema.

Para borrar todos los errores de desconfiguración, el nivel de autoridad debe ser el de un proveedor de servicios autorizado.

**Nota:** Antes de realizar esta operación, registre los mensajes de error o asegúrese de que los datos del registro de errores ya no son necesarios; de lo contrario, perderá todos los datos de errores del os recursos de hardware.

Puede elegir entre las siguientes opciones disponibles (recursos):

- v Todos los recursos de hardware
- v Nodo de procesador
- Procesador
- v Componentes de memoria
- DIMM de memoria
- $\cdot$  E/S
- v Reloj
- Bus del sistema
- Interfaz de soporte del procesador
- Procesador de servicios

Para borrar todos los errores de desconfiguración, siga estos pasos:

- 1. En el panel de bienvenida de ASMI, especifique su ID de usuario y contraseña, y pulse **Iniciar sesión**.
- 2. En el área de navegación, expanda **Configuración del sistema** y **Desconfiguración de hardware**.
- 3. Seleccione **Borrar todos los errores de desconfiguración**.
- 4. En el panel derecho, seleccione el recurso de hardware que desea en el menú. Puede seleccionar **Todos los recursos de hardware** o un recurso individual.
- 5. Pulse **Borrar errores del recurso de hardware seleccionado**.

## **Programación de los datos vitales del producto**

La Interfaz de gestión avanzada del sistema (ASMI) permite programar los datos vitales del producto (VPD) del sistema, como la marca del sistema, los identificadores del sistema y el tipo de alojamiento del sistema. Para acceder a cualquiera de los paneles relacionados con VPD, debe disponer de un nivel de autorización de administrador o proveedor de servicios autorizado.

**Nota:** no puede arrancar el sistema si no entra los valores válidos para la marca del sistema, los identificadores del sistema y el tipo de alojamiento del sistema.

#### **Tareas relacionadas**:

["Encendido y apagado del sistema" en la página 11](#page-30-0) Visualice y personalice varios parámetros de la carga de programa inicial (IPL).

#### **Establecimiento de la marca del sistema:**

La marca del sistema identifica el sistema mediante un valor de marca del sistema de 2 caracteres.

Utilice la tabla siguiente para buscar la marca del sistema.

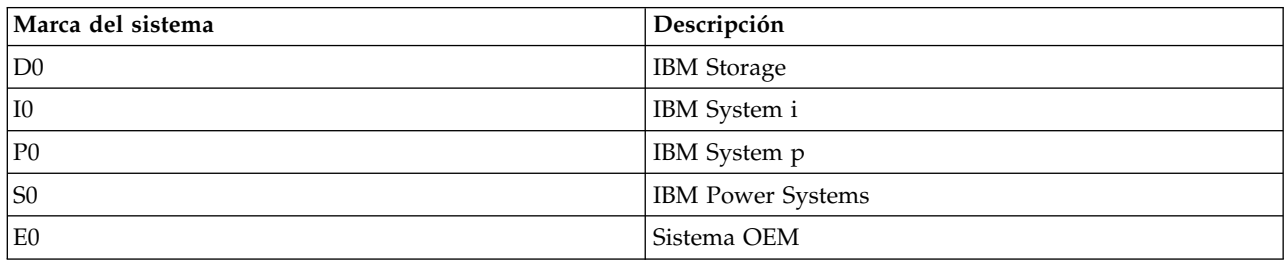

#### *Tabla 9. Valores de la marca del sistema*

#### **Importante:**

Solo se puede cambiar la marca del sistema si no se ha establecido el valor, o bien si el valor actual es **P0** y el valor nuevo será **D0**. Además, para el Almacenamiento de IBM, todos los sistemas que constituyan el recurso de almacenamiento debe estar establecido en D0 para poder acceder al almacenamiento en línea.

#### **Notas:**

- v el sistema no se puede arrancar hasta que no se hayan especificado valores válidos para todos los campos.
- v Sólo debe utilizar este procedimiento bajo la dirección del servicio y soporte.
- v El campo es sensible a las mayúsculas y las minúsculas. Debe utilizar letras mayúsculas.

Para realizar esta operación, debe tener uno de los niveles de autorización siguientes:

- Administrador
- v Proveedor de servicios autorizado

Para cambiar la marca del sistema, siga estos pasos:

- 1. En el panel de bienvenida de la ASMI, especifique su ID de usuario y su contraseña y pulse **Iniciar sesión**.
- 2. En el área de navegación, expanda **Configuración del sistema** y **Datos vitales del producto programa**.
- 3. Seleccione **Marca del sistema**. En el panel de la derecha se muestra la marca del sistema actual. Si no se ha establecido la marca del sistema, se le indicará que la especifique. Especifique los valores que le especifique el personal de servicio y soporte.

**Nota:** debe utilizar mayúsculas porque el campo es sensible a mayúsculas y minúsculas.

- 4. Pulse **Continuar**. Se muestran la configuración de la marca del sistema y este aviso: Atención: una vez establecido, este valor no se puede cambiar salvo que sea 'P0', y en este caso solamente se puede cambiar a 'D0'.
- 5. Pulse **Guardar valores** para actualizar la marca del sistema y guardarla en el VPD.

#### **Establecimiento del nombre de la marca del sistema:**

El nombre de la marca del sistema le permite especificar el nombre de la marca del sistema.

#### **Notas:**

- v La opción de establecer el nombre de la marca del sistema solamente se permite si el valor de la marca del sistema es **E0**.
- v El nombre de la marca del sistema se puede cambiar solamente cuando el FSP se halla en estado de espera.

Debe tener uno de los siguientes niveles de autorización para especificar el nombre de la marca del sistema:

- Administrador
- v Proveedor de servicios autorizado

Para especificar el nombre de la marca del sistema, lleve a cabo estos pasos:

- 1. En el panel de bienvenida de ASMI, especifique su ID de usuario y contraseña, y pulse **Iniciar sesión**.
- 2. En el área de navegación, expanda **Configuración del sistema** y **Datos vitales del producto programa**.
- 3. Pulse **Nombre de la marca del sistema**.
- 4. En el campo **Nombre de la marca del sistema**, escriba el nombre. El nombre de la marca del sistema puede tener una longitud de 16 caracteres.
- 5. Pulse **Guardar valores** para actualizar la marca del sistema y guardarla en los datos vitales del producto (VPD).

#### **Establecimiento de los identificadores del sistema:**

Establezca el ID exclusivo del sistema, el número de serie del sistema y el tipo y el modelo de máquina.

Puede establecer el ID exclusivo y el número de serie del sistema y el tipo y el modelo de máquina. Si no conoce el ID exclusivo del sistema, póngase en contacto con el siguiente nivel de soporte técnico.

Para realizar esta operación, debe tener uno de los niveles de autorización siguientes:

• Administrador

v Proveedor de servicios autorizado

### **Notas:**

- v el sistema no se puede arrancar hasta que no se hayan especificado valores válidos para todos los campos.
- Solo puede cambiar estas entradas una vez.
- v El campo es sensible a las mayúsculas y las minúsculas. Debe utilizar letras mayúsculas.

Para establecer las palabras clave del sistema, siga esos pasos:

- 1. En la ventana de bienvenida de la ASMI, especifique el ID de usuario y la contraseña y pulse **Iniciar sesión**.
- 2. En el área de navegación, expanda **Configuración del sistema** > **Datos vitales del producto programa**.
- 3. Seleccione **Palabras clave del sistema**.
- 4. En el panel de la derecha, especifique los valores para el número de serie del sistema, el tipo de máquina, el modelo y el identificador exclusivo del sistema siguiendo la convención de nombres que aparece en la ayuda de la ASMI. Deje el campo **Reservado** en blanco, a menos que el servicio y soporte indiquen lo contrario.

**Nota:** Sólo el modelo de máquina y el identificador exclusivo del sistema pueden cambiarse después de que se hayan establecido estos valores.

- 5. Si la palabra clave de marca del sistema (RB) es S0, debe establecer RB keyword0 para definir el entorno de partición lógica predeterminado. (Si la palabra clave RB tiene otro valor, el establecimiento de RB keyword0 es opcional). Los valores válidos para RB keyword0 son:
	- **0** Valor predeterminado (sólo válido si la palabra clave RB no es S0)
	- **1** AIX
	- **2** IBM i
	- **3** Linux
- 6. Si el valor de la palabra clave RB se va a cambiar porque el valor de habilitación o inhabilitación de IBM i no se ha inicializado o tiene que cambiarse, especifique el valor nuevo en RB keyword1. Los valores válidos para RB keyword1 son:
	- **1** Habilita IBM i
	- **2** Inhabilita IBM i

Si RB keyword0 es 2, lo cual indica que el sistema operativo preferido o el entorno de partición lógica predeterminado es IBM i, o si la palabra clave RB se establece en I0 (lo cual indica System i), el único valor válido para RB keyword1 es 1 (habilita IBM i).

- 7. Pulse **Continuar**. La ventana de validación de datos muestra los valores que ha entrado.
- 8. Pulse **Guardar valores** para actualizar las palabras clave del sistema y guardarlas en los datos vitales del producto (VPD).

### **Establecimiento del tipo de alojamiento del sistema:**

Establezca los valores que identifiquen de forma exclusiva el tipo de alojamiento conectado al dispositivo.

Al establecer el tipo de alojamiento del sistema, asegúrese de que el campo del número de serie del alojamiento coincide con el valor original, que se puede encontrar en una etiqueta pegada a la unidad. La actualización del campo del número de serie del alojamiento mantiene sincronizada la información de errores y configuración, y ésta es utilizada por el sistema para crear los códigos de ubicación. Esta tarea debe realizarse con la ASMI, no con el panel de control. No obstante, si no tiene acceso a la ASMI, el sistema seguirá funcionando aun sin actualizar esta información.

Por ejemplo, cuando sustituya la placa principal del sistema, debe volver a especificar el número de serie del alojamiento original en el campo adecuado para sobrescribir el número de serie que está registrado para la nueva placa principal del sistema. Si no se entra el número de serie del alojamiento correcto, las correlaciones de la partición local serán incorrectas.

#### **Notas:**

- v el sistema no se puede arrancar hasta que no se hayan entrado valores válidos para todos los campos en la información del tipo de alojamiento.
- v El campo es sensible a las mayúsculas y las minúsculas. Debe utilizar letras mayúsculas.

Para realizar esta operación, debe tener uno de los niveles de autorización siguientes:

- Administrador
- v Proveedor de servicios autorizado

Para cambiar el tipo de alojamiento del sistema, siga estos pasos:

- 1. En el panel de bienvenida de la ASMI, especifique su ID de usuario y su contraseña y pulse **Iniciar sesión**.
- 2. En el área de navegación, expanda **Configuración del sistema** > **Datos vitales del producto programa**.
- 3. Seleccione **Alojamientos del sistema**. En el panel de la derecha se muestran los alojamientos del sistema actuales.
- 4. Especifique los valores para los campos siguientes utilizando la información de la etiqueta ubicada en su alojamiento y los convenios de denominación descritos en la ayuda de la ASMI:
	- v **Ubicación del alojamiento**
	- v **Código de dispositivo/Número de secuencia**
	- v **Número de serie del alojamiento**: este valor es distinto que el número de serie del sistema. Puede encontrar el número de serie del alojamiento en una etiqueta de código de barras en la parte frontal, superior o posterior de la unidad del sistema.
	- v **Reservado**: establezca el campo **Reservado** para los espacios en blanco, a menos que el servicio y soporte indiquen lo contrario.
- 5. Pulse **Guardar valores** para actualizar el alojamiento del sistema y guardarlo en el VPD.

## **Cambio de los indicadores de servicio**

Apague el indicador de atención del sistema, habilite los indicadores de alojamiento, cambie los indicadores según el código de ubicación y lleve a cabo una prueba de LED en el panel de control.

Los indicadores de servicio le avisan de que el sistema necesita que se le preste atención o servicio. También proporcionan un método para identificar una unidad sustituible localmente (FRU) o un alojamiento específico en el sistema.

Existe una relación jerárquica entre los indicadores de las FRU y los indicadores de alojamientos. Si algún indicador de FRU se encuentra en un estado *identificar*, el indicador correspondiente de alojamiento cambiará automáticamente al estado *identificar*. No puede apagar el indicador de alojamiento hasta que todos los indicadores de FRU de ese alojamiento estén en un estado *desactivado*.

#### **Desactivación del indicador de atención del sistema:**

El indicador de atención del sistema proporciona una señal visual de que el sistema como unidad necesita atención o servicio.

Cada sistema tiene un solo indicador de atención del sistema. El indicador de atención del sistema se enciende cuando se produce algún evento que requiere la intervención del usuario o del servicio y

soporte. El indicador de atención del sistema se enciende cuando se realiza alguna entrada en los registros de errores del procesador de servicio. La entrada de error se transmite a los registros de errores del sistema operativo y del nivel del sistema.

Para realizar esta operación, debe tener uno de los niveles de autorización siguientes:

- Administrador
- v Proveedor de servicios autorizado

Para apagar el indicador de atención del sistema, siga estos pasos:

- 1. En el panel de bienvenida de la ASMI, especifique su ID de usuario y su contraseña y pulse **Iniciar sesión**.
- 2. En el área de navegación, expanda **Configuración del sistema** e **Indicadores de servicio**.
- 3. Seleccione **Indicador de atención del sistema**.
- 4. En el panel de la derecha, pulse **Desactivar el indicador de atención del sistema**. Si el intento no es satisfactorio, aparece un mensaje de error.

#### **Habilitación de indicadores de alojamiento:**

Averigüe cómo mostrar y cambiar los indicadores de unidad sustituible localmente (FRU) incluidos en los alojamientos.

Es posible activar o desactivar los indicadores *identificar* de cada alojamiento. Un *alojamiento* es un grupo de indicadores. Por ejemplo, un alojamiento de unidad de proceso representa todos los indicadores incluidos en la unidad de proceso y un alojamiento de E/S representa todos los indicadores incluidos en ese alojamiento de E/S. Los alojamientos se muestran ordenados según su código de ubicación.

Para realizar esta operación, debe tener uno de los niveles de autorización siguientes:

- Administrador
- v Proveedor de servicios autorizado

Para habilitar los estados de indicador de alojamiento, siga estos pasos:

- 1. En el panel de bienvenida de la ASMI, especifique su ID de usuario y su contraseña y pulse **Iniciar sesión**.
- 2. En el área de navegación, expanda **Configuración del sistema** e **Indicadores de servicio**.
- 3. Seleccione **Indicadores de alojamiento**.
- 4. Seleccione el alojamiento que prefiera y pulse **Continuar**.
- 5. Efectúe los cambios necesarios en la lista de selección que se encuentra junto a cada código de ubicación.
- 6. Para guardar los cambios efectuados en el estado de uno o más indicadores de FRU, pulse **Guardar valores**.

Para apagar todos los indicadores de este alojamiento, pulse **Apagar todos los indicadores**. Se mostrará una página de informe que mostrará si la operación ha sido satisfactoria o no.

#### **Cambio de indicadores por código de ubicación:**

Puede especificar el código de ubicación de cualquier indicador para ver o modificar su estado actual. Si proporciona un código de ubicación incorrecto, la interfaz de gestión avanzada del sistema (ASMI) intentará ir al siguiente nivel superior del código de ubicación.

El siguiente nivel es el código de ubicación de nivel base para esa unidad sustituible localmente (FRU). Por ejemplo, un usuario escribe el código de ubicación para la FRU situada en la segunda ranura de E/S del tercer alojamiento del sistema. Si el código de ubicación para la segunda ranura de E/S es incorrecto

(la FRU no existe en esta ubicación), se inicia un intento de establecer el indicador para el tercer alojamiento. Este proceso continúa hasta que se encuentra una FRU o no hay más niveles disponibles.

Para realizar esta operación, debe tener uno de los niveles de autorización siguientes:

- Administrador
- v Proveedor de servicios autorizado

Para cambiar el estado actual de un indicador, siga estos pasos:

- 1. En el panel de bienvenida de la ASMI, especifique su ID de usuario y su contraseña y pulse **Iniciar sesión**.
- 2. En el área de navegación, expanda **Configuración del sistema** e **Indicadores de servicio**.
- 3. Seleccione **Indicadores por código de ubicación**.
- 4. En el panel derecho, especifique el código de ubicación de la FRU y pulse **Continuar**.
- 5. Seleccione el estado preferido de la lista.
- 6. Pulse **Guardar valores**.

#### **Realización de una prueba de LED en el panel de control:**

Puede realizar una prueba de LED en el panel de control para determinar si alguno de los LED no funciona correctamente.

Para realizar esta operación, debe tener uno de los niveles de autorización siguientes:

- Administrador
- v Proveedor de servicios autorizado

Para realizar una prueba de LED en el panel de control, realice la tarea siguiente:

- 1. En el panel de bienvenida de la ASMI, especifique su ID de usuario y su contraseña y pulse **Iniciar sesión**.
- 2. En el área de navegación, expanda **Configuración del sistema** e **Indicadores de servicio**.
- 3. Seleccione **Prueba de lámpara**.
- 4. En el panel Prueba de lámpara, pulse **Continuar** para realizar la prueba de lámpara. Cuando se inicia una prueba de lámpara, los indicadores controlados por el firmware en el complejo electrónico central (CEC) y en las unidades de expansión se encienden en estado sólido durante 4 minutos y, a continuación, se restauran a sus estados anteriores.

## **Gestión de energía**

Aprenda cómo mejorar el rendimiento del procesador ajustando el consumo de energía del servidor, estableciendo el ahorro de alimentación desocupada y los parámetros de ajuste.

#### **Control del consumo de alimentación del servidor:**

Controle el consumo de alimentación del servidor ajustando el voltaje del procesador y su frecuencia de reloj.

Al habilitar la modalidad de ahorro de energía, puede reducirse el consumo energético ajustando el voltaje del procesador y la frecuencia del reloj. Si se inhabilita la modalidad de ahorro de energía, el voltaje del procesador y la frecuencia del reloj se establecen en sus valores predeterminados.

**Nota:** Esta opción sólo se puede habilitar cuando el firmware del servidor está en estado de espera o en estado de ejecución.

Para habilitar esta opción, debe tener uno de los niveles de autorización siguientes:

- Administrador
- v Proveedor de servicios autorizado

Para controlar el consumo de energía del servidor, siga estos pasos:

- 1. En el panel de bienvenida de la ASMI, especifique el ID de usuario y la contraseña, y pulse **Iniciar sesión**.
- 2. En el área de navegación, expanda **Configuración del sistema** > **Gestión de energía** > **Configuración de la modalidad de energía**.
- 3. En el panel derecho, seleccione una de estas opciones:
	- v **Inhabilitar modalidad de ahorro de energía**: Inhabilita la modalidad de ahorro de energía. La frecuencia de reloj del procesador se establece en su valor nominal y la energía utilizada por el sistema se mantiene a un nivel nominal.
	- v **Habilitar modalidad de ahorro estático de energía**: Reduce el consumo de energía reduciendo la frecuencia de reloj del procesador y el voltaje a valores fijos. Esta opción también reduce el consumo de energía del sistema mientras proporciona rendimiento predecible.
	- v **Habilitar modalidad de ahorro dinámico de energía (favorecer energía)**: Hace que varíe la frecuencia del procesador basándose en el uso del procesador. Durante los periodos de máxima utilización, la frecuencia del procesador se establece en el valor máximo permitido, que podría estar por encima de la frecuencia nominal. Además, la frecuencia se reduce por debajo de la frecuencia nominal durante los periodos de utilización moderada y baja.
	- v **Habilitar modalidad de ahorro dinámico de energía (favorecer rendimiento)**: Hace que varíe la frecuencia del procesador basándose en el uso del procesador. Durante los periodos de máxima o moderada utilización, la frecuencia del procesador se establecerá en el valor máximo permitido, que podría estar por encima de la frecuencia nominal. Además, la frecuencia se reduce por debajo de la frecuencia nominal durante los periodos de utilización baja.
	- v **Habilitar modalidad de frecuencia máxima fija**: hace que la frecuencia del procesador se establezca en el valor máximo que se permita. Esta opción aumenta el consumo de alimentación del sistema a la vez que ofrece un rendimiento máximo.

**Nota:** Al habilitar alguna de las modalidades de ahorro de energía se producen cambios en las frecuencias del procesador, cambios en la utilización del procesador, cambios en el consumo de energía y rendimiento variable.

4. Pulse **Continuar**.

### **Establecimiento del ahorro de alimentación desocupada:**

Ahorrar energía durante la etapa desocupada estableciendo el tiempo de espera de alimentación desocupada y el umbral de uso.

Si se habilita esta opción, el consumo de energía durante el tiempo desocupado puede reducirse estableciendo el tiempo de espera de alimentación desocupada y el umbral de uso para entrar y salir. Si se habilita la función de ahorro de alimentación desocupada, el sistema utilizará menos energía cuando se alcancen ciertos umbrales.

Para habilitar esta opción, debe tener uno de los niveles de autorización siguientes:

- Administrador
- v Proveedor de servicios autorizado

Para establecer el ahorro de alimentación desocupada, siga estos pasos:

- 1. En el panel de bienvenida de la ASMI, especifique el ID de usuario y la contraseña, y pulse **Iniciar sesión**.
- 2. En el área de navegación, expanda **Configuración del sistema** > **Gestión de energía** > **Ahorro de alimentación desocupada**.
- 3. En el panel derecho, seleccione **Habilitado** o **Inhabilitado** para **Ahorro de alimentación desocupada**.
- 4. En el campo **Tiempo de espera para entrar en alimentación desocupada**, escriba el número de segundos de espera antes de poner el sistema en la modalidad de ahorro de alimentación desocupada.
- 5. En el campo **Umbral de utilización para entrar en alimentación desocupada**, escriba el porcentaje del umbral de uso que alcanzará el sistema antes de entrar en la modalidad de ahorro de alimentación desocupada.
- 6. En el campo **Tiempo de espera para salir de alimentación desocupada**, escriba el número de segundos de espera antes de sacar al sistema de la modalidad de ahorro de alimentación desocupada.
- 7. En el campo **Umbral de utilización para salir de alimentación desocupada**, escriba el porcentaje del umbral de uso que alcanzará el sistema antes de salir de la modalidad de ahorro de alimentación desocupada.
- 8. Pulse **Guardar valores**.

**Nota:** Seleccionar un umbral de uso para entrar en alimentación desocupada que sea mayor que el umbral de uso para salir de alimentación desocupada puede dar como resultado un comportamiento inesperado.

#### **Establecimiento de los parámetros de ajuste:**

Aprenda cómo utilizar los parámetros para mejorar el rendimiento de energía.

Para habilitar esta opción, debe tener uno de los niveles de autorización siguientes:

- Administrador
- v Proveedor de servicios autorizado

Los parámetros ajustables se pueden utilizar para modificar el comportamiento del sistema mientras está habilitada la función de ahorro dinámico de energía. Pueden ser útiles para equilibrar adecuadamente el rendimiento necesario con los ahorros de energía deseados. Estos parámetros no deben cambiarse a menos que esté tratando directamente con un representante de IBM o a menos que disponga del nivel adecuado de experiencia sobre los efectos de los cambios en estos parámetros.

## **Gestión de certificados**

Puede generar un certificado firmado automáticamente o cargar certificados fiables firmados por la entidad emisora de certificados (CA) con el fin de garantizar un acceso fiable. Utilice los pasos de este procedimiento para gestionar los certificados.

Puede gestionar certificados para un solo sistema o para varios sistemas siguiendo uno de estos métodos:

- v Utilizando la interfaz de gestión avanzada del sistema (ASMI) para sistemas individuales.
- v Utilizando la interfaz basada en la Hardware Management Console (HMC) para habilitar la vía de acceso única para la gestión de certificados en varios sistemas.

Para realizar esta operación, debe tener uno de los niveles de autorización siguientes:

- Administrador
- v Proveedor de servicios autorizado

Para gestionar certificados, lleve a cabo estos pasos:

- 1. En el panel de bienvenida de ASMI, especifique su ID de usuario y contraseña, y pulse **Iniciar sesión**.
- 2. En el área de navegación, expanda **Configuración del sistema**.
- 3. Pulse **Seguridad** > **Gestión de certificados**.
- 4. Seleccione una de las opciones siguientes:
	- v Generar una clave nueva y un certificado firmado automáticamente
	- v Generar una clave nueva y una solicitud de firma de certificado (CSR)
- v Exportar una solicitud de firma de certificado (CSR)
- Importar un certificado firmado
- Exportar un certificado firmado
- 5. Pulse **Continuar** y siga las instrucciones para trabajar con certificados.

## **Gestión de los servicios externos**

Puede utilizar la ASMI para inhabilitar de forma selectiva las aplicaciones que no se necesitan en ningún momento.

Puede habilitar o inhabilitar los servicios IPMI (Intelligent Platform Management Interface), CIM (Common Information Model) y SLP (Service Location Protocol). Para llevar a cabo esta operación, debe ser un administrador.

**Nota:** La opción IPMI no está disponible en sistemas 9080-MHE, 9080-MME, 9119-MHE y 9119-MME.

Para habilitar o inhabilitar servicios, siga estos pasos:

- 1. En el panel de bienvenida de ASMI, especifique su ID de usuario y contraseña, y pulse **Iniciar sesión**.
- 2. En el área de navegación, expanda **Configuración del sistema**.
- 3. Pulse **Seguridad** > **Gestión de servicios externos**.
- 4. Para cada uno de estos servicios, seleccione **Habilitar** o **Inhabilitar** dependiendo de lo que desee:
	- IPMI
	- v CIM
	- v SLP
- 5. Pulse **Guardar valores** para guardar los cambios.

# **Establecimiento de las opciones del rendimiento**

Puede mejorar el rendimiento del sistema gestionado cambiando el tamaño del bloque de memoria lógica y aumentando el tamaño de la página de memoria del sistema.

## **Cambio del tamaño de bloque de la memoria lógica**

Puede mejorar el rendimiento del sistema gestionado cambiando manual o automáticamente el tamaño del bloque de memoria lógica.

El kernel del sistema usa el tamaño de bloque de memoria para leer y grabar archivos. De forma predeterminada, el tamaño del bloque de memoria lógica se establece en **Automático**. Esta configuración permite al sistema establecer el tamaño del bloque de memoria lógica en función de la memoria física disponible. También se puede cambiar manualmente el tamaño del bloque de la memoria lógica.

Para seleccionar un tamaño de bloque lógico razonable para el sistema, tenga en cuenta el rendimiento que desea y el tamaño de la memoria física. Para seleccionar tamaños de bloque lógicos, utilice las directrices siguientes:

- v En sistemas que tengan instalada poca cantidad de memoria (2 GB o menos), un tamaño de bloque de memoria lógica que sea grande hace que el firmware consuma una cantidad excesiva de la misma. El firmware debe utilizar al menos un bloque de memoria lógica. Como regla general, seleccione un tamaño de bloque de memoria lógica que no sea superior a 1/8 del tamaño de la memoria física del sistema.
- v En sistemas que tengan gran cantidad de memoria instalada, los tamaños de bloque de memoria lógica pequeños producen un gran número de bloques de memoria lógica. Debido a que todos los bloques de memoria lógica deben gestionarse durante el arranque, una gran cantidad de los mismos puede provocar problemas de rendimiento en el arranque. Como regla general, limite el número de bloques de memoria lógica a 8 K o menos.

**Nota:** El tamaño del bloque de memoria lógica puede cambiar en cualquier momento pero el cambio no surte efecto hasta que se reinicie el sistema.

Para cambiar el tamaño del bloque de memoria lógica, debe tener uno de los niveles de autorización siguientes:

- Administrador
- v Proveedor de servicios autorizado

Para configurar el tamaño del bloque de memoria lógica, siga estos pasos:

- 1. En el panel de bienvenida de la ASMI, especifique el ID de usuario y la contraseña, y pulse **Iniciar sesión**.
- 2. En el área de navegación, expanda **Configuración del rendimiento**.
- 3. Seleccione **Tamaño de bloque de memoria lógica**.
- 4. En el panel derecho, seleccione el tamaño de bloque de memoria lógica y pulse **Guardar valores**.

### **Aumento del tamaño de página de la memoria del sistema**

El rendimiento del sistema se puede mejorar configurando el sistema con páginas de memoria mayores.

Las mejoras de rendimiento varían dependiendo de las aplicaciones que se estén ejecutando en el sistema. Este valor sólo se debe cambiar si así lo aconseja el personal de servicio y soporte.

Para realizar esta operación, debe tener uno de los niveles de autorización siguientes:

- Administrador
- v Proveedor de servicios autorizado

Para configurar el sistema con páginas de memoria mayores, siga estos pasos:

- 1. En el panel de bienvenida de la ASMI, especifique su ID de usuario y su contraseña y pulse **Iniciar sesión**.
- 2. En el área de navegación, expanda **Configuración del rendimiento**.
- 3. Seleccione **Configuración de páginas de memoria del sistema**.
- 4. En el panel derecho, seleccione los valores que desea.
- 5. Pulse **Guardar valores**.

# **Configuración de los servicios de red**

Utilice la interfaz de gestión avanzada del sistema (ASMI) para configurar las interfaces de red, el acceso a la red y para depurar el TTY virtual.

### **Configuración de las interfaces de red**

Se pueden configurar interfaces de red para el sistema. El número y tipo de interfaces dependerá de las necesidades específicas del sistema.

**Atención:** esta operación se puede realizar tanto si el sistema está encendido como apagado. Debido a que los cambios en la configuración de la red se producen inmediatamente, se detendrán las sesiones de red existentes, como las conexiones con la HMC. Si hay una actualización de firmware en progreso, no realice esta operación. Las configuraciones nuevas deben usarse para restablecer todas las conexiones de red. Si el sistema está encendido también se pueden registrar los errores adicionales.

Las configuraciones de la red se pueden cambiar cuando el sistema está en cualquier estado.

Para realizar esta operación, debe tener uno de los niveles de autorización siguientes:

- Administrador
- v Proveedor de servicios autorizado

Para configurar interfaces de red, siga estos pasos:

- 1. En el panel de bienvenida de la ASMI, especifique su ID de usuario y su contraseña y pulse **Iniciar sesión**.
- 2. En el área de navegación, expanda **Servicios de red**.
- 3. Pulse **Configuración de red**.

**Importante:** si se propone configurar una conexión de red en un sistema de varios cajones, debe seleccionar el procesador de servicio primario o secundario, y luego pulsar **Continuar**.

- 4. Especifique una de las siguientes configuraciones de red y pulse **Continuar**:
	- v En la sección **Configuración de interfaz**, pulse una de las configuraciones siguientes:
		- **IPv4**
		- **IPv6**
	- v En **Configuración de ruta estática**, pulse **IPv4**.

**Nota:** Estos valores no sirven para el procesador de servicios hermano. Por ejemplo, si el usuario ha iniciado sesión desde el procesador de servicio primario, estos valores no podrán definirse para el procesador de servicio secundario.

- 5. Sáltese uno de los pasos siguientes en función de la configuración de red que haya especificado:
	- v Si ha seleccionado **IPv4** en **Configuración de interfaz**, continúe con el paso siguiente.
	- v Si ha seleccionado **IPv6** en **Configuración de interfaz**, continúe con el [paso 7.](#page-67-0)
	- v Si ha seleccionado **IPv4** en **Configuración de ruta estática**, vaya al [paso 12.](#page-67-1)
- 6. Seleccione **Configurar esta interfaz** para especificar los detalles de configuración para la interfaz necesaria. Puede especificar los detalles para las interfaces de configuración eth0 y eth1.
	- a. Desde la lista **IPv4**, seleccione **Habilitado**.
	- b. Desde la lista **Tipo de dirección IP**, seleccione una de las opciones siguientes:

#### **Estática**

Si selecciona esta opción, deberá especificar el nombre de host, la dirección IP, la máscara de subred, la dirección de difusión y la pasarela predeterminada.

### **Dinámica**

No es necesaria ninguna entrada adicional.

- <span id="page-67-0"></span>7. Seleccione **Configurar esta interfaz** para especificar los detalles de configuración para la interfaz necesaria. Puede especificar los detalles para las interfaces de configuración eth0 y eth1.
	- a. Desde la lista **IPv6**, seleccione **Habilitado**.
	- b. Desde la lista **DHCP**, seleccione **Habilitado**.
	- c. Desde la lista **Dirección IP autoconfigurada**, seleccione **Habilitada**.
	- d. En el campo **Nombre de host**, especifique el nombre de host.
- 8. Proporcione los detalles de configuración para las direcciones IP.
- 9. Proporcione los siguientes detalles y vaya al [paso 12](#page-67-1)
	- v **Nombre de dominio**
	- v **Dirección IP del primer servidor DNS**
	- v **Dirección IP del segundo servidor DNS**
	- v **Dirección IP del tercer servidor DNS**
- 10. Seleccione la interfaz de red que desee configurar. Puede seleccionar eth0 o eth1.
- <span id="page-67-1"></span>11. Especifique la **Dirección IP**, la **Máscara de subred** y la **Dirección de pasarela** para la interfaz de red.
- 12. Pulse **Continuar** para verificar los valores IP que haya especificado.

**Atención:** si especifica información de configuración de red incorrecta, es posible que no pueda utilizar la ASMI tras realizar los cambios. Para solucionarlo, deberá restaurar el procesador de servicio a los valores predeterminados extrayendo la unidad del procesador de servicio del servidor y moviendo los puentes de restablecimiento. Al restablecer el procesador de servicio también se restablecen todos los ID de usuario y contraseñas a sus valores predeterminados.

**Nota:** para restablecer los valores de configuración de la red en los valores predeterminados de fábrica, pulse en **Restaurar configuración de la red**.

13. Pulse **Guardar valores** para preservar los cambios.

### **Configuración del acceso a la red**

Especifique las direcciones IP que pueden acceder al servidor.

Cuando configure el acceso a la red, especificará qué direcciones IP pueden acceder al procesador de servicio. Puede especificar una lista de direcciones IP permitidas y una lista de direcciones IP denegadas.

Para realizar esta operación, debe tener uno de los niveles de autorización siguientes:

- Administrador
- v Proveedor de servicios autorizado

Para configurar el acceso a la red, siga estos pasos:

- 1. En el panel de bienvenida de la ASMI, especifique su ID de usuario y su contraseña y pulse **Iniciar sesión**.
- 2. En el área de navegación, expanda **Servicios de red**.
- 3. Seleccione **Acceso a la red**. En el panel derecho, el campo **Dirección IP** muestra la dirección IP del servidor en el que se ejecuta el navegador y que se conecta a la ASMI.

**Nota:** En los sistemas que ejecuten el firmware del sistema Ex340 o posterior, se le solicitará que seleccione IPv4 o IPv6 antes de seguir con la pantalla de configuración de la red. Si se selecciona IPv6, las siguientes instrucciones por lo general pueden seguirse.

4. Especifique hasta 16 direcciones en cada lista de direcciones permitidas y de direcciones denegadas. ALL es una dirección IP válida.

Si se recibe un inicio de sesión desde una dirección IP que coincide total o parcialmente con una de la lista de permitidas, se permitirá el acceso al procesador de servicio. No se permitirá el acceso al procesador de servicio si se ha recibido un inicio de sesión desde una dirección IP contenida en la lista de denegadas.

**Nota:** la lista de permitidas tiene prioridad sobre la de denegadas y una lista vacía de denegadas se ignora. ALL no se permite en la lista de denegadas si la lista de permitidas está vacía.

5. Pulse **Guardar valores** para validar los datos.

### **Utilización de servicios ampliados**

Especifique la dirección IP y la vía de acceso al directorio para sistemas remotos.

La ASMI permite montar un directorio en un punto de montaje fijo en el procesador de servicios para habilitar programas de utilidad como, por ejemplo, telnet, ftp y rsh. También puede borrar los valores de montaje actuales. Para montar un directorio, debe proporcionar las direcciones IP del sistema remoto y la vía de acceso al directorio en el sistema remoto. El directorio de destino se montará en una ubicación fija en el procesador de servicios del host. De forma predeterminada, el punto de montaje es /nfs.

Esta opción es útil para recopilar información de depuración adicional de un sistema que falla. Para habilitar programas de utilidad como, ejemplo, telnet, debe proporcionar el nombre y la vía de acceso relativa a un script de shell en el sistema remoto, junto con la dirección IP y la vía de acceso para montar el directorio en el sistema remoto. Este script de shell, cuando se ejecuta en el procesador de servicios del host, habilita programas de utilidad como, por ejemplo, telnet y ftp.

Para realizar esta operación, debe tener uno de los niveles de autorización siguientes:

v Proveedor de servicios autorizado

Para configurar servicios ampliados, realice los pasos siguientes:

- 1. En el panel de bienvenida de la ASMI, especifique el ID de usuario y la contraseña, y pulse **Iniciar sesión**.
- 2. En el área de navegación, expanda **Servicios ampliados**.
- 3. En el panel derecho, especifique la dirección IP de la máquina remota, la vía de acceso del directorio que se montará en la máquina remota y el nombre de vía de acceso relativa del script de shell que desea ejecutar en la máquina remota. La vía de acceso relativa del campo de script de shell es opcional.
- 4. Pulse **Guardar valores** para montar el directorio remoto utilizando los datos que ha especificado o pulse **Borrar montaje** para desmontar el directorio remoto previamente montado.

### **Depuración del TTY virtual**

Depure el teletipo (TTY) virtual desde el procesador de servicio principal.

Se puede reunir información de depuración adicional de un sistema que presenta anomalías utilizando el servidor virtual de depuración (DVS). DVS permite la comunicación con el firmware del servidor y de la partición. DVS permite tener abiertas un máximo de ocho de conexiones. Las interfaces externas como la ASMI y la aplicación remota del procesador de servicio pueden comunicarse con el firmware del servidor y de la partición a través de DVS. Esta comunicación es bidireccional. Las interfaces externas pueden enviar un mensaje al firmware del servidor y de la partición a través de DVS.

DVS utiliza el ID de partición y de sesión para distinguir entre el firmware del servidor y el de la partición. El rango de los ID de partición y de sesión es de 0 a 255. Los clientes como la ASMI interactúan con DVS utilizando un socket TCP/IP. El puerto 30002 del procesador de servicio se utiliza para esta comunicación.

Es necesario especificar los parámetros de los ID de partición y de sesión para que dé comienzo la comunicación. Después de especificar ambos parámetros, es necesario abrir una sesión telnet para enviar mensajes. Es necesario que la sesión telnet se inicie y que los mensajes se envíen dentro del período de tiempo de espera de 15 minutos. Si ambas acciones no se llevan a cabo dentro del período de tiempo de espera, la conexión se cerrará.

Para realizar esta operación, es necesario que su nivel de autorización sea el de un proveedor de servicios autorizado.

Para depurar la TTY virtual, siga estos pasos:

- 1. En el panel de bienvenida de la ASMI, especifique su ID de usuario y su contraseña y pulse **Iniciar sesión**.
- 2. En el área de navegación, expanda **Servicios de red**.
- 3. Seleccione **Depurar TTY virtual**.
- 4. En el panel derecho, especifique los ID de partición y sesión.
- 5. Pulse **Guardar valores**.

# **Utilización de programas de utilidad On Demand**

Active los procesadores inactivos o inactive la memoria del sistema sin reiniciar el servidor ni interrumpir la actividad comercial.

Capacity on Demand (CoD) le permite activar de forma permanente los procesadores inactivos o inactivar la memoria del sistema sin que tenga que reiniciar el servidor ni interrumpir su actividad empresarial. También puede ver información sobre los recursos CoD.

**Importante:** utilice esta información si una anomalía de hardware hace que el sistema pierda los recursos adquiridos de Capacity On Demand o Function On Demand y si no ha habido nunca una HMC que gestione el sistema. Si hay una HMC gestionando el sistema, utilice la HMC para llevar a cabo las tareas siguientes en lugar de la ASMI.

## **Solicitar Capacity on Demand**

Genere la información del sistema necesaria para solicitar la activación de funciones de procesador o memoria.

Después de determinar que desea activar permanentemente algunos o todos los procesadores o módulos de memoria inactivos, deberá solicitar una o más funciones de activación de memoria o procesador. A continuación escriba la clave de activación de procesador o memoria resultante que le proporcione el proveedor de hardware para activar los procesadores o la memoria inactivos.

Para realizar esta operación, debe tener uno de los niveles de autorización siguientes:

- Administrador
- v Proveedor de servicios autorizado

Para solicitar funciones de activación de procesador o memoria, siga estos pasos:

- 1. En el panel de bienvenida de la ASMI, especifique su ID de usuario y su contraseña y pulse **Iniciar sesión**.
- 2. En el área de navegación, expanda **Programas de utilidad de On Demand**.
- 3. Seleccione **Información de pedido de CoD**. El firmware del servidor muestra la información necesaria para solicitar una función de activación de Capacity on Demand.
- 4. Registre la información que se muestra.

## **Activación de Capacity on Demand o PowerVM mediante la ASMI**

Puede utilizar la interfaz de gestión avanzada del sistema (ASMI) para activar procesadores o memoria Capacity on Demand o habilitar funciones PowerVM (que antes se denominaba Advanced POWER Virtualization).

Cuando se obtienen funciones de activación de procesador o de memoria, se recibe una clave de activación que puede usar para activar procesadores o memoria inactivos.

Si el sistema no tenía habilitada de forma predeterminada la función PowerVM, deberá usar la ASMI para especificar el código de activación que recibió cuando adquirió esta función. Este código de activación también permite utilizar la característica Micro-Partitioning en el sistema.

Para realizar esta operación, debe tener uno de los niveles de autorización siguientes:

- Administrador
- v Proveedor de servicios autorizado

Para activar de forma permanente algunos o todos los procesadores o memoria inactivos, siga estos pasos:

- 1. En el panel de bienvenida de la ASMI, especifique su ID de usuario y su contraseña y pulse **Iniciar sesión**.
- 2. En el área de navegación, expanda **Programas de utilidad de On Demand**.
- 3. Seleccione **Activación de CoD**.
- 4. Escriba la clave de activación en el campo.

5. Pulse **Continuar**. Si ha escrito el código para la característica PowerVM, ésta se habilitará. Si ha especificado el código para Capacity on Demand, continúe con los pasos de la sección [Reanudación](#page-71-0) [del firmware de servidor después de la activación de CoD.](#page-71-0)

## <span id="page-71-0"></span>**Reanudación el firmware del servidor después de la activación de CoD**

Reanude el proceso de arranque del firmware del servidor después de especificar las claves de activación de Capacity on Demand (CoD).

El firmware del servidor se puede reanudar después de haber especificado las claves de activación de CoD. Reanudar el firmware del servidor provoca que se reconozca la clave de CoD y que el hardware se active. Esta opción permite al servidor completar el proceso de inicio que se ha retardado hasta una hora para poner el servidor en estado *Recuperación bajo demanda* que era necesario para especificar las claves de activación de CoD.

Para realizar esta operación, debe tener uno de los niveles de autorización siguientes:

- Administrador
- v Proveedor de servicios autorizado

Para reanudar el firmware de servidor, siga estos pasos:

- 1. En el panel de bienvenida de la ASMI, especifique su ID de usuario y su contraseña y pulse **Iniciar sesión**.
- 2. En el área de navegación, expanda **Programas de utilidad de On Demand**.
- 3. Seleccione **Recuperación de CoD**.
- 4. Pulse **Continuar** para realizar la operación especificada.

## **Utilizar mandatos de Capacity on Demand**

Si así se lo indica el personal de servicio y soporte técnico, puede ejecutar un mandato relacionado con Capacity On Demand que se envía al firmware del servidor.

Para realizar esta operación, debe tener uno de los niveles de autorización siguientes:

- Administrador
- v Proveedor de servicios autorizado

Para ejecutar un mandato de Capacity On Demand, siga estos pasos:

- 1. En el panel de bienvenida de la ASMI, especifique su ID de usuario y su contraseña y pulse **Iniciar sesión**.
- 2. En el área de navegación, expanda **Programas de utilidad de On Demand**.
- 3. Seleccione **Mandato de CoD**.
- 4. Escriba el mandato de Capacity On Demand en el campo y pulse **Continuar**. A continuación se mostrará la respuesta del firmware del servidor al mandato.

## **Visualización de información acerca de recursos de CoD**

Cuando la función Capacity on Demand (CoD) está activada en el sistema, se puede ver información acerca de los procesadores de CoD, la memoria asignada a CoD y los recursos de la tecnología Virtualization Engine.

Para ver la información de recursos CoD, debe tener uno de los niveles de autorización siguientes:

- Administrador
- v Proveedor de servicios autorizado

Para ver información acerca de los recursos de CoD, siga los pasos siguientes:
- 1. En el panel de bienvenida de la ASMI, especifique su ID de usuario y su contraseña y pulse **Iniciar sesión**.
- 2. En el área de navegación, expanda **Programas de utilidad de On Demand**.
- 3. Seleccione una de las opciones siguientes para el tipo de información que desea ver:
	- v **Información de procesador CoD** para ver información sobre los procesadores CoD
	- v **Información de memoria de CoD** para ver información acerca de la memoria CoD disponible
	- v **Valores de funciones Vet de CoD** para ver información acerca de las funciones CoD que están habilitadas en tecnologías Virtualization Engine (Vet)

**Nota:** también puede ver la configuración de las funciones CoD desde la Hardware Management Console (HMC).

# **Utilización de los programas de utilidad de mantenimiento simultáneo**

Sustituya los dispositivos en su servidor sin tener que apagarlo.

### **Preparación del panel de control para sistemas POWER8**

Prepare el panel de control para el mantenimiento simultáneo aislando de manera *lógica* el panel de control.

Puede preparar el panel de control para el mantenimiento simultáneo al aislar de manera *lógica* el panel de control. Como resultado, el firmware no reconoce que el panel de control esté activo y puede eliminarlo. Al realizar esta operación se evita que se produzcan daños en el hardware cuando se sustituye el panel de control. Cuando se haya instalado un panel de control nuevo, se puede cambiar la configuración para que el hardware lo reconozca.

Para realizar esta operación, debe tener uno de los niveles de autorización siguientes:

- Administrador
- v Proveedor de servicios autorizado

**Nota:** el menú del panel de control sólo está disponible cuando el sistema está encendido.

Para conocer los procedimientos de extracción y sustitución del panel de control, consulte Panel de control, placas de relleno del panel de control y cables de señal.

**Atención:** durante la realización de este procedimiento, no restablezca el procesador de servicio ni interrumpa y vuelva a conectar la alimentación del sistema. Si lo hace podrían perderse los datos vitales del producto y no podría seleccionar los códigos de ubicación del panel de control de una lista cuando se instalara el panel de control nuevo. Al restablecer el procesador de servicio de nuevo podría resolverse el problema.

Para preparar el panel de control para el mantenimiento simultáneo, siga estos pasos:

- 1. En el panel de bienvenida de la ASMI, especifique su ID de usuario y su contraseña y pulse **Iniciar sesión**.
- 2. En el área de navegación, expanda **Mantenimiento simultáneo**.
- 3. Seleccione **Panel de control**. Se le pedirá que especifique si desea eliminar o instalar el panel de control.
- 4. Pulse **Continuar** para que se muestre una lista de todos los posibles códigos de ubicación del panel de control.
- 5. Pulse para seleccionar el código de ubicación apropiado del panel de control.
- 6. Pulse **Guardar valores** para realizar la operación seleccionada.

# **Preparación de la batería del RTC**

Prepare la batería del reloj en tiempo real (RTC) para el mantenimiento simultáneo a través de la interfaz de gestión avanzada del sistema (ASMI).

Esta tarea permite al sistema prepararse para la sustitución de la batería del RTC mientras el sistema está encendido. Realizar esta operación evita que se produzcan daños en el hardware al sustituir la batería del RTC.

Para realizar esta operación, debe tener uno de los niveles de autorización siguientes:

- Administrador
- v Proveedor de servicios autorizado

**Nota:** Esta tarea no recibe soporte en los sistemas 8247-21L, 8247-22L, 8247-42L, 8284-22A, 8286-41A y 8286-42A.

**Nota:** El menú **Batería de RTC** está disponible cuando el sistema está encendido.

**Atención:** durante la realización de este procedimiento, no restablezca el procesador de servicio ni interrumpa y vuelva a conectar la alimentación del sistema. Si lo hace podrían perderse datos vitales del producto y no podría seleccionar códigos de ubicación en la lista de los códigos de ubicación del panel de control al instalar la nueva batería de RTC. Puede restablecer el procesador de servicios para resolver el problema.

Para preparar la batería de RTC para el mantenimiento simultáneo, complete los pasos siguientes:

- 1. En el panel de bienvenida de ASMI, especifique su ID de usuario y contraseña, y pulse **Iniciar sesión**.
- 2. En el área de navegación, expanda **Mantenimiento simultáneo**.
- 3. Seleccione **Batería de RTC** y especifique si desea eliminar o instalar la batería de RTC.
- 4. Pulse **Continuar** para mostrar una lista de todos los códigos de batería de RTC.
- 5. Seleccione el código de ubicación apropiado de la batería RTC.
- 6. Pulse **Guardar valores** para realizar la operación seleccionada.

### **Controlador de dispositivo de DVD**

Información sobre cómo añadir o quitar el controlador de dispositivo de DVD mediante el mantenimiento simultáneo en la interfaz de gestión avanzada del sistema (ASMI).

**Nota:** Esta tarea solamente recibe soporte en los sistemas 9080-MHE, 9080-MME, 9119-MHE y 9119-MME. El sistema 8408-44E o 8408-E8E da soporte al mantenimiento simultáneo del controlador de dispositivo de DVD mediante el sistema operativo y no está disponible a través de la ASMI.

Puede añadir o quitar el controlador de DVD durante el mantenimiento simultáneo sin que se vea afectado el estado del sistema.

Para realizar esta operación, debe tener uno de los niveles de autorización siguientes:

- Administrador
- v Proveedor de servicios autorizado

Para añadir o quitar el controlador de DVD durante el mantenimiento simultáneo, siga estos pasos:

- 1. En el panel de bienvenida de la ASMI, especifique su ID de usuario y su contraseña y pulse **Iniciar sesión**.
- 2. En el área de navegación, expanda **Mantenimiento simultáneo**.
- 3. Pulse **Controlador de DVD** y especifique si desea añadir o quitar el controlador de DVD.
- 4. Pulse **Continuar** para añadir o quitar el controlador de DVD.

5. Pulse **Guardar valores** para realizar la operación seleccionada.

# **Visualización y personalización de los menús de ayuda de servicio de la ASMI**

Visualice y personalice la información de resolución de problemas con las distintas ayudas de servicio de la interfaz de gestión avanzada del sistema (ASMI) (como la visualización de registros de errores y la inicialización de los vuelcos del procesador de servicio).

**Nota:** Cada puerto del sistema se inhabilita cuando hay una Hardware Management Console (HMC) conectada al servidor y el servidor se arranca en un estado del servidor de proceso que no sea en espera.

### **Visualización de registros de errores y sucesos**

Visualice una lista de todos los registros de errores y sucesos del procesador de servicio.

Puede ver los registros de errores y sucesos que generan los distintos componentes de firmware del procesador de servicio. El contenido de estos registros puede resultar útil para resolver problemas de hardware o de firmware del servidor.

Para realizar esta operación, debe tener uno de los niveles de autorización siguientes:

- General
- Administrador
- v Proveedor de servicios autorizado

Todos los niveles de autorización pueden visualizar los registros de información, de errores y de tipo variado. Los proveedores de servicios autorizados pueden visualizar los registros de errores ocultos.

La tabla siguiente muestra los tipos de registro de errores que podrían visualizarse, las condiciones que hacen que un registro de errores sea específico de ese tipo de registro de errores y el nivel de autorización de usuario que permitirá ver tipos específicos de registros de errores:

|                             | Condiciones                       |                                                         | Disponibilidad de                                                                                                    |
|-----------------------------|-----------------------------------|---------------------------------------------------------|----------------------------------------------------------------------------------------------------|
| Tipo de registro de errores | Gravedad                          | Acción                                                  | usuario                                                                                                    |
| Registros de información    | Informativo                       | Informar al sistema<br>operativo (OS) pero no<br>oculto | Disponible para todos los<br>usuarios                                                                                |
| Registros de errores        | No informativo                    | Informar al OS pero no<br>oculto                        | Disponible para todos los<br>usuarios                                                                                |
| Registros ocultos           | No informativos e<br>informativos | Informar al OS, oculto, o<br>ambos                      | Sólo disponible para el<br>proveedor de servicios<br>autorizado y para los<br>usuarios con autorización<br>superior. |
| Varios                      | Informativo                       | No informado al OS                                      | Disponible para todos los<br>usuarios                                                                                |

*Tabla 10. Tipos de registro de errores*

Para ver y borrar los registros de errores y sucesos en formato de resumen o con todos los detalles, realice los pasos siguientes:

1. En el panel de bienvenida de la ASMI, especifique su ID de usuario y su contraseña y pulse **Iniciar sesión**.

- 2. En el área de navegación, expanda **Ayudas de servicio del sistema** y pulse **Registros de errores/sucesos**. Si existen las entradas de registro, se muestra una lista de entradas de registro de errores y de suceso en una vista de resumen.
- 3. Para ver el formato con todos los detalles de cualquiera de los registros que se muestran, seleccione el recuadro de selección correspondiente del registro y pulse **Mostrar detalles**. Cuando se seleccionan varios registros, cualquier acción se aplica a todos los registros seleccionados. La información con todos los detalles podría ocupar varias páginas. El componente de registro de errores o sucesos define el contenido y el diseño de la salida con todos los detalles.
- 4. Pulse **Marcar como informado** para marcar entradas de error de plataforma cuyas causas subyacentes se hayan resuelto. Al hacerlo, no se informará de nuevo sobre estas entradas al sistema operativo cuando el sistema rearranque. Cuando se hayan marcado, estos errores se pueden sobrescribir con otros errores registrados en el registro del historial del procesador de servicio.

**Nota:** El botón **Marcar como informado** sólo está disponible cuando el nivel de autorización es el de un proveedor de servicio autorizado.

- 5. Pulse el botón **Mostrar información de repositorio de registro de errores/sucesos** para visualizar la información del repositorio de registro de errores o sucesos del sistema gestionado. El repositorio de registro de errores/sucesos puede llenarse cuando se registran errores. Si los errores no se reconocen periódicamente, es posible que no puedan registrarse errores nuevos. Esta opción visualiza la información de los parámetros siguientes:
	- v repositorio de registro de errores/sucesos
	- v procesador de servicio
	- hipervisor
	- v últimos detalles de registro
	- otra información vital
- 6. Para borrar cualquiera de las entradas del registro de errores/sucesos, seleccione las entradas apropiadas que desea suprimir y pulse **Borrar entradas seleccionadas del registro de errores/sucesos**.

### **Habilitación del examen del puerto serie**

Especifique los parámetros (incluida la serie de examen) para habilitar un examen de puerto serie (puerto del sistema).

Puede habilitar o inhabilitar una operación de examen en un puerto del sistema. Cuando está habilitada, los datos recibidos en el puerto seleccionado se *examinan* a medida que se reciben. También puede especificar la serie de examen, una secuencia particular de bytes que restablece el procesador de servicio cuando se detecta. El puerto del sistema S1 se utiliza como dispositivo de restablecimiento de detección completa (catchall).

**Nota:** Cada puerto del sistema se inhabilita cuando se conecta una Hardware Management Console (HMC) al servidor y el servidor se arranca pasado el estado de espera del procesador de servicio.

Para realizar esta operación, debe tener uno de los niveles de autorización siguientes:

- General
- Administrador
- v Proveedor de servicios autorizado

**Nota:** Esta tarea no está disponible en sistemas 9080-MHE, 9080-MME, 9119-MHE y 9119-MME.

Para ver y cambiar la configuración actual de Examen del puerto serie, siga estos pasos:

- 1. En el panel de bienvenida de la ASMI, especifique su ID de usuario y su contraseña y pulse **Iniciar sesión**.
- 2. En el área de navegación, expanda **Ayudas de servicio del sistema** y seleccione **Examen del puerto serie**.
- 3. Inhabilite o habilite el examen en el puerto del sistema S1. El valor predeterminado es *Inhabilitado*.
- 4. Escriba la serie de examen que desea, con un máximo de 32 bytes, en el campo **Serie a examinar**. El valor actual que se muestra es el predeterminado. Asegúrese de que la serie no es una de uso común. Se recomienda usar una serie con caracteres en mayúsculas y minúsculas.
- 5. Pulse **Actualizar parámetros de examen** para actualizar el procesador de servicio con los valores seleccionados.

**Nota:** Después de que se haya configurado correctamente la operación de reconocimiento, y tras arrancar el sistema, éste utilizará la política de rearranque del procesador de servicio para el reinicio siempre que se especifique la serie de restablecimiento en una terminal ASCII asociada al puerto del sistema S1.

### **Utilización de la ASMI para llevar a cabo un vuelco del sistema**

Controle la frecuencia con que se realiza un vuelco de sistema y la cantidad de datos recopilados del hardware y del firmare del servidor.

Puede iniciar un vuelco del sistema para capturar información general del sistema, el estado del procesador del sistema, anillos de exploración de hardware y otra información. Esta información se puede utilizar para resolver un problema de hardware o de firmware del servidor. Los *vuelcos del sistema* también se pueden iniciar automáticamente después de un funcionamiento incorrecto del sistema, como en el caso de una parada por error o cuelgue. Normalmente ocupan 34 MB.

**Nota:** use este procedimiento sólo si así se lo indica un proveedor de servicios.

Para realizar esta operación, debe tener uno de los niveles de autorización siguientes:

- Administrador
- v Proveedor de servicios autorizado

Para configurar e iniciar un vuelco del sistema, siga estos pasos:

- 1. Realice un apagado controlado del sistema operativo, si es posible.
- 2. En el panel de bienvenida de la ASMI, especifique su ID de usuario y su contraseña y pulse **Iniciar sesión**.
- 3. En el área de navegación, expanda **Ayudas de servicio del sistema** y pulse **Vuelco del sistema**.
- 4. En la lista de selección **Política de vuelco**, seleccione la política para determinar cuándo se recopila un vuelco de sistema automático.

La política de vuelco se usa cuando el sistema detecta una condición de error de sistema automáticamente. Además de la política de vuelco, el firmware de la plataforma determina si se recomienda un vuelco, según el tipo de error que se haya producido. Esta recomendación se combina con la política de vuelco para determinar si se iniciará un vuelco del sistema.

La política de vuelco incluye las opciones siguientes:

### **Según sea necesario**

Recopila los datos de vuelco sólo por motivos específicos. Se trata de la configuración predeterminada para la política de vuelco.

**Siempre**

Recopila los datos de vuelco después de que el sistema se bloquee o después de una parada por error. Esta configuración altera temporalmente la recomendación del firmware y fuerza un vuelco de sistema, incluso cuando no resulta recomendable.

**Nota:** la política de vuelco sólo define cuándo se realiza un vuelco del sistema. No define lo que se debe volcar ni el tamaño de la información que se debe volcar. Los valores de **Contenido de hardware** controlan estos parámetros.

5. Seleccione la política para determinar cuántos datos deben volcarse en la lista de selección **Contenido de hardware**.

El firmware del sistema hace una recomendación para el contenido del vuelco, según el tipo de error que se ha producido. Esta recomendación se combina con el contenido del hardware para determinar cuántos datos de vuelco se recopilan en realidad.

Las opciones de política de vuelco son las siguientes:

- v **Automático** recopila datos de vuelco automáticamente. El firmware decide qué contenido de vuelco es mejor, dependiendo del tipo de anomalía. Se trata del valor predeterminado para el contenido del hardware.
- v **Mínimo** recopila la cantidad mínima de datos de vuelco. La recopilación de datos de vuelco de hardware puede tardar mucho tiempo. Esta selección permite al usuario minimizar el contenido de la parte de hardware del vuelco del sistema. También permite al sistema rearrancar lo más rápido posible.

**Nota:** si se selecciona esta opción, es posible que los datos de depuración recopilados para algunos errores resulten insuficientes. La captura de datos de error relevantes para algunos errores puede sacrificarse a cambio de menos tiempo de inactividad del sistema.

- v **Medio** recopila una cantidad moderada de datos de error de hardware. Con esta configuración se capturan más datos que con la mínima y se necesita menos tiempo para recopilar los datos del vuelco que con la configuración máxima.
- v **Máximo** recopila la cantidad máxima de datos de error de hardware. Esta configuración ofrece la cobertura de error más completa, pero requiere más tiempo de inactividad del sistema en comparación con las demás políticas. La utilizan en contadas ocasiones los proveedores de servicios autorizados, cuando se desea sacrificar la velocidad de arranque para capturar errores en una primera anomalía o cuando se analizan problemas complicados.

**Nota:** cuando se selecciona esta opción, la recopilación de datos de vuelco de hardware puede tardar mucho tiempo, especialmente en sistemas con gran cantidad de procesadores.

- 6. En el campo **Contenido del firmware del servidor**, seleccione el nivel de contenido que indica la cantidad de datos que volcar para la parte de firmware del servidor del vuelco del sistema.
- 7. Pulse **Guardar valores** para guardar los cambios en los valores.

Para guardar los cambios en los valores e indicar al sistema que procese inmediatamente un vuelco con la configuración actual, pulse **Guardar valores e iniciar vuelco**.

Para obtener información sobre la copia, la generación de informes y la supresión del vuelco, consulte la gestión de vuelcos.

### **Utilización de la ASMI para llevar a cabo un vuelco del procesador de servicio**

Puede utilizar la interfaz de gestión avanzada del sistema (ASMI) para iniciar un vuelco del procesador de servicio.

Use este procedimiento sólo si así se lo indica un proveedor de servicios de hardware. Con esta función se pueden preservar datos de error después de una anomalía de aplicación del procesador de servicio, de un restablecimiento externo o una solicitud de usuario para realizar un vuelco del procesador de servicio. El vuelco del procesador de servicio existente se considera válido si ni el firmware del servidor ni la Hardware Management Console (HMC) han recopilado los datos de anomalía previos.

Para realizar esta operación, es necesario que su nivel de autorización sea el de un proveedor de servicios autorizado.

Para habilitar o inhabilitar el vuelco de procesador de servicio y ver el estado del vuelco de procesador de servicio existente, siga estos pasos:

1. En el panel de bienvenida de la ASMI, especifique su ID de usuario y su contraseña y pulse **Iniciar sesión**.

- 2. En el área de navegación, expanda **Ayudas de servicio del sistema** y pulse **Vuelco de procesador de servicio**.
- 3. Seleccione **Habilitar** o **Inhabilitar** desde la lista de selección. De forma predeterminada, el estado es *Habilitar*. Se mostrará la configuración actual y el estado del vuelco de procesador de servicio existente se muestra como válido o no válido.

**Nota:** cuando esta configuración está inhabilitada, no se puede realizar un vuelco de procesador de servicio solicitado por el usuario.

4. Pulse **Guardar valores** para guardar los cambios en los valores.

Para indicar al sistema que procese inmediatamente un vuelco de procesador de servicio, pulse **Iniciar vuelco**.

Para obtener más información sobre la copia, la generación de informes y la supresión del vuelco, consulte la gestión de vuelcos.

### **Inicio de un vuelco de partición**

Habilite o inhabilite el vuelco de partición además de iniciar inmediatamente un vuelco de partición.

**Importante:** esta característica no está disponible cuando el sistema lo gestiona una Hardware Management Console (HMC).

Use este procedimiento sólo si así se lo indica un proveedor de servicios de hardware. Al iniciar un vuelco de partición se pueden conservar los datos de error que se pueden utilizar para diagnosticar firmware del servidor o problemas del sistema operativo. El estado del sistema operativo se guarda en el disco duro y la partición se reinicia. Esta función se puede utilizar cuando el sistema operativo está en un estado de espera anormal o en un bucle infinito.

**Atención:** al utilizar esta operación se podrían perder datos. Esta función sólo está disponible en sistemas que no gestiona una HMC y que tienen el firmware del servidor del sistema en estado En ejecución.

Para realizar esta operación, debe tener uno de los niveles de autorización siguientes:

- Administrador
- v Proveedor de servicios autorizado

Para realizar un vuelco de partición, siga estos pasos:

- 1. En el panel de bienvenida de la ASMI, especifique su ID de usuario y su contraseña y pulse **Iniciar sesión**.
- 2. En el área de navegación, expanda **Ayudas de servicio del sistema** y pulse **Vuelco de partición**.

### **Inicio del vuelco de rendimiento**

Aprenda cómo iniciar el vuelco de rendimiento del sistema. Puede utilizar la interfaz de gestión avanzada del sistema (ASMI) para iniciar un vuelco de rendimiento del sistema.

Un vuelco de rendimiento del sistema es una recopilación de datos procedentes de un procesador de servicio tras una anomalía del sistema, un restablecimiento externo o una solicitud manual. Puede iniciar el vuelco de rendimiento del sistema para recopilar y almacenar los datos de rendimiento del hardware en formato de vuelco de unidad de hardware. La información se almacena en un nuevo archivo de vuelco cuando se inicia el vuelco de rendimiento del sistema. El vuelco de rendimiento del sistema puede iniciarse sólo durante el estado de encendido del sistema (tiempo de ejecución del procesador de servicio).

Para realizar esta operación, debe tener uno de los niveles de autorización siguientes:

- Administrador
- v Proveedor de servicios autorizado

Para iniciar un vuelco de rendimiento del sistema, siga estos pasos:

- 1. En el panel de bienvenida de la ASMI, especifique el ID de usuario y la contraseña, y pulse **Iniciar sesión**.
- 2. En el área de navegación, expanda **Ayudas de servicio del sistema** > **Vuelco de rendimiento**.
- 3. Pulse **Iniciar vuelco** para inicial el vuelco de rendimiento del sistema.

### **Realización de un vuelco de recursos**

Llevar a cabo un vuelco de recursos del procesador de servicio.

Puede volcar los datos del hipervisor almacenados en el almacenamiento principal mientras se están ejecutando todas las particiones lógicas. La opción de vuelco de recursos está disponible cuando el sistema está en modalidad operativa normal, y cuando el sistema operativo activa esta función.

**Nota:** la opción de vuelco de recursos no está disponible si el sistema se encuentra en estado de terminación, si el hipervisor se está arrancando o si hay otro vuelco de plataforma en curso.

Para ver esta información, debe tener uno de los niveles de autorización siguientes:

- Administrador
- v Proveedor de servicios autorizado

Para llevar a cabo un vuelco de recursos, siga estos pasos:

- 1. En el panel de bienvenida de la ASMI, especifique su ID de usuario y su contraseña y pulse **Iniciar sesión**.
- 2. En el área de navegación, expanda **Ayudas de servicio del sistema** y pulse **Vuelco de recursos**.

### **Configuración de un puerto del sistema para opciones de llamada**

Configure un puerto del sistema para utilizarlo con las opciones de llamada al centro de servicio y llamada interna.

Se puede configurar un puerto del sistema para que se utilice con las funciones de llamada al centro de servicio y llamada interna. También se puede establecer la velocidad en baudios de un puerto del sistema.

**Nota:** Cada puerto del sistema se inhabilita cuando hay una Hardware Management Console (HMC) conectada al servidor y el servidor se arranca en un estado del servidor de proceso que no sea en espera. Por lo tanto, estos menús no están presentes si el sistema lo gestiona una HMC o si el sistema no tiene puertos.

Para realizar esta operación, debe tener uno de los niveles de autorización siguientes:

- Administrador
- v Proveedor de servicios autorizado

**Nota:** Esta tarea no está disponible en sistemas 9080-MHE, 9080-MME, 9119-MHE y 9119-MME.

Para configurar un puerto del sistema, siga estos pasos:

- 1. En el área de navegación, expanda **Ayudas de servicio del sistema** y pulse **Configuración de puerto serie**. Se visualiza una sección. La sección tiene la etiqueta **S1**, que es el puerto del sistema que se utiliza con la función de llamada al centro de servicio.
- 2. Modifique los campos apropiados de la sección **S1**.

### **Velocidad en baudios**

Seleccione la velocidad en baudios de este puerto del sistema. Si hay un terminal conectado a este puerto, los valores deben coincidir. Las velocidades disponibles son 50, 300, 1200, 2400, 4800, 9600, 19200, 38400, 57600 y 115200 bps.

### **Tamaño de carácter**

Seleccione el tamaño de carácter de este puerto del sistema. Si hay un terminal conectado a este puerto, los valores deben coincidir.

### **Bits de parada**

Seleccione el número de bits de parada de este puerto del sistema. Si hay un terminal conectado a este puerto, los valores deben coincidir.

### **Paridad**

Seleccione la paridad de este puerto del sistema. Si hay un terminal conectado a este puerto, los valores deben coincidir.

3. Pulse **Guardar valores** para guardar los cambios en los valores.

### **Configuración del módem**

Configure el módem que está conectado al puerto del sistema.

### **Notas:**

- v Esta tarea no está disponible en sistemas 9080-MHE, 9080-MME, 9119-MHE y 9119-MME.
- v Cada puerto del sistema se inhabilita cuando hay una Hardware Management Console (HMC) conectada al servidor y el servidor se arranca en un estado del servidor de proceso que no sea en espera.

Para realizar esta operación, debe tener uno de los niveles de autorización siguientes:

- Administrador
- v Proveedor de servicios autorizado

Para configurar el módem, siga los pasos siguientes:

**Nota:** Si va a conectar un módem 7852-400 al puerto serie S1, debe utilizar las posiciones de conmutador siguientes en el módem (U=arriba y D=abajo): UUDD UUUD UUUD UUUU.

- 1. En el panel de bienvenida de la ASMI, especifique su ID de usuario y su contraseña y pulse **Iniciar sesión**.
- 2. En el área de navegación, expanda **Ayudas de servicio del sistema**.
- 3. Seleccione **Configuración de módem**.
- 4. Modifique los campos de la sección **S1**.
	- v **Tipo de módem**: seleccione el tipo de módem admitido en la lista de selección.
	- v **Mandato de restauración del módem**: escriba el mandato que usar para restaurar el módem a los valores predeterminados de encendido.
	- v **Mandato de inicialización del módem**: este mandato configura el módem para que se comporte como sea necesario. Para garantizar un funcionamiento correcto, se deben devolver códigos de resultado (ATQ0), se debe inhabilitar el eco (ATE0) y los códigos de resultado deberán ser series (ATV1). Este valor se ignora si el tipo de módem no es Personalizado.
	- v **Mandato de marcación del módem**: este mandato se utiliza para marcar un número. Por ejemplo, ATDT para marcación por tonos. Este valor se ignora si el tipo de módem no es Personalizado.
	- v **Mandato de respuesta automática del módem**: este mandato permite que el módem responda las llamadas entrantes. Por ejemplo, ATS0=1. Este valor se ignora si el tipo de módem no es Personalizado.
	- v **Mandato de marcación de buscapersonas del módem**: escriba el mandato de marcación del buscapersonas del módem. Este mandato se utiliza para marcar un buscapersonas. Por ejemplo:  $ATDT\%s_{,n}\%s$ ;ATH0.

**Nota:** se necesitan las dos series %s. Este valor se ignora si el tipo de módem no es Personalizado.

- <span id="page-81-0"></span>v **Mandato de desconexión del módem**: entre el mandato de desconexión del módem. Este mandato se utiliza para desconectar la llamada. Por ejemplo, +++ATH0. Este valor se ignora si el tipo de módem no es Personalizado.
- 5. Pulse **Guardar valores** para guardar los cambios en la configuración del módem.

### **Configuración de la política de llamada a centro de servicio**

Utilice este procedimiento para configurar su sistema para realizar llamadas al centro de servicio (contactar con el siguiente nivel de soporte).

En el tema siguiente, la llamada al centro de servicio hace referencia a contactar con el centro de servicio de IBM .

### **Notas:**

- v La función de llamada al centro de servicio solamente recibe soporte cuando el procesador de servicio flexible (FSP) se halla en uno de los estados siguientes: Espera FSP, Terminación FSP o durante el proceso de IPL cuando el POWER Hypervisor no está activo.
- v La opción de llamada al centro de servicio no está disponible en los sistemas 9080-MHE, 9080-MME, 9119-MHE y 9119-MME.
- v La opción de llamada al centro de servicio no está disponible para sistemas gestionados por la Hardware Management Console (HMC).

Para realizar esta operación, debe tener uno de los niveles de autorización siguientes:

- Administrador
- v Proveedor de servicios autorizado

Para configurar la política de llamada al centro de servicio, siga los pasos siguientes:

- 1. En el panel de bienvenida de la ASMI, especifique su ID de usuario y su contraseña y pulse **Iniciar sesión**.
- 2. En el área de navegación, expanda **Ayudas de servicio del sistema**.
- 3. Seleccione **Configuración de llamada al centro de servicio**.
- 4. Proporciona los detalles en los campos especificados.
	- v **Política de llamada al centro de servicio**

### **Inhabilitada**

Pulse **Inhabilitada** para inhabilitar la función de llamada al centro de servicio.

### **IBM CC**

Pulse **IBM CC** para reenviar la solicitud de llamada al centro de servicio a IBM Service Center.

**Nota:** Si el sistema está detrás de un cortafuegos, asegúrese de que permite la llamada al centro de servicio a los siguientes servidores de IBM para que puedan acceder al centro de servicio:

- esupport.ibm.com
- eccgw01.boulder.ibm.com
- eccgw02.rochester.ibm.com
- www-945.ibm.com
- www.ecurep.ibm.com

### **OEM CC**

Pulse **OEM CC** para reenviar la solicitud de llamada al centro de servicio a la dirección IP y número de puerto de atención al cliente que haya especificado el cliente.

**Nota:** Si el sistema con la dirección IP especificada está detrás de un cortafuegos, asegúrese de añadir la dirección IP a la lista de direcciones permitidas.

### **CC de legado**

Esta opción solamente está disponible para un proveedor de servicios autorizado. Si el proveedor de servicios autorizado establece la política de llamada al centro de servicio como CC de legado, el administrador puede ver los detalles pero no podrá cambiarlos. Esta opción permite que la política de llamada al centro de servicio utilice la configuración que se definió anteriormente.

### v **Números de teléfono**

### **Número de teléfono del centro de servicio**

Este número es el del sistema del centro de servicio. El centro de servicio normalmente incluye un sistema que se hace cargo de las llamadas de los servidores con funcionalidad de llamada a centro de servicio. A este sistema se le denomina **interceptor**. El **interceptor** espera mensajes en un formato específico compatible con el procesador de servicio. Póngase en contacto con el proveedor de servicios autorizado para obtener el número de teléfono correcto del centro de servicio que debe especificarse. Hasta que no disponga de este número, deje este campo sin asignar.

### **Número de teléfono del centro de administración del cliente**

Este número es el del sistema del centro de administración (interceptor) que recibe las llamadas de problema de los servidores. Póngase en contacto con el administrador del sistema para obtener el número de teléfono correcto que se debe especificar aquí. Hasta que no disponga de este número, mantenga este campo sin asignar.

### **Número de teléfono del buscapersonas digital**

Se trata del número de un buscapersonas numérico que lleva la persona que responde a las llamadas de problemas de su servidor. Póngase en contacto con el representante del centro de administración para obtener el número de teléfono correcto que se debe especificar.

#### **Datos numéricos del buscapersonas**

Escriba los datos numéricos que se deben enviar durante la llamada del buscapersonas.

### v **Información de la empresa del cliente**

Proporcione la dirección postal completa de la empresa y los detalles deben ser como los del proceso de tarjeta de embarque.

### – **Nombre de la empresa**

- **Dirección postal**
- **Población y provincia**
- **Código postal**
- **País o región**
- v **Datos del cliente**

Proporcionan datos específicos que se deben enviar con la llamada al centro de servicio. Los datos pueden ser una cadena de un máximo de 64 caracteres de longitud.

### v **Dirección de asistencia al cliente**

Esta información se debe proporcionar solamente cuando la política de llamada al centro de servicio se ha establecido en **OEM CC**.

- **Dirección IP**
- **Número de puerto**
- v **Configuración de llamada al centro de servicio para CC de legado**

Esta información solamente se debe proporcionar cuando la política de llamada al centro de servicio se haya establecido en **CC de legado**

- **Puerto serie de llamada al centro de servicio**
- **Puerto serie de llamada interna**
- **Política de marcación de llamada al centro de servicio**
- **Número de reintentos**
- **Borrar valores**
- . v **Ubicación del sistema**

Esta información se debe proporcionar solamente cuando la política de llamada al centro de servicio se ha establecido en **CC de legado**.

### **Punto geográfico**

Especifique el punto geográfico donde se halla el sistema.

5. Pulse **Guardar valores** para guardar los cambios.

### **Prueba de la política de llamada a centro de servicio**

Cuando se haya instalado y configurado correctamente el módem, puede probar la configuración de la política de llamada a centro de servicio.

**Nota:** Puede probar la configuración de la política de llamada al centro de servicio si se ha habilitado. Consulte ["Configuración de la política de llamada a centro de servicio" en la página 62](#page-81-0) para obtener instrucciones sobre cómo configurar la política de llamada al centro de servicio.

Para probar la política de llamada al centro de servicio, debe tener uno de los niveles de autorización siguientes:

- Administrador
- v Proveedor de servicios autorizado

**Nota:** Esta tarea no está disponible en sistemas 9080-MHE, 9080-MME, 9119-MHE y 9119-MME.

Para probar la configuración de la política de llamada al centro de servicio, siga estos pasos:

- 1. En el panel de bienvenida de la ASMI, especifique su ID de usuario y su contraseña y pulse **Iniciar sesión**.
- 2. En el área de navegación, expanda **Ayudas de servicio del sistema**.
- 3. Seleccione **Prueba de llamada al centro de servicio**.
- 4. Pulse **Iniciar > Prueba de llamada al centro de servicio**. Se realizará una prueba del sistema de llamada al centro de servicio tal como especifiquen las selecciones actuales de puerto y módem.

### **Rearranque del procesador de servicio**

En situaciones muy graves del sistema, como durante cuelgues del sistema, se puede rearrancar el procesador de servicio. Lleve a cabo esta tarea sólo cuando se lo indique el proveedor de servicios.

El rearranque del procesador de servicios no se puede realizar mientras el firmware de servicio está en estado de ejecución.

Para realizar esta operación, debe tener uno de los niveles de autorización siguientes:

- Administrador
- v Proveedor de servicios autorizado

Para rearrancar el procesador de servicio, siga estos pasos:

- 1. En el panel de bienvenida de la ASMI, especifique su ID de usuario y su contraseña y pulse **Iniciar sesión**.
- 2. En el área de navegación, expanda **Ayudas de servicio del sistema**.
- 3. Seleccione **Restablecer procesador de servicio**.
- 4. Pulse **Continuar** para realizar el rearranque.

# **Reinicio del procesador de servicios**

En determinadas situaciones, puede que tenga que restablecer el procesador de servicios mientras el firmware de servicio se halla en estado En ejecución. Lleve a cabo esta tarea sólo cuando se lo indique el proveedor de servicios.

Durante el reinicio del proceso de servicio, las particiones del host no se apagan.

Para realizar esta operación, debe tener uno de los niveles de autorización siguientes:

- Administrador
- v Proveedor de servicios autorizado

Para rearrancar el procesador de servicio, siga estos pasos:

- 1. En el panel de bienvenida de ASMI, especifique su ID de usuario y contraseña, y pulse **Iniciar sesión**.
- 2. En el área de navegación, expanda **Ayudas de servicio del sistema**.
- 3. Pulse **Reinicio del procesador de servicios**.
- 4. Pulse **Continuar** para llevar a cabo el reinicio.

### **Restauración del servidor a los valores de fábrica**

Restaure los valores del firmware, configuración de red y contraseñas a sus valores predeterminados de fábrica.

Es posible restablecer toda la configuración del servidor a los valores de fábrica o se puede elegir restablecer valores específicos utilizando las opciones siguientes:

- v Restablecer todos los valores
- v Restablecer los valores del procesador de servicio
- v Restablecer los valores del firmware del servidor
- v Restablecer la configuración del bus PCI

**Nota:** La opción de configuración Restablecer bus PCI no está disponible en los sistemas 9080-MHE, 9080-MME, 9119-MHE y 9119-MME.

Si elige restablecer todos los valores, se ejecutarán estas tres acciones, lo que provocará que se restauren los valores de configuración del procesador de servicio, del firmware del servidor y del bus PCI en una sola operación.

**Nota:** si hay instalados y habilitados procesadores de servicio redundantes, en el procesador de servicio secundario también se ejecutará el tipo de operación de restauración que se lleve a cabo en el primario.

**Atención:** sólo debe restablecer los valores del servidor cuando se lo indique el proveedor de servicio. Antes de restablecer todos los valores, asegúrese de haber registrado manualmente todos los valores que necesite conservar. Esta operación sólo puede realizarse si existe un nivel de firmware idéntico en la parte de arranque del firmware permanente, también conocida como la parte P, y en la parte de arranque temporal, también conocida como la parte T.

Restablecer los valores del procesador de servicio provoca la pérdida de todos los valores del sistema (como las contraseñas de acceso a la HMC y de ASMI, la hora del día, la configuración de red y las políticas de desconfiguración de hardware) que puede haber establecido mediante interfaces de usuario.

**Atención:** restablecer los valores de firmware del servidor provoca la pérdida de todos los datos de partición almacenados en el procesador de servicio.

Restablecer la configuración del bus PCI provoca la secuencia de eventos siguiente:

v El procesador de servicio indica al firmware del servidor que se encienda y entre en estado de espera.

- v Cuando el firmware del servidor ha entrado en estado de espera, se borra la configuración del bus PCI.
- v A continuación, se apaga el firmware del servidor y el procesador de servicio está en estado de espera.

**Atención:** restablecer todos los valores provoca la pérdida de los valores del sistema tal como se describe en los párrafos anteriores para cada opción. Además, también perderá los registros de errores del sistema y la información relacionada con la partición.

Para restaurar los valores predeterminados de fábrica, debe tener uno de los niveles de autorización siguientes:

- Administrador
- v Proveedor de servicios autorizado

**Nota:** la fecha y la hora sólo se pueden cambiar si el sistema está apagado.

Para restaurar los valores predeterminamos de fábrica, siga estos pasos:

- 1. En el panel de bienvenida de la ASMI, especifique su ID de usuario y su contraseña y pulse **Iniciar sesión**.
- 2. En el área de navegación, expanda **Ayudas de servicio del sistema**.
- 3. Seleccione **Configuración de fábrica**.
- 4. Seleccione las opciones que desea restablecer a sus valores predeterminados de fábrica.
- 5. Pulse **Continuar**. El procesador de servicio rearranca cuando se han restablecido todos los valores.

### **Especificación de mandatos del procesador de servicio**

Es posible entrar mandatos para que se ejecuten en el procesador de servicio. Actualmente no se realiza ninguna validación de sintaxis en la cadena del mandato que se escribe. Por eso es importarte que compruebe que el mandato se escribe correctamente antes de iniciar la acción.

Para llevar a cabo esta operación, su nivel de autorización debe ser el de un proveedor de servicios autorizado.

Para escribir mandatos de procesador de servicio, siga estos pasos:

- 1. En el panel de bienvenida de la ASMI, especifique su ID de usuario y su contraseña y pulse **Iniciar sesión**.
- 2. En el área de navegación, expanda **Ayudas de servicio del sistema**.
- 3. Seleccione **Línea de mandatos del procesador de servicio**.
- 4. Entre un mandato válido que no supere los 80 caracteres.

**Nota:** si se entra un mandato que no es válido, se podría colgar el sistema. Si se produce esta condición, restablezca el procesador de servicio.

5. Pulse **Ejecutar** para ejecutar el mandato en el procesador de servicio.

### **Visualización de recursos desconfigurados con la función de seguridad**

Visualizar una lista de los recursos de hardware que se han desconfigurado con la función de seguridad del procesador del sistema.

Para cada recurso de hardware desconfigurado, también se muestra el tipo de error que ha causado la deconfiguración (por ejemplo, predictivo, diagnóstico o incorregible). También se puede ver la entrada detallada del registro de errores.

Para ver esta información, debe tener uno de los niveles de autorización siguientes:

- Administrador
- v Proveedor de servicios autorizado

Para ver una lista de los recursos desconfigurados, siga estos pasos:

- 1. En el panel de bienvenida de la ASMI, especifique su ID de usuario y su contraseña y pulse **Iniciar sesión**.
- 2. En el área de navegación, expanda **Ayudas de servicio del sistema**.
- 3. Seleccione **Registros desconfigurados** para ver una lista de los recursos desconfigurados.

**Nota:** La característica **Alerta de cliente** disponible en esta vista está habilitada de forma predeterminada. Esta característica le avisa de forma periódica que sustituya el hardware desconfigurado. Puede habilitar o inhabilitar la característica **Alerta de cliente** si la memoria o el procesador se han desconfigurado del sistema.

# **Habilitación de las funciones de servicio USB**

Aprenda cómo habilitar las funciones de servicio USB (Universal Serial Bus) para guardar los datos de depuración y de configuración del sistema en el dispositivo flash USB extraíble.

Puede utilizar un dispositivo flash USB para guardar los datos de depuración y de configuración del sistema y más adelante utilizar estos datos para depurar el problema. Puede guardar los archivos de vuelco de procesador de servicio, los archivos de vuelco de unidad de hardware, los valores de red y el registro de errores y de sucesos de plataforma en la unidad flash USB extraíble. También puede restaurar los valores del sistema o los valores de red desde la unidad flash USB extraíble en el procesador de servicio.

**Nota:** Esta tarea no recibe soporte en sistemas 9080-MHE, 9080-MME, 9119-MHE y 9119-MME.

Para realizar esta operación, debe tener uno de los niveles de autorización siguientes:

- Administrador
- v Proveedor de servicios autorizado

Para habilitar las funciones de servicio USB, realice los pasos siguientes:

- 1. En el panel de bienvenida de la ASMI, especifique su ID de usuario y su contraseña y pulse **Iniciar sesión**.
- 2. Cambie el estado del procesador de servicio al estado **en espera** o estado de terminación.
- 3. Conecte una unidad flash USB al sistema.
- 4. En el área de navegación, expanda **Ayudas de servicio del sistema** > **Funciones de servicio habilitadas para USB**.
- 5. En la lista Funciones de servicio habilitadas para USB, seleccione las opciones necesarias y pulse **Continuar** para guardar los archivos de vuelco o los archivos de registro en una unidad flash USB.

**Nota:** Si restaura los valores de red desde otro sistema, el sistema se desconecta de la red.

### **Inicio de una migración tras error del procesador de servicios**

Puede utilizar la interfaz de gestión avanzada del sistema (ASMI) para iniciar una migración tras error desde el procesador de servicios de copia de seguridad.

La migración tras error del procesador de servicios reduce las paradas del cliente provocadas por errores de hardware del procesador de servicios. Si un procesador de servicios redundante está soportado para la configuración del sistema actual, puede iniciar una migración tras error desde el procesador de servicios de copia de seguridad.

Para realizar esta operación, debe tener uno de los niveles de autorización siguientes:

- Administrador
- v Proveedor de servicios autorizado

**Nota:** Esta tarea solo se puede iniciar desde el procesador de servicios de copia de seguridad.

Para iniciar la migración tras error de un procesador de servicios, complete los pasos siguientes:

- 1. En el panel de bienvenida de ASMI, especifique su ID de usuario y contraseña, y pulse **Iniciar sesión**.
- 2. En el área de navegación, expanda **Ayudas del servicio del sistema** > **Migración tras error del procesador de servicios**.
- 3. Pulse **Continuar** para iniciar la migración tras error desde el procesador de servicios de copia de seguridad.

### **Validación de cables en 9080-MHE, 9080-MME, 9119-MHE o 9119-MME**

Puede utilizar la ASMI (Advanced System Management Interface - Interfaz de gestión avanzada del sistema) para validar los cables en el sistema e identificar problemas como, por ejemplo, cables desenchufados, conexión incorrecta y longitud de cables incorrecta.

Puede verificar si los cables FSP (Flexible Service Processor - procesador de servicio flexible), cables de reloj, cables UPIC (Universal Power Interconnect - interconexión de alimentación universal) y cables SMP (Symmetric Multiprocessing - multiproceso simétrico) funcionan correctamente.

Para validar los cables, siga estos pasos:

- 1. En el panel de bienvenida de ASMI, especifique su ID de usuario y contraseña, y pulse **Iniciar sesión**.
- 2. En el área de navegación, expanda **Ayudas de servicio del sistema** > **Validación de cables**.
- 3. Pulse **Validar cables**.
- 4. En la sección **Visualizar el estado de cables**, seleccione el tipo de cable para el que desee ver los detalles tras la validación:
	- Cables FSP
	- v Cables de reloj
	- Cables UPIC
	- Cables SMP
- 5. Pulse **Continuar**.
- 6. En el campo **Estado de indicador**, cambie el estado de indicador para los cables según sea necesario.
- 7. Pulse **Guardar valores** para guardar los cambios.

# **Resolución de problemas que se producen al acceder a la ASMI**

Resolución de los problemas comunes asociados al proceso de configurar el acceso a la interfaz de gestión avanzada del sistema (ASMI).

En la siguiente tabla se proporciona información sobre los problemas más comunes que pueden producirse al intentar acceder a la ASMI mediante un navegador web. En la tabla se indica asimismo cómo solucionar estos problemas.

| Problema                                                                                                    | Resolución                                                                                                    |  |
|----------------------------------------------------------------------------------------------------|----------------------------------------------------------------------------------------------------|--|
| Después de teclear la dirección IP del servidor en el<br>navegador Web, recibe una alerta de seguridad.                                                                      | Normalmente, esto quiere decir que el PC o el portátil no<br>acepta el servidor como sitio seguro. Para resolver este<br>problema, siga estos pasos:                                                                                                    |  |
|                                                                                                    | 1. En la ventana de autenticación del cliente, seleccione<br>el certificado que desea utilizar en el momento de la<br>conexión, y pulse Aceptar.                                                                                                    |  |
|                                                                                                    | 2. Si recibe un mensaje de error que indica que no se<br>puede encontrar esta página, es que el PC o el<br>portátil no confían en el servidor como sitio seguro.<br>Si tiene un cortafuegos en el PC o en el portátil,<br>modifique los valores del cortafuegos para que la<br>dirección IP del servidor pase a ser de confianza.<br>Después, teclee la dirección IP en el campo Dirección<br>del navegador Web del PC o portátil. |  |
|                                                                                                    | En la ventana de alertas de seguridad, pulse Sí.<br>З.                                                                                                    |  |
| Después de teclear la dirección IP del servidor en el<br>navegador Web, el navegador visualiza un mensaje de<br>error que indica que no puede encontrar la dirección IP      | 1. Asegúrese de que ha entrado https:// <dirección ip<br="">del servidor&gt; en el campo Dirección del navegador<br/>Web.</dirección>                                                                                                    |  |
| que se acaba de teclear.                                                                                                    | 2. Asegúrese de que ha entrado la dirección IP correcta<br>del servidor. En la Tabla 1 en la página 4 encontrará<br>una lista de las direcciones IP del servidor.                                                                                                    |  |
|                                                                                                    | 3. Añada una entrada de ruta al PC o portátil para que<br>el PC o el portátil puedan localizar el servidor en la<br>red. Por ejemplo, si utiliza un PC con Windows<br>instalado, abra una línea de mandatos y escriba route<br>add <dirección del="" ip="" servidor=""> mask<br/>255.255.255.0 &lt; dirección IP del equipo portátil<br/>o PC&gt; metric 1.</dirección>                                                            |  |
| Está utilizando Microsoft Internet Explorer 7.0 en<br>Windows XP y ha colocado bien los cables que van del<br>PC o portátil al servidor, pero no puede acceder a la<br>ASMI. | Esto suele indicar que la opción Usar TLS 1.0 de<br>Microsoft Internet Explorer está habilitada. Para<br>conectarse a la ASMI, hay que inhabilitar esta opción.<br>Para resolver este problema, siga estos pasos:                                                                                                    |  |
|                                                                                                    | En el menú Herramientas de Microsoft Internet<br>1.<br>Explorer, seleccione Opciones de Internet.                                                                                                    |  |
|                                                                                                    | 2. En la ventana Opciones de Internet, pulse la pestaña<br>Opciones avanzadas.                                                                                                    |  |
|                                                                                                    | 3. Quite la marca de selección del recuadro Usar TLS<br>1.0 (en la categoría Seguridad) y pulse Aceptar.                                                                                                    |  |
| Cuando entra el ID de usuario y la contraseña<br>predeterminados incorrectamente o más de cinco veces,<br>se le prohíbe acceder a la ASMI.                                   | Restablezca la contraseña predeterminada y la<br>configuración de red a los valores predeterminados,<br>siguiendo uno de estos métodos:                                                                                                    |  |
|                                                                                                    | · Solicite una nueva contraseña de inicio de sesión al<br>proveedor de servicios autorizado.                                                                                                    |  |
|                                                                                                    | Utilice los conmutadores de restablecimiento del<br>procesador de servicio para restablecer la contraseña y<br>la configuración de red predeterminadas. Para esta<br>tarea, tendrá que quitar del servidor la tarjeta del<br>procesador de servicio. Para obtener más información,<br>póngase en contacto con el siguiente nivel de soporte.                                                                                       |  |

*Tabla 11. Resolución de problemas al intentar acceder a la ASMI mediante un navegador Web*

# **Avisos**

Esta información se ha desarrollado para productos y servicios ofrecidos en EE.UU.

Es posible que IBM no ofrezca en otros países los productos, servicios o características descritos en este documento. Solicite información al representante local de IBM acerca de los productos y servicios disponibles actualmente en su zona. Cualquier referencia a un producto, programa o servicio de IBM no pretende afirmar ni implicar que sólo pueda utilizarse ese producto, programa o servicio de IBM. En su lugar, se puede utilizar cualquier producto, programa o servicio funcionalmente equivalente que no infrinja los derechos de propiedad intelectual de IBM. No obstante, es responsabilidad del usuario evaluar y verificar el funcionamiento de cualquier producto, programa o servicio que no sea de IBM.

IBM puede tener patentes o solicitudes de patente pendientes de aprobación que cubran los temas descritos en este documento. La posesión de este documento no le confiere ninguna licencia sobre dichas patentes. Puede enviar consultas sobre licencias, por escrito, a:

*IBM Director of Licensing IBM Corporation North Castle Drive, MD-NC119 Armonk, NY 10504-1785 EE.UU.*

INTERNATIONAL BUSINESS MACHINES CORPORATION PROPORCIONA ESTA PUBLICACIÓN "TAL CUAL" SIN GARANTÍAS DE NINGUNA CLASE, YA SEAN EXPRESAS O IMPLÍCITAS, INCLUYENDO, PERO SIN LIMITARSE A, LAS GARANTÍAS IMPLÍCITAS DE NO INFRACCIÓN, COMERCIALIZACIÓN O IDONEIDAD PARA UN FIN DETERMINADO. Algunas jurisdicciones no permiten la renuncia de garantías expresas o implícitas en ciertas transacciones, por lo que esta declaración podría no ser aplicable en su caso.

Esta información puede contener imprecisiones técnicas o errores tipográficos. La información incluida en este documento está sujeta a cambios periódicos, que se incorporarán en nuevas ediciones de la publicación. IBM puede efectuar mejoras y/o cambios en el producto(s) y/o el programa(s) descritos en esta publicación en cualquier momento y sin previo aviso.

Cualquier referencia hecha en esta información a sitios web que no sean de IBM se proporciona únicamente para su comodidad y no debe considerarse en modo alguno como promoción de dichos sitios web. Los materiales de estos sitios web no forman parte de los materiales de IBM para este producto y el uso que se haga de estos sitios web es de la entera responsabilidad del usuario.

IBM puede utilizar o distribuir la información que se le suministre de cualquier modo que considere adecuado sin incurrir por ello en ninguna obligación con el remitente.

Los ejemplos de datos de rendimiento y de clientes citados se presentan solamente a efectos ilustrativos. Los resultados reales de rendimiento pueden variar en función de configuraciones específicas y condiciones de operación.

La información concerniente a productos que no sean de IBM se ha obtenido de los suministradores de dichos productos, de sus anuncios publicados o de otras fuentes de información pública disponibles. IBM no ha probado estos productos y no puede confirmar la exactitud del rendimiento, la compatibilidad o cualquier otra afirmación relacionada con productos que no son de IBM. Las consultas acerca de las prestaciones de los productos que no sean de IBM deben dirigirse a las personas que los suministran.

Las declaraciones relacionadas con las futuras directrices o intenciones de IBM están sujetas a cambios o a su retirada sin previo aviso y sólo representan metas u objetivos.

Todos los precios IBM que se muestran son precios de venta al público sugeridos por IBM, son actuales y están sujetos a cambios sin previo aviso. Los precios de los distribuidores pueden variar.

Esta documentación se suministra sólo a efectos de planificación. La información que aquí se incluye está sujeta a cambios antes de que los productos descritos estén disponibles.

Esta información contiene ejemplos de datos e informes utilizados en operaciones comerciales diarias. Para ilustrarlas de la forma más completa posible, los ejemplos incluyen nombres de personas, empresas, marcas y productos. Todos estos nombres son ficticios y cualquier similitud con nombres reales de personas o empresas es mera coincidencia.

Si está viendo esta información en copia software, es posible que las fotografías y las ilustraciones en color no aparezcan.

Los gráficos y especificaciones contenidos aquí no deben reproducirse total ni parcialmente sin el permiso escrito de IBM.

IBM ha preparado esta información para que se utilice con las máquinas especificadas indicadas. IBM no garantiza que sea adecuada para ningún otro propósito.

Los sistemas informáticos de IBM contienen mecanismos diseñados para reducir la posibilidad de que haya una alteración o pérdida de datos sin detectar. Sin embargo, este riesgo no se puede descartar. Los usuarios que experimentan cortes energéticos no planificados, anomalías del sistema, fluctuaciones o interrupciones de alimentación o averías de componentes, deben verificar la exactitud de las operaciones realizadas y de los datos guardados o transmitidos por el sistema en el momento más aproximado posible de producirse el corte o la anomalía. Además, los usuarios deben establecer procedimientos para garantizar que existe una verificación de datos independiente antes de fiarse de esos datos en las operaciones críticas o confidenciales. Los usuarios deben visitar periódicamente los sitios web de soporte de IBM para comprobar si hay información actualizada y arreglos que deban aplicarse al sistema y al software relacionado.

### **Declaración de homologación**

Es posible que este producto no esté certificado para la conexión a través de algún medio, sea cual sea, a las interfaces de las redes públicas de telecomunicaciones. Es posible que la ley requiera más certificación antes de realizar una conexión de ese estilo. Si tiene alguna consulta, póngase en contacto con un representante o distribuidor de IBM.

# **Funciones de accesibilidad para servidores IBM Power Systems**

Las funciones de accesibilidad ayudan a los usuarios con discapacidades como, por ejemplo, movilidad restringida o visión limitada, a la hora de utilizar el contenido de las tecnologías de la información de forma correcta.

### **Visión general**

Los servidores IBM Power Systems incluyen estas funciones de accesibilidad principales:

- v Funcionamiento solo con teclado
- Operaciones que utilizan un lector de pantalla

Los servidores IBM Power Systems utilizan el estándar W3C más reciente, [WAI-ARIA 1.0](http://www.w3.org/TR/wai-aria/) [\(www.w3.org/TR/wai-aria/\)](http://www.w3.org/TR/wai-aria/), con el fin de garantizar la conformidad con la [US Section 508](http://www.access-board.gov/guidelines-and-standards/communications-and-it/about-the-section-508-standards/section-508-standards) [\(www.access-board.gov/guidelines-and-standards/communications-and-it/about-the-section-508](http://www.access-board.gov/guidelines-and-standards/communications-and-it/about-the-section-508-standards/section-508-standards) [standards/section-508-standards\)](http://www.access-board.gov/guidelines-and-standards/communications-and-it/about-the-section-508-standards/section-508-standards) y las directrices [Web Content Accessibility Guidelines \(WCAG\) 2.0](http://www.w3.org/TR/WCAG20/) [\(www.w3.org/TR/WCAG20/\)](http://www.w3.org/TR/WCAG20/). Para aprovechar les funciones de accesibilidad, utilice la versión más reciente del su lector de pantalla y el navegador web más reciente que admitan los servidores IBM Power Systems.

La documentación en línea de productos de servidores IBM Power Systems de IBM Knowledge Center está habilitada para las funciones de accesibilidad. Las funciones de accesibilidad de IBM Knowledge Center se describen en la [Sección de accesibilidad de la ayuda de IBM Knowledge Center](http://www.ibm.com/support/knowledgecenter/doc/kc_help.html#accessibility) [\(www.ibm.com/support/knowledgecenter/doc/kc\\_help.html#accessibility\)](http://www.ibm.com/support/knowledgecenter/doc/kc_help.html#accessibility).

### **Navegación con teclado**

Este producto utiliza las teclas de navegación estándar.

### **Información sobre la interfaz**

Las interfaces de usuario de los servidores IBM Power Systems no disponen de contenido que parpadee entre 2 y 55 veces por segundo.

La interfaz de usuario de web de los servidores IBM Power Systems se basan en hojas de estilo en cascada para representar el contenido correctamente y para ofrecer una experiencia útil. La aplicación proporciona una forma equivalente para que los usuarios con visión reducida utilicen los valores de visualización del sistema, incluida la modalidad de alto contraste. Puede controlar la medida de la letra mediante los valores del dispositivo o del navegador web.

La interfaz de usuario de los servidores IBM Power Systems incluye puntos de referencia de navegación WAI-ARIA que se pueden utilizar para navegar de forma rápida a áreas funcionales de la aplicación.

### **Software de proveedores**

Los servidores IBM Power Systems incluyen software de determinados proveedores que no está cubierto en el acuerdo de licencia de IBM. IBM no se hace responsable de las funciones de accesibilidad de estos productos. Póngase en contacto con el proveedor si necesita información sobre la accesibilidad en estos productos.

### **Información relacionada con la accesibilidad**

Además del centro de atención al cliente de IBM y de los sitios web de ayuda técnica, IBM dispone de un servicio telefónico de teletipo para que las personas sordas o con dificultades auditivas puedan acceder a los servicios de ventas y soporte técnico:

Servicio TTY 800-IBM-3383 (800-426-3383) (en Norteamérica)

Para obtener más información sobre el compromiso de IBM en cuanto a la accesibilidad, consulte [IBM](http://www.ibm.com/able) [Accessibility](http://www.ibm.com/able) (Accesibilidad de IBM - [www.ibm.com/able\)](http://www.ibm.com/able).

# **Consideraciones de la política de privacidad**

Los productos de IBM Software, incluido el software como soluciones de servicio, ("Ofertas de software") pueden utilizar cookies u otras tecnologías para recopilar información de uso del producto, para ayudar a mejorar la experiencia del usuario final, para adaptar las interacciones con el usuario final o para otros fines. En muchos casos, las ofertas de software no recopilan información de identificación personal. Algunas de nuestras ofertas de software pueden ayudarle a recopilar información de identificación

personal. Si esta Oferta de software utiliza cookies para recopilar información de identificación personal, a continuación se describe información específica sobre la utilización de cookies por parte de esta oferta.

Esta Oferta de software no utiliza cookies u otras tecnologías para recopilar información de identificación personal.

Si las configuraciones desplegadas para esta oferta de software le ofrecen como cliente la posibilidad de recopilar información de identificación personal de los usuarios finales mediante cookies y otras tecnologías, debe buscar asesoramiento jurídico sobre la legislación aplicable a esa recopilación de datos, que incluye cualquier requisito de aviso y consentimiento.

Para obtener más información sobre el uso de las diversas tecnologías, incluidas las cookies, para estos fines, consulte la política de privacidad de IBM en<http://www.ibm.com/privacy>y la declaración de privacidad en línea de IBM en<http://www.ibm.com/privacy/details>la sección "Cookies, Web Beacons and Other Technologies" e "IBM Software Products and Software-as-a-Service Privacy Statement" en [http://www.ibm.com/software/info/product-privacy.](http://www.ibm.com/software/info/product-privacy)

# **Marcas registradas**

IBM, el logotipo de IBM, e ibm.com son marcas registradas de International Business Machines Corp., registradas en muchas jurisdicciones en todo el mundo. Otros nombres de productos y servicios pueden ser marcas registradas de IBM o de otras empresas. Puede consultar una lista actualizada de las marcas registradas de IBM en la web, en la sección [Copyright and trademark information](http://www.ibm.com/legal/copytrade.shtml) en la dirección www.ibm.com/legal/copytrade.shtml.

Linux, es una marca registradas de Linus Torvalds en los Estados Unidos y/o en otros países.

Microsoft y Windows son marcas registradas de Microsoft Corporation en Estados Unidos, otros países o en ambos.

Java y todas las marcas registradas y logotipos basados en Java son marcas registradas de Oracle y/o sus afiliados.

# **Avisos de emisiones electrónicas**

Cuando conecte un monitor al equipo debe utilizar el cable de monitor correspondiente y los dispositivos para la eliminación de interferencias suministrado por su fabricante.

# **Avisos para la Clase A**

Las siguientes declaraciones de Clase A se aplican a los servidores de IBM que contienen el procesador POWER8 y sus características a menos que se designe como de Clase B de compatibilidad electromagnética (EMC) en la información de características.

# **Declaración de la comisión FCC (Federal Communications Commission)**

**Nota:** Este equipo ha sido probado y cumple con los límites establecidos para un dispositivo digital de Clase A, en conformidad con la Sección 15 de las normas de la FCC. Estos límites están diseñados para ofrecer una protección adecuada contra interferencias nocivas cuando el equipo se utiliza en un entorno comercial. Este equipo genera, utiliza y puede irradiar energía de frecuencia de radio y, si no se instala y utiliza de acuerdo con el manual de instrucciones, puede provocar interferencias perjudiciales para las comunicaciones de radio. El funcionamiento de este equipo en una zona residencial podría provocar interferencias perjudiciales, en cuyo caso el usuario deberá corregir las interferencias por su cuenta.

Hay que utilizar cables y conectores debidamente protegidos y con toma de tierra para cumplir con los límites de emisión de la FCC. IBM no se hace responsable de las interferencias de radio o televisión

causadas por el uso de cables y conectores que no sean los recomendados, ni de las derivadas de cambios o modificaciones no autorizados que se realicen en este equipo. Los cambios o modificaciones no autorizados pueden anular la autorización del usuario sobre el uso del equipo.

Este dispositivo está en conformidad con la Sección 15 de las normas de la FCC. El funcionamiento está sujeto a dos condiciones: (1) este dispositivo no puede causar interferencias perjudiciales y (2) este dispositivo debe aceptar las interferencias que se reciban, incluidas aquellas que pueden causar un funcionamiento no deseado.

# **Declaración de conformidad industrial del Canadá**

CAN ICES-3 (A)/NMB-3(A)

# **Declaración de conformidad de la Comunidad Europea**

Este producto cumple los requisitos de protección de la Directiva del Consejo de la UE 2014/30/EU relativos a la equiparación de la legislación de los Estados Miembros sobre compatibilidad electromagnética. IBM declina toda responsabilidad derivada del incumplimiento de los requisitos de protección resultante de una modificación no recomendada del producto, incluida la instalación de tarjetas de opción que no sean de IBM.

Contacto de la Comunidad Europea: IBM Deutschland GmbH Technical Regulations, Abteilung M456 IBM-Allee 1, 71139 Ehningen, Alemania Tel: +49 800 225 5426 Correo electrónico: halloibm@de.ibm.com

**Aviso:** Este es un producto de Clase A. En un entorno residencial, este producto puede causar interferencias en las comunicaciones por radio, en cuyo caso puede exigirse al usuario que tome las medidas oportunas.

### **Declaración del VCCI - Japón**

この装置は、クラスA 情報技術装置です。この装置を家庭環境で使用すると電波妨害 を引き起こすことがあります。この場合には使用者が適切な対策を講ずるよう要求され ることがあります。 VCCI-A

Este es un resumen de la declaración del VCCI en japonés del recuadro anterior:

Este es un producto de Clase A basado en el estándar del consejo VCCI. Si este equipo se utiliza en un entorno residencial, puede causar interferencias en las comunicaciones por radio, en cuyo caso puede exigirse al usuario que tome las medidas oportunas.

# **Declaración de JEITA (Japan Electronics and Information Technology Industries Association)**

Esta declaración explica el cumplimiento de la potencia eléctrica del producto JIS C 61000-3-2 de Japón.

-社)電子情報技術産業協会 高調波電流抑制対策実施 要領に基づく定格入力電力値: Knowledge Centerの各製品の 仕様ページ参照

Esta sentencia explica la declaración de JEITA (Japan Electronics and Information Technology Industries Association) para productos de 20 A, o menos, por fase.

高調波電流規格 JIS C 61000-3-2 適合品

Esta sentencia explica la declaración de JEITA para productos de más de 20 A, fase única.

高調波電流規格 JIS C 61000-3-2 準用品 「高圧又は特別高圧で受電する需要家の高調波抑制対 対象機器(高調波発生機器)です。 (単相、PFC回路付) 6  $\Omega$ 

Esta sentencia explica la declaración de JEITA para productos de más de 20 A por fase, trifásico.

高調波雷流規格 JIS C 61000-3-2 進用品 「高圧又は特別高圧で受電する需要家の高調波抑制対 置は.. イン」対象機器(高調波発生機器)です。 : 5 (3相、PFC回路付) ・換算係数 : 0

**Declaración sobre interferencias electromagnéticas (EMI) - República Popular de China**

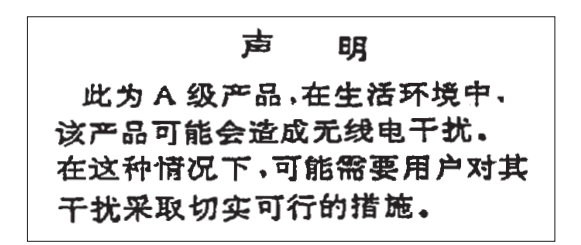

Declaración: este es un producto de Clase A. En un entorno residencial, este producto puede causar interferencias en las comunicaciones por radio, en cuyo caso puede exigirse al usuario que tome las medidas oportunas.

# **Declaración sobre interferencias electromagnéticas (EMI) - Taiwán**

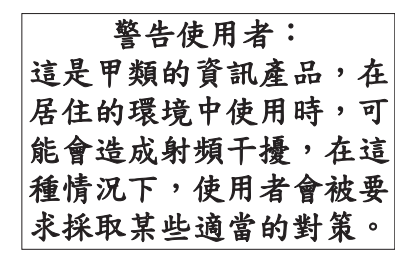

Este es un resumen de la declaración anterior sobre EMI en Taiwán.

Aviso: este es un producto de Clase A. En un entorno residencial, este producto puede causar interferencias en las comunicaciones por radio, en cuyo caso puede exigirse al usuario que tome las medidas oportunas.

### **Información de contacto para IBM Taiwan:**

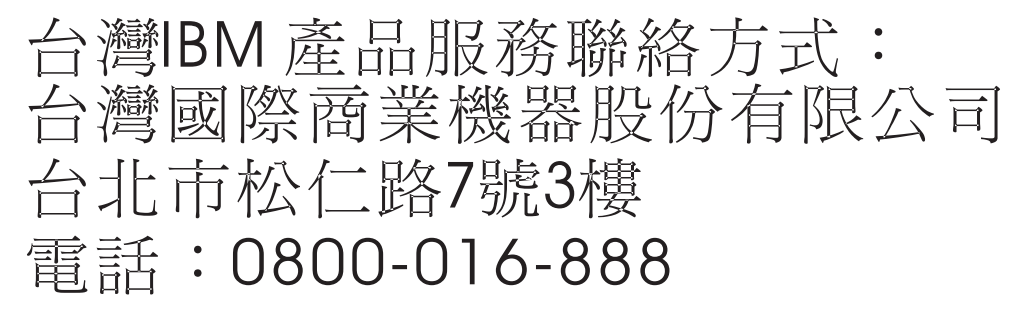

### **Declaración sobre interferencias electromagnéticas (EMI) - Corea**

# 이 기기는 업무용(A급)으로 전자파적합기기로 서 판매자 또는 사용자는 이 점을 주의하시기 바라며, 가정외의 지역에서 사용하는 것을 목 적으로 합니다.

### **Declaración de conformidad de Alemania**

### **Deutschsprachiger EU Hinweis: Hinweis für Geräte der Klasse A EU-Richtlinie zur Elektromagnetischen Verträglichkeit**

Dieses Produkt entspricht den Schutzanforderungen der EU-Richtlinie 2014/30/EU zur Angleichung der Rechtsvorschriften über die elektromagnetische Verträglichkeit in den EU-Mitgliedsstaatenund hält die Grenzwerte der EN 55022 / EN 55032 Klasse A ein.

Um dieses sicherzustellen, sind die Geräte wie in den Handbüchern beschrieben zu installieren und zu betreiben. Des Weiteren dürfen auch nur von der IBM empfohlene Kabel angeschlossen werden. IBM übernimmt keine Verantwortung für die Einhaltung der Schutzanforderungen, wenn das Produkt ohne Zustimmung von IBM verändert bzw. wenn Erweiterungskomponenten von Fremdherstellern ohne Empfehlung von IBM gesteckt/eingebaut werden.

EN 55022 / EN 55032 Klasse A Geräte müssen mit folgendem Warnhinweis versehen werden: "Warnung: Dieses ist eine Einrichtung der Klasse A. Diese Einrichtung kann im Wohnbereich Funk-Störungen verursachen; in diesem Fall kann vom Betreiber verlangt werden, angemessene Maßnahmen zu ergreifen und dafür aufzukommen."

### **Deutschland: Einhaltung des Gesetzes über die elektromagnetische Verträglichkeit von Geräten**

Dieses Produkt entspricht dem "Gesetz über die elektromagnetische Verträglichkeit von Geräten (EMVG)". Dies ist die Umsetzung der EU-Richtlinie 2014/30/EU in der Bundesrepublik Deutschland.

### **Zulassungsbescheinigung laut dem Deutschen Gesetz über die elektromagnetische Verträglichkeit von Geräten (EMVG) (bzw. der EMC Richtlinie 2014/30/EU) für Geräte der Klasse A**

Dieses Gerät ist berechtigt, in Übereinstimmung mit dem Deutschen EMVG das EG-Konformitätszeichen - CE - zu führen.

Verantwortlich für die Einhaltung der EMV Vorschriften ist der Hersteller: International Business Machines Corp. New Orchard Road Armonk, New York 10504 Tel: 914-499-1900

Der verantwortliche Ansprechpartner des Herstellers in der EU ist: IBM Deutschland GmbH Technical Relations Europe, Abteilung M456 IBM-Allee 1, 71139 Ehningen, Alemania Tel: +49 (0) 800 225 5426 email: HalloIBM@de.ibm.com

Generelle Informationen:

**Das Gerät erfüllt die Schutzanforderungen nach EN 55024 und EN 55022 / EN 55032 Klasse A.**

# **Declaración sobre interferencias electromagnéticas (EMI) - Rusia**

ВНИМАНИЕ! Настоящее изделие относится к классу А. В жилых помещениях оно может создавать радиопомехи, для снижения которых необходимы дополнительные меры

# **Avisos para la Clase B**

Las siguientes declaraciones de Clase B se aplican a las características designadas como Clase B de compatibilidad electromagnética (EMC) en la información de instalación de características.

# **Declaración de la comisión FCC (Federal Communications Commission)**

Este equipo ha sido probado y ha sido declarado conforme con los límites para dispositivos digitales de Clase B, en conformidad con la Sección 15 de las Normas de la FCC. Estos límites están diseñados para proporcionar una protección razonable ante interferencias perjudiciales en una instalación residencial.

Este equipo genera, utiliza y puede irradiar energía de radiofrecuencia y, si no se instala y utiliza de acuerdo con las instrucciones, puede producir interferencias perjudiciales en las comunicaciones de radio. Sin embargo, no hay ninguna garantía de que no se produzcan interferencias en una instalación determinada.

Si este equipo produce interferencias perjudiciales en la recepción de radio o televisión, lo cual se puede determinar apagando y encendiendo el equipo, se aconseja al usuario que intente corregir las interferencias tomando una o varias de las siguientes medidas:

- Reorientar o volver a ubicar la antena receptora.
- v Aumentar la separación entre el equipo y el receptor.
- v Conectar el equipo a una toma de alimentación de un circuito distinto de aquél al que está conectado el receptor.
- v Consultar con un distribuidor autorizado de IBMo con el representante de servicio para obtener asistencia.

Hay que utilizar cables y conectores debidamente protegidos y con toma de tierra para cumplir con los límites de emisión de la FCC. Los cables y conectores adecuados están disponibles en los distribuidores autorizados de IBM. IBM no se hace responsable de las interferencias de radio o televisión producidas por cambios o modificaciones no autorizados realizados en este equipo. Los cambios o modificaciones no autorizados pueden anular la autorización del usuario para utilizar este equipo.

Este dispositivo está en conformidad con la Sección 15 de las normas de la FCC. El funcionamiento está sujeto a dos condiciones: (1) este dispositivo no puede causar interferencias perjudiciales y (2) este dispositivo debe aceptar las interferencias que se reciban, incluidas aquellas que pueden causar un funcionamiento no deseado.

# **Declaración de conformidad industrial del Canadá**

CAN ICES-3 (B)/NMB-3(B)

# **Declaración de conformidad de la Comunidad Europea**

Este producto cumple los requisitos de protección de la Directiva del Consejo de la UE 2014/30/EU relativos a la equiparación de la legislación de los Estados Miembros sobre compatibilidad electromagnética. IBM declina toda responsabilidad derivada del incumplimiento de los requisitos de protección resultante de una modificación no recomendada del producto, incluida la instalación de tarjetas de opción que no sean de IBM.

Contacto de la Comunidad Europea: IBM Deutschland GmbH Technical Regulations, Abteilung M456 IBM-Allee 1, 71139 Ehningen, Alemania Tel: +49 800 225 5426 Correo electrónico: halloibm@de.ibm.com

# **Declaración del VCCI - Japón**

この装置は, クラスB情報技術装置です。この装置は, 家庭環境で使用 することを目的としていますが、この装置がラジオやテレビジョン受信機に 近接して使用されると、受信障害を引き起こすことがあります。  $VCCI-B$ 取扱説明書に従って正しい取り扱いをして下さい。

### **Declaración de JEITA (Japan Electronics and Information Technology Industries Association)**

Esta declaración explica el cumplimiento de la potencia eléctrica del producto JIS C 61000-3-2 de Japón.

社) 電子情報技術産業協会 高調波電流抑制対策実施 要領に基づく定格入力電力値: Knowledge Centerの各製品の 什様ページ参照

Esta sentencia explica la declaración de JEITA (Japan Electronics and Information Technology Industries Association) para productos de 20 A, o menos, por fase.

高調波電流規格 JIS C 61000-3-2 適合品

Esta sentencia explica la declaración de JEITA para productos de más de 20 A, fase única.

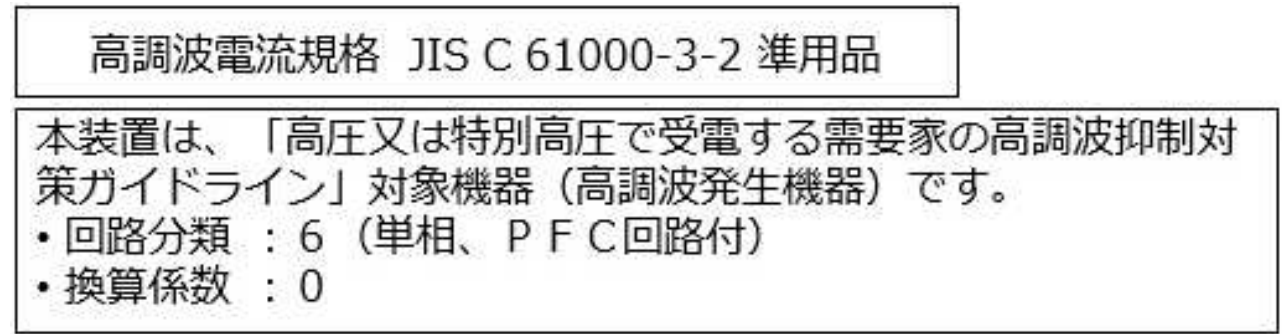

Esta sentencia explica la declaración de JEITA para productos de más de 20 A por fase, trifásico.

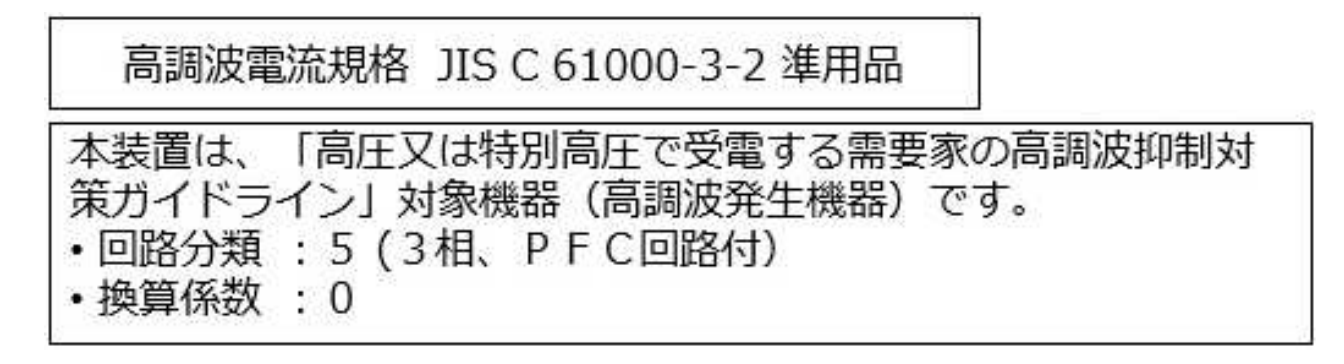

### **Información de contacto de IBM Taiwán**

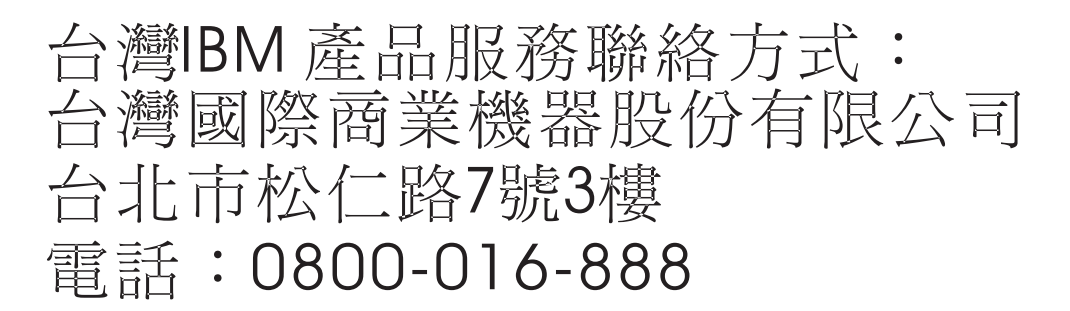

### **Declaración de conformidad de Alemania**

**Deutschsprachiger EU Hinweis: Hinweis für Geräte der Klasse B EU-Richtlinie zur Elektromagnetischen Verträglichkeit**

Dieses Produkt entspricht den Schutzanforderungen der EU-Richtlinie 2014/30/EU zur Angleichung der Rechtsvorschriften über die elektromagnetische Verträglichkeit in den EU-Mitgliedsstaatenund hält die Grenzwerte der EN 55022/ EN 55032 Klasse B ein.

Um dieses sicherzustellen, sind die Geräte wie in den Handbüchern beschrieben zu installieren und zu betreiben. Des Weiteren dürfen auch nur von der IBM empfohlene Kabel angeschlossen werden. IBM übernimmt keine Verantwortung für die Einhaltung der Schutzanforderungen, wenn das Produkt ohne Zustimmung von IBM verändert bzw. wenn Erweiterungskomponenten von Fremdherstellern ohne Empfehlung von IBM gesteckt/eingebaut werden.

**Deutschland: Einhaltung des Gesetzes über die elektromagnetische Verträglichkeit von Geräten**

Dieses Produkt entspricht dem "Gesetz über die elektromagnetische Verträglichkeit von Geräten (EMVG)". Dies ist die Umsetzung der EU-Richtlinie 2014/30/EU in der Bundesrepublik Deutschland.

### **Zulassungsbescheinigung laut dem Deutschen Gesetz über die elektromagnetische Verträglichkeit von Geräten (EMVG) (bzw. der EMC Richtlinie 2014/30/EU) für Geräte der Klasse B**

Dieses Gerät ist berechtigt, in Übereinstimmung mit dem Deutschen EMVG das EG-Konformitätszeichen - CE - zu führen.

Verantwortlich für die Einhaltung der EMV Vorschriften ist der Hersteller: International Business Machines Corp. New Orchard Road Armonk, New York 10504 Tel: 914-499-1900

Der verantwortliche Ansprechpartner des Herstellers in der EU ist: IBM Deutschland GmbH Technical Relations Europe, Abteilung M456 IBM-Allee 1, 71139 Ehningen, Alemania Tel: +49 (0) 800 225 5426 email: HalloIBM@de.ibm.com

Generelle Informationen:

**Das Gerät erfüllt die Schutzanforderungen nach EN 55024 und EN 55022/ EN 55032 Klasse B.**

# **Términos y condiciones**

El permiso para utilizar estas publicaciones se otorga de acuerdo a los siguientes términos y condiciones.

**Aplicabilidad:** estos términos y condiciones son adicionales a los términos de uso del sitio web de IBM.

**Uso personal:** puede reproducir estas publicaciones para uso personal (no comercial) siempre y cuando incluya una copia de todos los avisos de derechos de autor. No puede distribuir ni visualizar estas publicaciones ni ninguna de sus partes, como tampoco elaborar trabajos que se deriven de ellas, sin el consentimiento explícito de IBM.

**Uso comercial:** puede reproducir, distribuir y visualizar estas publicaciones únicamente dentro de su empresa, siempre y cuando incluya una copia de todos los avisos de derechos de autor. No puede elaborar trabajos que se deriven de estas publicaciones, ni tampoco reproducir, distribuir ni visualizar estas publicaciones ni ninguna de sus partes fuera de su empresa, sin el consentimiento explícito de IBM.

**Derechos:** Excepto lo expresamente concedido en este permiso, no se conceden otros permisos, licencias ni derechos, explícitos o implícitos, sobre las publicaciones ni sobre ninguna información, datos, software u otra propiedad intelectual contenida en el mismo.

IBM se reserva el derecho de retirar los permisos aquí concedidos siempre que, según el parecer del fabricante, se utilicen las publicaciones en detrimento de sus intereses o cuando, también según el parecer de IBM, no se sigan debidamente las instrucciones anteriores.

No puede descargar, exportar ni reexportar esta información si no lo hace en plena conformidad con la legislación y normativa vigente, incluidas todas las leyes y normas de exportación de Estados Unidos.

IBM NO PROPORCIONA NINGUNA GARANTÍA SOBRE EL CONTENIDO DE ESTAS PUBLICACIONES. LAS PUBLICACIONES SE PROPORCIONAN "TAL CUAL", SIN GARANTÍA DE NINGUNA CLASE, YA SEA EXPLÍCITA O IMPLÍCITA, INCLUIDAS, PERO SIN LIMITARSE A ELLAS, LAS GARANTÍAS IMPLÍCITAS DE COMERCIALIZACIÓN, NO VULNERACIÓN E IDONEIDAD PARA UN FIN DETERMINADO.

# IBM®